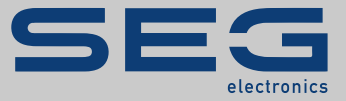

# MANUAL

## Smart view | SOFTWARE DE SETARE ȘI EVALUARE A PARAMETRILOR

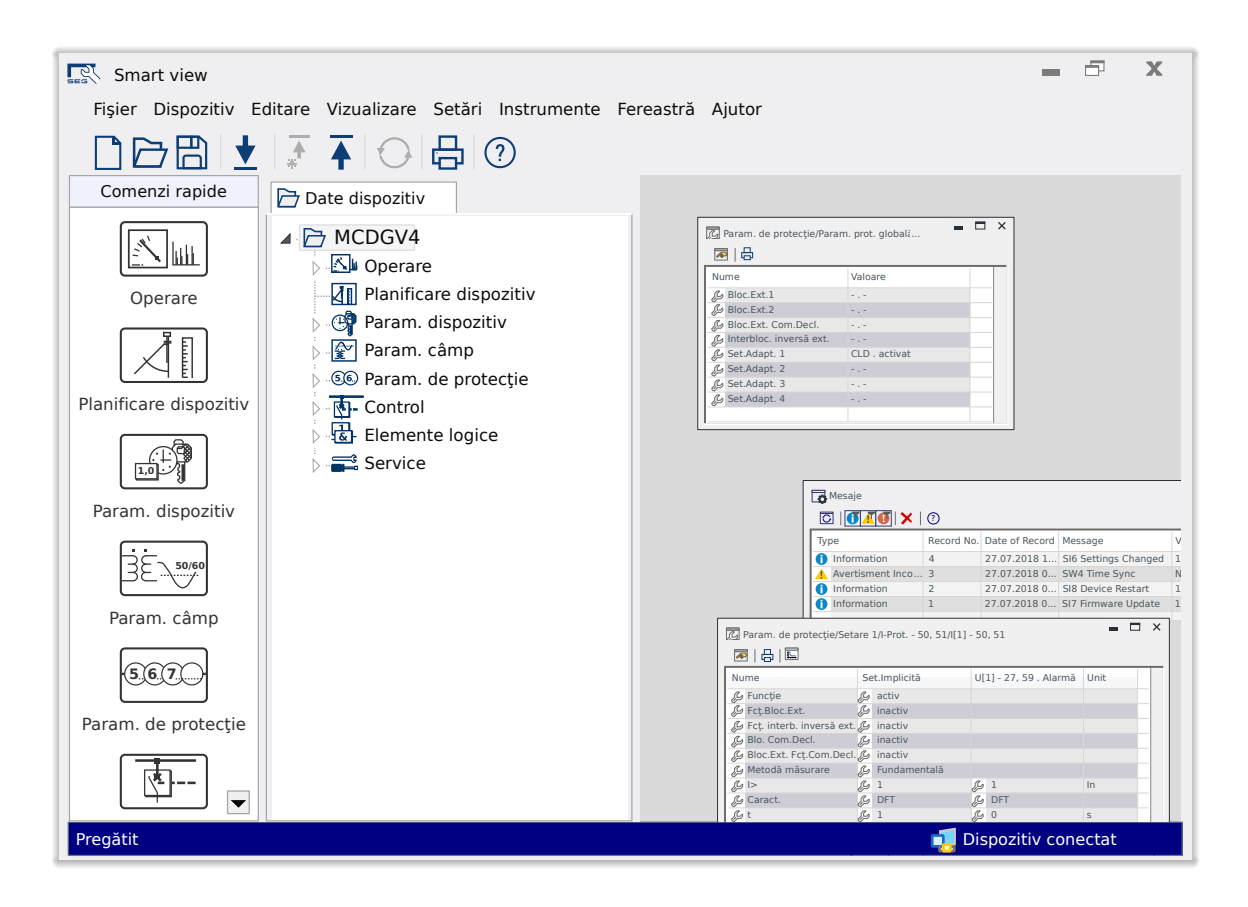

### **SOFTWARE DE SETARE ŞI EVALUARE A PARAMETRILOR**

Versiune: 4.90

Traducerea versiunii originale

Românesc

## MANUAL SMARTV-4.90-RO-MAN | Structură 50855

Manual (traducerea versiunii originale)

#### **SEG Electronics GmbH**

Krefelder Weg 47 ∙ D–47906 Kempen (Germany) Postfach 10 07 55 (P.O.Box) ∙ D–47884 Kempen (Germany) Telefon: +49 (0) 21 52 145 1

Internet: www.SEGelectronics.de

Sales Telefon: +49 (0) 21 52 145 331 Fax: +49 (0) 21 52 145 354 E-mail: sales@SEGelectronics.de

Service

Telefon: +49 (0) 21 52 145 614

Fax: +49 (0) 21 52 145 354

E-mail: support@SEGelectronics.de

© 2020 SEG Electronics GmbH. All rights reserved.

## **Cuprins**

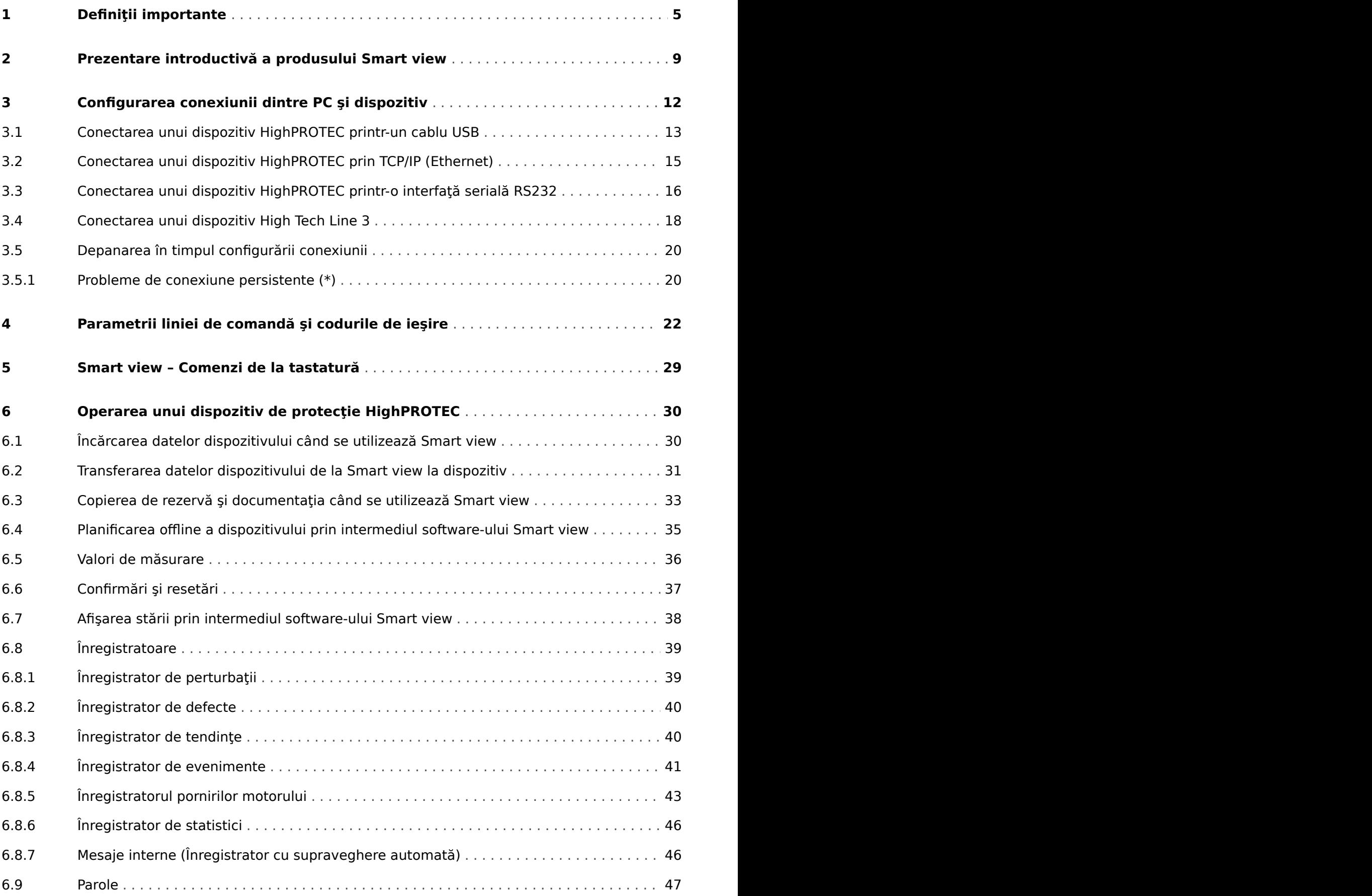

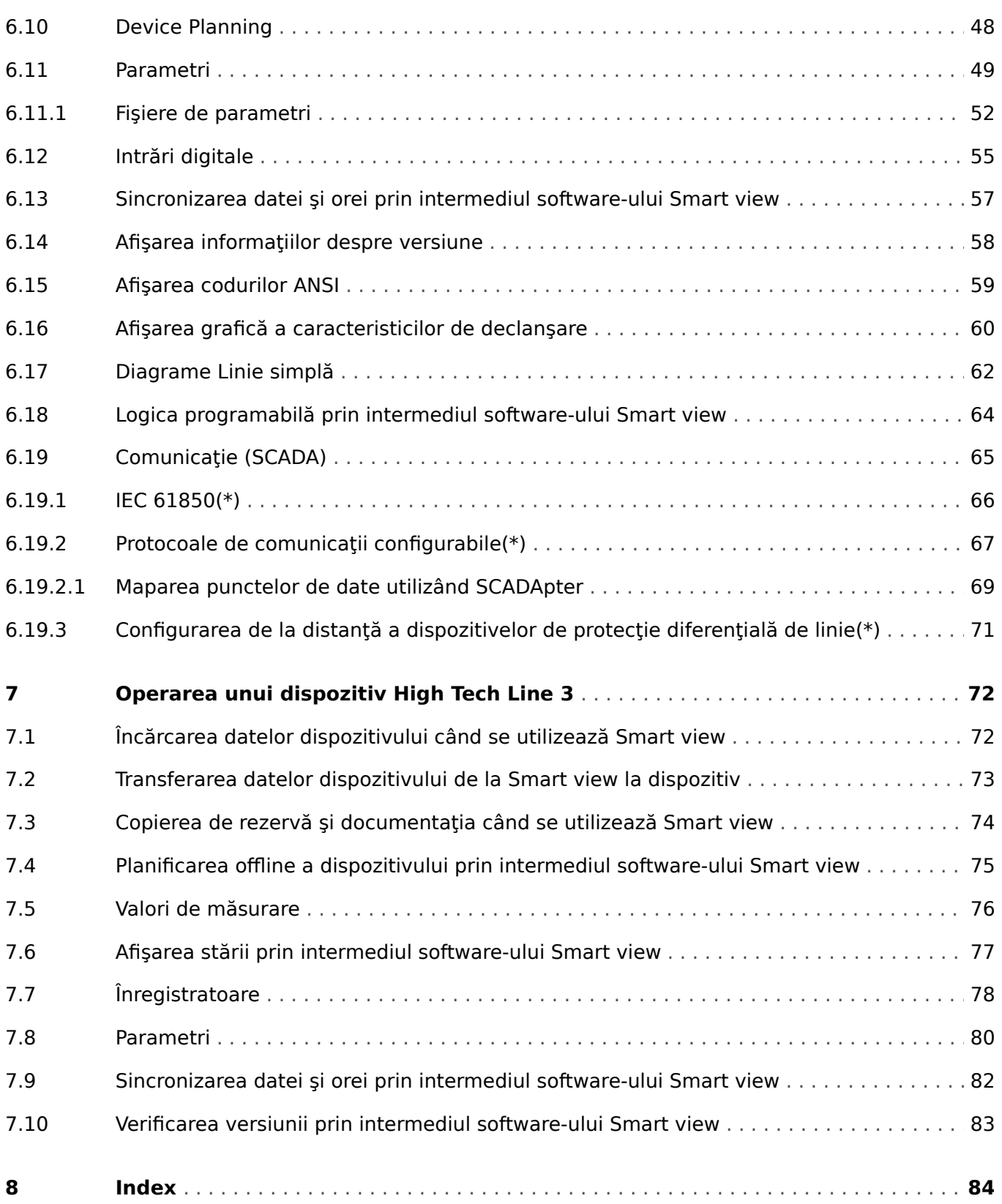

## <span id="page-4-0"></span>**1 Definiții importante**

Tipurile de mesaje prezentate mai jos sunt folositoare pentru siguranţa vieţii şi a membrelor, precum şi pentru durata de funcţionare corespunzătoare a dispozitivului.

#### **PERICOL!**

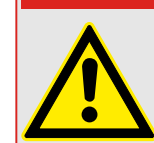

PERICOL - indică o situație periculoasă imediată care, dacă nu este evitată, va duce la deces sau la vătămare gravă.

#### **AVERTIZARE!**

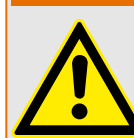

AVERTISMENT – indică o situaţie periculoasă care, dacă nu este evitată, poate duce la deces sau la vătămare gravă.

### **ATENŢIE!**

ATENŢIE – indică o situaţie posibil periculoasă care, dacă nu este evitată, poate duce la vătămări minore sau moderate.

### **INDICAŢIE!**

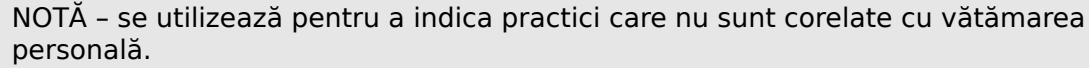

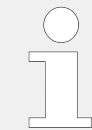

Acest simbol indică sfaturi şi recomandări utile, precum şi informaţii pentru operarea eficientÅ şi fără probleme.

#### **Utilizarea corectă a dispozitivului şi a acestui manual**

#### **AVERTIZARE!**

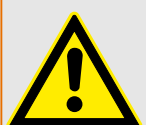

URMAȚI INSTRUCTIUNILE

Cititi acest manual în întregime și toate celelalte publicații referitoare la lucrările care trebuie efectuate, înainte de a instala, opera sau repara acest echipament. Puneţi în practică toate instrucţiunile şi măsurile de precauţie privind instalaţia şi siguranţa. Nerespectarea acestor instrucţiuni poate cauza vătămări personale şi/sau daune materiale.

#### **AVERTIZARE!**

#### UTILIZAREA CORECTĂ

Orice modificÅri neautorizate sau utilizarea acestui echipament în afara limitelor mecanice, electrice sau altor limite de operare specificate pot cauza vătămări personale şi/sau daune materiale, inclusiv deteriorarea echipamentului. Orice astfel de modificÅri neautorizate: (1) constituie "utilizare necorespunzătoare" și/sau "neglijență" în sensul garantiei produsului, excluzând astfel acoperirea garantiei pentru orice daune rezultate și (2) invalidează certificÅrile sau înregistrările produsului.

Dispozitivele programabile prezentate în acest manual sunt proiectate pentru protecţie şi, de asemenea, pentru controlul instalaţiilor electrice şi dispozitivelor operaţionale care sunt alimentate de surse de tensiune cu frecvență fixă, de 50 sau 60 Hz. Acestea nu sunt destinate pentru utilizare cu unităţi de frecvenţă variabilă. Dispozitivele sunt proiectate şi pentru a fi instalate în compartimentele de joasă tensiune (TJ) ale panourilor cu aparate de comutare de tensiune medie (TM) sau în panourile de protectie descentralizate. Programarea și parametrizarea trebuie să îndeplinească toate cerintele conceptului de protecție (al echipamentului care urmează să fie protejat). Trebuie să vă asigurați că dispozitivul va recunoaşte şi va gestiona corect (de exemplu, deconectarea întrerupătorului) pe baza programării şi parametrizării dumneavoastră, toate condiţiile operationale (defectiuni). Utilizarea corectă necesită o protecție de rezervă de la un dispozitiv de protectie suplimentar. Înainte de a începe orice operatie și după orice modificare a testului de programare (parametrizare), întocmiţi o documentaţie doveditoare cum că programarea şi parametrizarea îndeplinesc cerinţele conceptului de protectie.

Contactul de supraveghere automată (contact de integritate) trebuie să fie cablat cu sistemul de automatizare al substației pentru a supraveghea și monitoriza starea de integritate a dispozitivului de protecţie programabil. Este foarte important ca un anunţ prin alarmă să fie actionat de la contactul de supraveghere automată (contact de integritate) al dispozitivului de protecție programabil, care necesită atenție imediată la momentul declanşării. Alarma indică faptul că dispozitivul de protecţie nu mai protejează circuitul şi sistemul trebuie reparat.

Aplicaţiile tipice pentru această familie de produse/linii de dispozitive sunt, de exemplu:

- Protecția liniei de alimentare
- Protecţia reţelei de alimentare
- Protectia masinilor
- Protecţia transformatoarelor
- Protecţia generatoarelor

Dispozitivele nu sunt concepute pentru a fi utilizate în alte aplicaţii decât acestea. De asemenea, acest lucru este valabil și în cazul utilizării ca echipament parțial finalizat. Producătorul nu poate fi tras la răspundere pentru pagubele de orice fel rezultate, utilizatorul fiind singurul responsabil pentru acestea. În ceea ce priveşte utilizarea corespunzătoare a dispozitivului: Datele tehnice și toleranțele specificate de SEG trebuie să fie îndeplinite.

#### **Documentaţie învechită?**

Este posibil ca această publicaţie să fi fost revizuită sau actualizată de când a fost produsă această copie. Pentru a verifica dacă aveţi cea mai recentă versiune, vizitaţi secțiunea de descărcare de pe site-ul nostru web.

Verificați site-ul web al companiei SEG pentru a găsi cea mai recentă versiune a acestui manual tehnic şi pentru a vedea dacă există o foaie de erată cu informaţii actualizate.

- Vizitaţi site-ul web al companiei SEG şi căutaţi documentele care vă interesează. (ID-ul fiecÅrui document este imprimat pe copertă.)
- În mod alternativ, fiecare dispozitiv Prot\_WIN\_SW are un cod QR imprimat pe acesta. Scanați acest cod și sunteți direcționat la un director online care conține toate documentele relevante în cea mai recentă versiune.

#### **Informaţii importante**

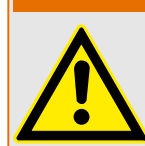

În conformitate cu cerinta clientilor, dispozitivele sunt combinate într-un mod modular (în conformitate cu codul de comandă). Repartizarea bornelor dispozitivului poate fi găsită pe partea superioară a dispozitivului (diagrama de cablaj).

**AVERTIZARE!**

#### **ATENŢIE!**

Conştientizarea descărcării electrostatice

Toate echipamentele electronice sunt sensibile la energia electrostatică, unele componente mai multe decât altele. Pentru a proteja aceste componente împotriva deteriorării electrostatice, trebuie să luați măsuri de precauție speciale pentru a minimiza sau a elimina descărcările electrostatice. Urmați aceste măsuri de precauție când lucrați cu sau lângă componentele de control.

1. Înainte de a efectua întreținerea componentelor de control electronice, descărcați electricitatea statică din corp în sol, atingând şi ţinând mâna pe un obiect din metal împământat (conducte, dulapuri, echipamente etc.).

2. Pentru a evita acumularea de electricitate statică în corp, nu purtaţi haine confecţionate din materiale sintetice. Purtaţi pe cât posibil materiale din bumbac sau din amestec de bumbac, deoarece acestea nu se încarcă cu sarcini electrostatice la fel de mult ca materialele sintetice.

3. Ţineţi materialele din plastic, vinilin şi polistiren (precum paharele de plastic sau polistiren, suporturile de pahare, pachetele de tigări, învelitorile din celofan, cărțile sau dosarele din vinilin, sticlele de plastic şi scrumierele de plastic) departe cât de mult posibil de componenta de control, de module şi de zona de lucru.

4. Nu scoateti nicio placă de circuit imprimat din dulapul de control decât dacă este absolut necesar. Dacă trebuie să scoateti placa de circuit imprimat din dulapul de control, urmaţi aceste măsuri de precauţie:

- Verificati izolarea sigură fată de sursa de alimentare. Toti conectorii trebuie să fie deconectaţi.
- Nu atingeţi nicio parte a plăcii de circuit imprimat, cu excepţia marginilor.
- Nu atingeti conductoarele electrice, conectoarele sau componentele, nici cu dispozitive conducătoare de electricitate, nici cu mâinile.
- Când înlocuiţi o placă de circuit imprimat, ţineţi noua placă de circuit imprimat în punga de protecţie antistatică din plastic în care a fost livrată, până când sunteţi pregătit să o instalați. Imediat după ce scoateți vechea placă de circuit imprimat din dulapul de control, puneți-o în punga de protecție antistatică.

SEG își rezervă dreptul de a actualiza oricând orice porțiune din această publicație. Informaţiile furnizate de SEG sunt considerate a fi corecte şi de încredere. Totuşi, SEG nu îşi asumă nicio responsabilitate, cu excepţia cazurilor specificate în mod expres.

#### **© 2020 SEG. Toate drepturile rezervate.**

## <span id="page-8-0"></span>**2 Prezentare introductivă a produsului Smart view**

Smart view este un software de setare şi evaluare a parametrilor.

În principal, a fost conceput pentru a fi conectat cu dispozitive din familia HighPROTEC de dispozitive de protecție și, de aceea, acesta este subiectul central al acestui manual, în special deoarece dispozitivele din această serie oferă cea mai mare complexitate şi bogăție de caracteristici. Oricum, sunt acceptate și o multime de dispozitive de protecție din gamele High Tech Line 3, Professional Line și WI Line series. SEG va continua să adauge suport pentru cât mai multe dispozitive (plus – desigur – alte îmbunătăţiri, în general); de aceea, este bine să vă asigurați că aveți întotdeauna cea mai recentă versiune de Smart view instalată.

Totusi, este bine de stiut că pentru dispozitivele din gamele High Tech Line 3, Professional Line şi WI Line series, nu este disponibilă întreaga funcţionalitate descrisă în acest manual; pot fi utilizate numai acele caracteristici care sunt acceptate realmente de dispozitivul conectat.

Setul complet de caracteristici, care este disponibil cu dispozitivele HighPROTEC contine:

- Setarea parametrilor controlati prin meniu, inclusiv verificări de validitate
- Configurarea offline a tuturor tipurilor de relee
- Citirea şi evaluarea datelor statistice şi a valorilor de măsurare
- Asistenţă pentru punerea în stare de funcţionare
- Afisarea stării dispozitivelor
- Analiza defectelor prin intermediul înregistratorului de evenimente şi de defecte

#### **INDICAŢIE!**

Smart view 3.0 și versiunile superioare acceptă citirea fișierelor de parametri generate de versiunile mai vechi ale software-ului Smart view. Fişierele de parametri generate de Smart view 3.0 și de versiunile superioare nu pot fi citite de versiunile mai vechi ale software-ului Smart view.

#### **Instalarea software-ului Smart view**

#### **INDICAŢIE!**

Porturile TCP/IP din intervalul 52152 … 52163 nu trebuie să fie blocate de un firewall şi niciunul dintre aceste porturi nu trebuie să fie utilizat de altă aplicație (care nu provine de la SEG).

### **INDICAŢIE!**

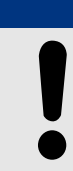

Dacă în Windows apare o notificare de control al accesului utilizatorului în timp ce se instalează Smart view, "Permiteți" toate cerințele de instalare referitoare la Smart view.

Cerinţe de sistem:

Windows 7, Windows 8.x sau Windows 10

Software-ul Smart view este disponibil pe DVD-ul produsului, care face parte din livrarea dispozitivului de protectie. Programul de instalare "Smartview SE Install.exe" se găsește în folderul "Smart view SE" de pe DVD-ul produsului.

În plus, instalarea software-ului Smart view poate fi preluată din această zonă de descărcare SEG:  $\Longrightarrow$  docs.SEGelectronics.de/smart\_view

Pentru a instala Smart view:

- Faceti dublu clic pe fisierul de instalare, cu butonul din stânga al mouse-ului.
- Selectati o limbă pentru procedura de instalare.
- Confirmați prin apăsarea butonului »Continuare« din cadrul INFO.
- Selectati o cale de instalare sau confirmati calea de instalare standard, cu un clic de mouse pe butonul »Continuare«.
- Confirmați intrarea pentru folderul de instalare sugerat, cu un clic de mouse pe butonul »Continuare«.
- Printr-un clic de mouse pe butonul »Instalare«, rutina de instalare porneşte.
- Închideți procedura de instalare cu un clic de mouse pe butonul »Finalizare«.

Acum puteţi să lansaţi programul utilizând succesiunea de comenzi [Start / Programe / SEG / Smart view].

#### **Instalarea silenţioasă**

În unele cazuri este necesar să se efectueze o instalare nesupravegheată ("silentioasă"). De exemplu, un departament de IT poate dori să se efectueze instalarea de la distanţă sau să se upgradeze Smart view fără ca utilizatorul PC-ului să fie deranjat de ferestrele de dialog.

În acest scop, programul de instalare este prevăzut cu un mod "silentios" special, în care se intră când optiunile din linia de comandă sunt următoarele:

• Smartview\_SE\_Install.exe /SILENT

Această comandă efectuează o instalare "silentioasă" a tuturor aplicațiilor corelate cu Smart view, inclusiv driverul USB și nu este necesară nicio interactiune a utilizatorului pentru procesul de instalare. Totuşi, fereastra de progres a instalării este vizibilă în timpul procesului de instalare.

• Smartview\_SE\_Install.exe /VERYSILENT

Această comandă efectuează o instalare "foarte silentioasă" a tuturor aplicațiilor corelate cu Smart view, inclusiv driverul USB: nu este necesară nicio interactiune a utilizatorului pentru procesul de instalare şi nu este vizibil niciun dialog şi nicio fereastră.

Optiunile SILENT și VERYSILENT pot fi utilizate cu o altă optiune, UNINSTOLD.

• Smartview SE Install.exe /SILENT /UNINSTOLD

Smartview\_SE\_Install.exe /VERYSILENT /UNINSTOLD

Pe lângă instalările "silențioasă" și "foarte silențioasă" descrise mai sus, se verifică dacă există versiuni anterioare ("vechi") instalate ale software-ului Smart view și,

dacă există, versiunea sau versiunile anterioare sunt dezinstalate (tot în manieră "silentioasă", fără interacțiunea utilizatorului).

#### **INDICAŢIE!**

Retineti că pot fi necesare pregătiri suplimentare pentru a permite executarea fără probleme a procesului de instalare; în particular, dialogul "UAC" (User Access Control -Control acces utilizator) al sistemului de operare Windows trebuie să fie gestionat prin "Microsoft System Center" și "Politica de grup Microsoft".

#### **Dezinstalarea software-ului Smart view**

Prin intermediul panoului de control uzual pentru software – [Start / Control sistem / Software] – software-ul Smart view poate fi eliminat de pe computer.

#### **Accesorii opţionale**

Tipul de cablu necesar pentru conexiune depinde de tipul de dispozitiv de protectie. Cablurile nu fac parte din livrarea produsului, dar pot fi comandate separat de la SEG.

Smart Value of the Company of the Company of the Company of the Company of Cablu USB, pentru dispozitive de protecție cu conector USB frontal. SEG – cod articol: **5450‑1946** Cablu de modem nul, pentru dispozitive de protecție cu conector RS232 frontal. SEG – cod articol: **COMRS232Nullm** Adaptor USB/serial, pentru dispozitive de protecție cu conector RS232 frontal şi PC fără conector RS232. SEG – cod articol: **USB2RS232ADAP**

#### Comutarea limbii interfeței grafice cu utilizatorul

În cadrul meniului [Setări / Limbă], puteţi să schimbaţi limba interfeţei grafice cu utilizatorul.

#### **Ieşirea din program**

Puteți ieși din Smart view făcând clic pe elementul de meniu [Fișier / Ieșire] sau, în mod alternativ, făcând clic pe pictograma roșie »Ieșire«  $\binom{m}{k}$  de culoare roșie") din partea din dreapta sus a ferestrei, cum se obișnuiește cu aplicațiile din Windows.

Dacă s-au efectuat modificări într-un fișier de setări de parametri care a fost încărcat, vi se solicită să salvați respectivele modificări.

Dacă un dispozitiv încă mai este conectat, această conexiune se va închide.

## <span id="page-11-0"></span>**3 Configurarea conexiunii dintre PC și dispozitiv**

Elementul de meniu [Setări / Conexiune dispozitiv] permite selectarea tipului de conexiune care este utilizat pentru conectarea software-ului Smart view cu un dispozitiv de protecţie. Există diferite opţiuni:

- Conexiune serială, consultați  $\equiv$  , 3.3 Conectarea unui dispozitiv HighPROTEC printro interfață serială RS232"
- Conexiune USB, consultați = 3.1 Conectarea unui dispozitiv HighPROTEC printr-un [cablu USB"](#page-12-0)
- Conexiune Ethernet, consultați = 3.2 Conectarea unui dispozitiv HighPROTEC prin [TCP/IP \(Ethernet\)"](#page-14-0)
- Conexiune dispozitiv HTL3/PL/WIP, care este utilizată pentru conectarea cu un dispozitiv de protecție de la High Tech Line 3, seria Professional Line sau WI Line; consultati  $\Rightarrow$  "3.4 Conectarea unui dispozitiv High Tech Line 3"

### **INDICAŢIE!**

Dacă un firewall este instalat pe computer, asigurați-vă că niciun port TCP/IP din intervalul 52152 … 52163 nu este blocat. (Această cerinţă este valabilă pentru toate tipurile de conexiuni menţionate aici.)

#### **Comunicaţie protejată**

**Numai pentru dispozitivele HighPROTEC începând cu Versiunea 3.4**: Din motive de securitate, puteți să restricționați sau să dezactivați conexiunea dintre Smart view și dispozitivul HighPROTEC. Bineînteles, în următoarele descrieri se presupune că accesul **nu** a fost blocat.

**Numai pentru dispozitivele HighPROTEC începând cu Versiunea 3.6**: Mai mult decât atât, o conexiune este stabilită numai după ce s-a introdus o parolă de conectare. În final, conexiunea este complet criptată și certificatele garantează identitatea corectă a părților care comunică. Totuși, utilizatorul nu trebuie să se preocupe de criptare, aceasta fiind stabilită automat în fundal. (Pentru detalii, consultati capitolul "Securitate" din manualul dispozitivului.)

## <span id="page-12-0"></span>**3.1 Conectarea unui dispozitiv HighPROTEC printr-un cablu USB**

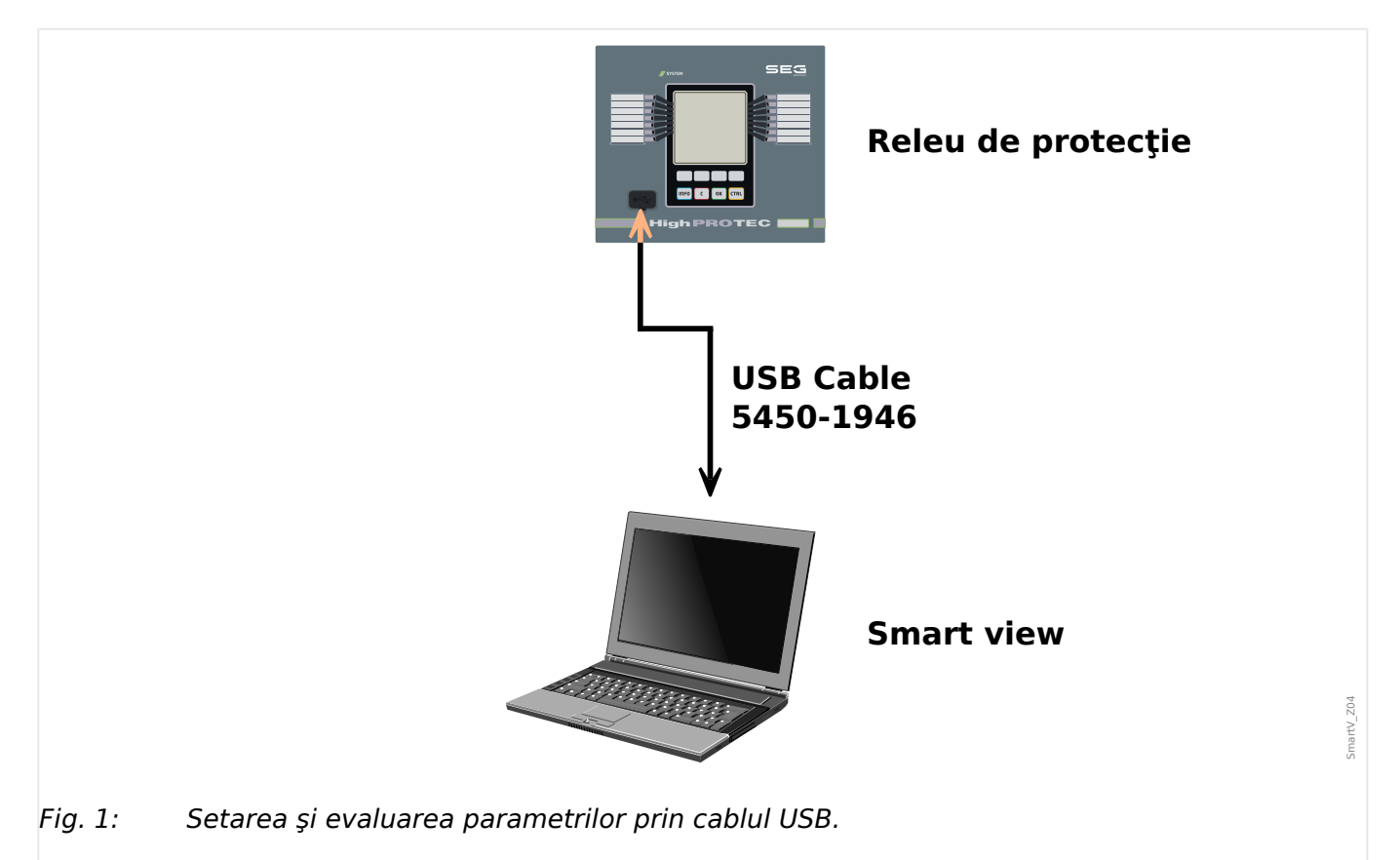

#### **INDICAŢIE!**

Pentru dispozitivele HighPROTEC începând cu Versiunea 3.4 se poate ca, din motive de securitate, să se dezactiveze acest tip de conexiune (cu toate că valoarea implicită din fabrică este aceea care este setată ca activă). Bineînţeles, în următoarea descriere se presupune că accesul a fost activat.

- **⚙**
- **1.** ▷ Instalați software-ul Smart view în cazul în care acesta nu a fost încă instalat pe PC.
- **2. ▷** Conectati PC-ul/notebookul printr-un cablu USB cu un dispozitiv pornit/în funcțiune.
- **3. ▷** Porniţi Smart view.
- **4. ▷** Selectați punctul de meniu »Conexiune dispozitiv« din meniul »Setări«.
- **5.** ⊳ În acest meniu, selectați conexiunea USB ca opțiune de comunicare.
- **6.**  $\triangleright$  În meniul derulant, selectati dispozitivul USB conectat.
	- **▶** Dacă interfața este aleasă pentru prima dată, va apărea o fereastră pop-up "Conexiunea selectată nu este instalată. Trebuie utilizată această conexiune pentru comunicaţia cu dispozitivul?".
- **7.**  $\triangleright$  Confirmati apăsând butonul "Da".

**Numai pentru dispozitivele HighPROTEC începând cu Versiunea 3.6**: Nu uitaţi că, mai târziu, în timpul stabilirii unei conexiuni, Smart view poate solicita o parolă de

#### 3 Configurarea conexiunii dintre PC şi dispozitiv

3.1 Conectarea unui dispozitiv HighPROTEC printr-un cablu USB

conectare ("Conexiune USB", cu excepția cazului în care acest câmp a fost setat gol). Consultați ╚═> "Comunicație protejată", ╚═> "Schimbarea parolelor prin intermediul [software-ului Smart view"](#page-46-0) şi capitolul "Securitate" din manual tehnic al releului.

## <span id="page-14-0"></span>**3.2 Conectarea unui dispozitiv HighPROTEC prin TCP/IP (Ethernet)**

#### **AVERTIZARE!**

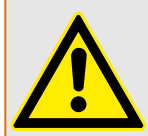

Amestecarea adreselor IP (În cazul în care există mai mult de un dispozitiv de protectie în rețeaua TCP/IP). Stabilirea unei conexiuni greșite neintenționate la un dispozitiv de protectie pe baza unei adrese IP introduse greșit. Transferarea parametrilor într-un dispozitiv de protecţie greşit poate duce la deces, la vătămare personală sau la deteriorarea echipamentului electric.

Pentru a preveni conexiunile defectuoase, utilizatorul trebuie să documenteze şi să mențină o listă cu adresele IP ale oricărui tablou de bord/dispozitiv de protecție.

Utilizatorul trebuie să verifice de două ori adresele IP ale conexiunii care urmează să se stabilească. Acest lucru înseamnă că utilizatorul trebuie mai întâi să citească adresa IP de la interfata IOM a dispozitivului (din meniul [Param. dispozitiv / TCP/IP / Config. TCP/ IPI), apoi să compare adresa IP cu lista. Dacă adresele sunt identice, stabiliti conexiunea. În caz contrar, **nu** conectaţi.

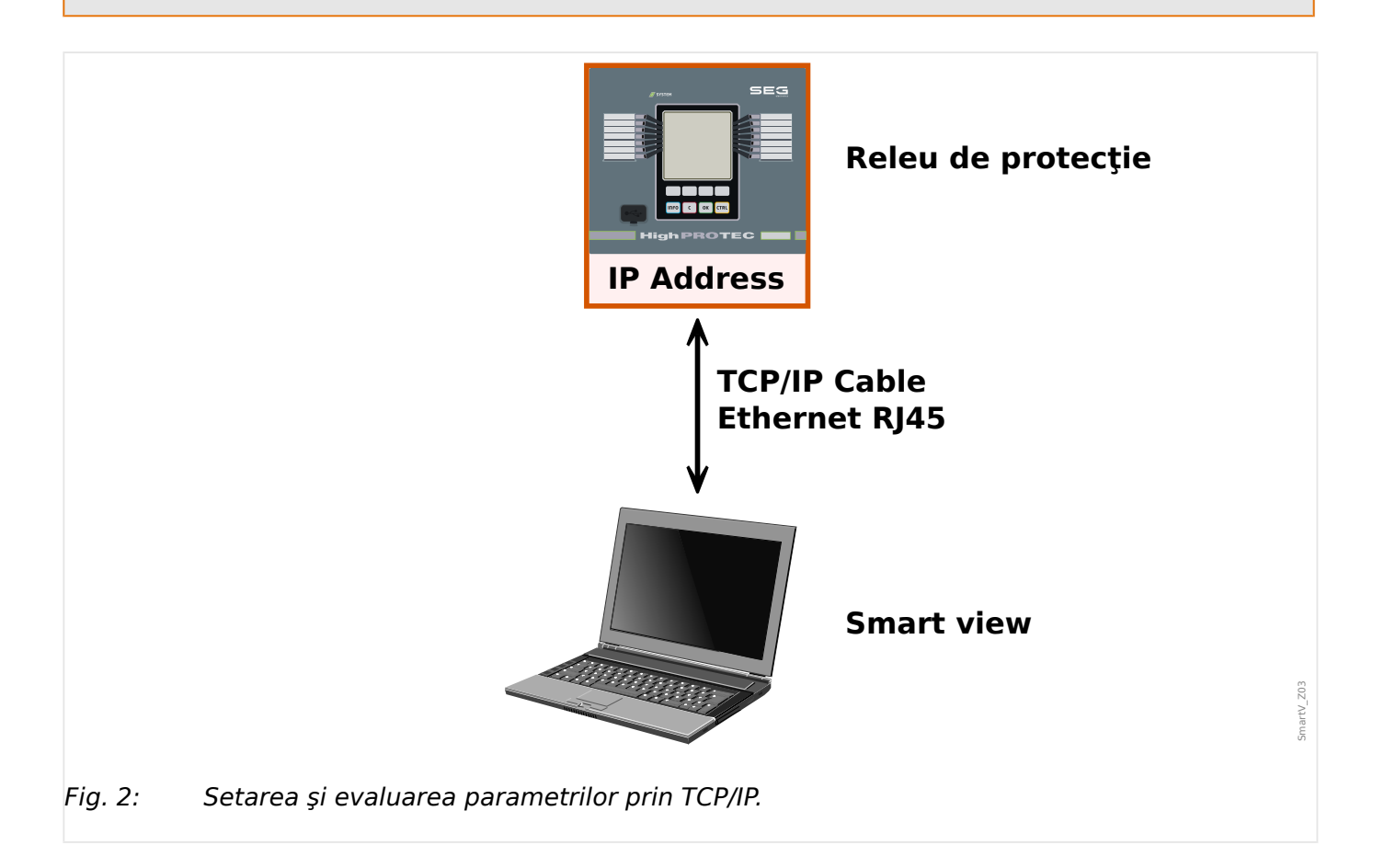

<span id="page-15-0"></span>3.3 Conectarea unui dispozitiv HighPROTEC printr-o interfaţă serială RS232

#### **INDICAŢIE!**

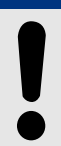

Stabilirea unei conexiuni prin TCP/IP este posibilă numai dacă dispozitivul este echipat cu o interfață Ethernet.

Contactați administratorul IT pentru a stabili conexiunea de rețea.

Pentru dispozitivele HighPROTEC începând cu Versiunea 3.4 se poate ca, din motive de securitate, să se dezactiveze acest tip de conexiune. Bineînteles, în următoarea descriere se presupune că accesul este permis.

#### **Partea 1: Setaţi parametrii TCP/IP de la panou (dispozitiv).**

Intrați în ramura de meniu [Param. dispozitiv / TCP/IP / Config. TCP/IP] a interfeței IOM (panou) şi setaţi următorii parametri:

- Adresa TCP/IP
- Masca de subreţea
- Gateway

#### **Partea 2: Setarea adresei IP în Smart view**

#### **⚙**

- **1.**  $\triangleright$  Intrați în meniul [Setări / Conexiune dispozitiv] din Smart view.
- **2. ▷** Selectaţi butonul »Conexiune Ethernet«.
- **3. ▷** Introduceţi adresa IP a dispozitivului care trebuie conectat.

**Numai pentru dispozitivele HighPROTEC începând cu Versiunea 3.6: Nu uitati că,** mai târziu, în timpul stabilirii unei conexiuni, Smart view poate solicita o parolă de conectare ("Conexiune rețea la distanță", cu excepția cazului în care acest câmp a fost setat gol). Consultați |> "Comunicație protejată",  $\Box$  > "Schimbarea parolelor prin [intermediul software-ului Smart view"](#page-46-0) și capitolul "Securitate" din manual tehnic al releului.

### **3.3 Conectarea unui dispozitiv HighPROTEC printr-o interfaţă serială RS232**

#### **INDICAŢIE!**

Conexiunea serială descrisă aici este aplicabilă numai pentru dispozitivele de protectie HighPROTEC mai vechi (până la Versiunea 2.5).

Începând cu Versiunea 3.0, toate dispozitivele de protecţie HighPROTEC au o interfaţă USB, în loc de RS232. (Prin urmare, descrierea din  $\Box$ ), 3.1 Conectarea unui dispozitiv [HighPROTEC printr-un cablu USB"](#page-12-0) este aplicabilă pentru acestea.)

#### 3 Configurarea conexiunii dintre PC şi dispozitiv

3.3 Conectarea unui dispozitiv HighPROTEC printr-o interfaţă serială RS232

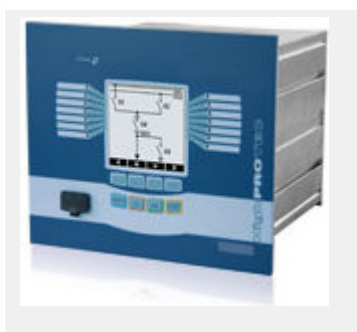

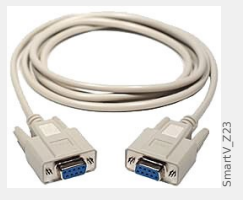

Cablu de modem nul

Articol SEG:

#### **COMRS232Nullm**

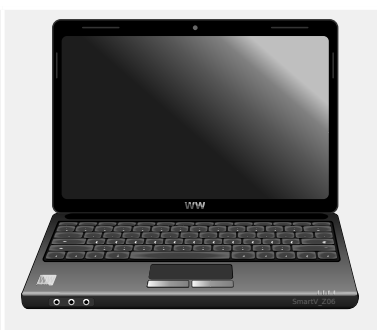

După ce se instalează Smart view, »Conexiunea PC-ului/notebookului la dispozitiv« trebuie să fie configurată o dată, astfel încât să puteti să cititi datele dispozitivului sau să le rescrieți în dispozitiv prin intermediul software-ului Smart view.

#### **INDICAŢIE!**

Pentru conectarea PC-urilor/notebookurilor cu dispozitivul, aveți nevoie de următorul echipament:

• un cablu de modem zero (articol SEG "COMRS232Nullm", fără cablu serial)!

Consultaţi capitolul »Cablu de modem zero« din manualul dispozitivului.

• Dacă PC-ul/notebookul nu are o interfaţă serială, aveţi nevoie de un »**adaptor USBla-serial**« special (articol SEG "USB2RS232ADAP").

Numai dacă »adaptorul USB-la-serial« este corect instalat – cu ajutorul CD-ului furnizat – va putea fi stabilită comunicația cu dispozitivul. (Consultați  $\Rightarrow$  "Setarea/ configurarea conexiunii".)

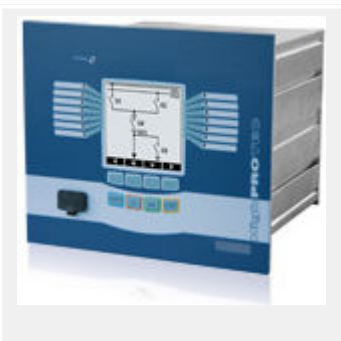

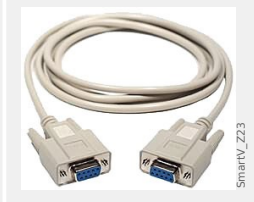

Cablu de modem nul

Articol SEG:

**COMRS232Nullm**

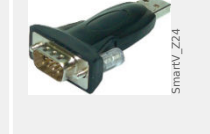

Adaptor USB/serial

Articol SEG:

**USB2RS232ADAP** 

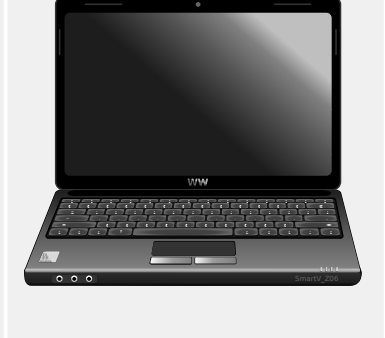

#### **Setarea/configurarea conexiunii**

- **1.** ▷ Conectati PC-ul/notebookul cu dispozitivul printr-un cablu de modem zero. Porniți software-ul Smart view.
- **2. ▷** Selectaţi punctul de meniu »Conexiune dispozitiv« din meniul »Setări«.

<span id="page-17-0"></span>3.4 Conectarea unui dispozitiv High Tech Line 3

- **3. ▷** Faceţi clic pe »Conexiune serială«.
- **4. ▷** Selectaţi interfaţa serială (Port COM) unde trebuie să se conecteze dispozitivul.
- **5. ▷** Confirmați reglările făcând clic pe butonul »OK«.
	- ▶ Dacă interfața este aleasă pentru prima dată, va apărea o fereastră popup "Conexiunea selectată nu este instalată. Trebuie utilizată această conexiune pentru comunicaţia cu dispozitivul? ".
- **6.** ▷ Confirmați apăsând butonul "Da".

#### **Stabilirea conexiunii printr-un adaptor USB/RS232**

Dacă PC-ul/notebookul nu este prevăzut cu o interfață serială, acest lucru poate fi compensat de un adaptor USB/RS232 special + cablul de modem zero.

#### **INDICAŢIE!**

Se va utiliza numai un adaptor acceptat de SEG (USB2RS232ADAP). Mai întâi instalaţi adaptorul (cu driverul corelat pe care îl puteţi găsi pe CD), apoi stabiliţi conexiunea (Smart view => Dispozitiv). Adaptoarele trebuie să accepte viteze foarte mari.

## **3.4 Conectarea unui dispozitiv High Tech Line 3**

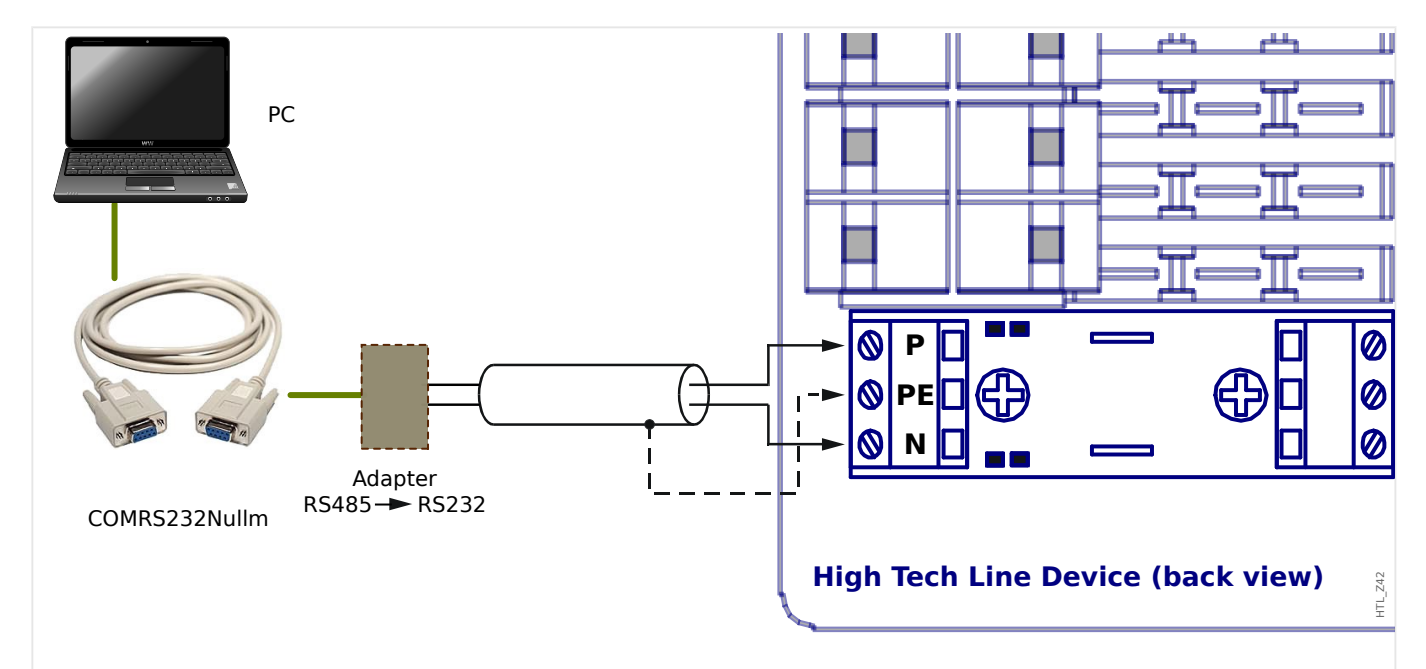

Fig. 3: Conectarea unui dispozitiv High Tech Line cu un PC.

#### **INDICAŢIE!**

Pentru conectarea PC-urilor/notebookurilor cu dispozitivul, aveți nevoie de următorul echipament:

- un »adaptor »RS485 la RS232« (orice furnizor) şi
- un cablu de modem zero (articol SEG "COMRS232Nullm", fără cablu serial)!

3.4 Conectarea unui dispozitiv High Tech Line 3

#### **INDICAŢIE!**

Dacă PC-ul/notebookul nu are o interfaţă serială, aveţi, de asemenea, nevoie de un »adaptor USB-la-serial« special (articol SEG "USB2RS232ADAP").

#### **Setarea/configurarea conexiunii**

- **1. ▷** Conectaţi PC-ul/notebookul cu dispozitivul printr-un cablu de modem zero şi un »adaptor RS485 la RS232« (consultaţi diagrama de mai sus). Porniti software-ul Smart view.
- **2. ▷** Selectaţi punctul de meniu »Conexiune dispozitiv« din meniul »Setări«.
- **3. ▷** Faceţi clic pe »Conexiune dispozitiv HTL3/PL/WIP«.
- **4. ▷** Selectaţi interfaţa serială (Port COM) unde trebuie să se conecteze dispozitivul.

## <span id="page-19-0"></span>**3.5 Depanarea în timpul configurării conexiunii**

#### **General**

- Dacă problema dys, nu este mentionată în aspectele generale enumerate mai jos, vă recomandăm să consultați "Ghidul de depanare HighPROTEC" (document separat).
- Dacă un firewall este instalat pe computer, asiguraţi-vă că niciun port TCP/IP din intervalul 52152 … 52163 nu este blocat.

#### **Conexiunile Ethernet**

- Asigurați-vă că toate datele TCP/IP au fost configurate corect (inclusiv configurația dispozitivului de protecție).
- Asigurati-vă că adresa IP a dispozitivului de protectie a fost introdusă corect în Smart view.
- Reţineţi că momentan sunt acceptate numai adresele IPv4.

#### **Conexiunile seriale (RS232) şi conexiunile USB**

- Asigurați-vă că serviciul Windows "Telefonie" este pornit. Dacă apăsați butonul Start din Windows şi navigaţi la [Start / Control sistem / Administrare / Servicii], serviciul "Telefonie" trebuie să fie vizibil și trebuie să fi fost, de asemenea, pornit. În caz contrar, serviciul trebuie pornit.
- Pentru stabilirea conexiunii, trebuie să aveţi drepturi suficiente (drepturi de administrare).
- Dacă computerul nu este prevăzut cu o interfaţă serială, aveţi nevoie de un »adaptor USB-la-serial« (articol SEG "USB2RS232ADAP"). Acest adaptor trebuie să fie instalat corespunzător.
- Asigurati-vă că se utilizează un cablu de modem zero (un cablu serial standard fără fire de control nu asigură comunicația).

### **3.5.1 Probleme de conexiune persistente (\*)**

(\*) se aplică numai la conexiunile seriale (RS232) şi la conexiunile USB

În cazul problemelor de conexiune persistente, trebuie să eliminaţi toate setările de conexiune şi să le stabiliţi din nou ulterior. Pentru a elimina toate setările de conexiune, procedaţi după cum urmează:

#### **1. Eliminaţi setările pentru reţeaua pe linie comutată**

- **1.**  $\triangleright$  Închideti Smart view
- **2. ▷** Lansaţi »Panou de control«.
- **3. ▷** Alegeţi »Reţea şi Internet«.
- **4.**  $\triangleright$  În partea stângă, faceti clic pe »Gestionare conexiuni de retea«.
- **5.** ▷ Faceti clic pe Conexiune directă HighPROTEC cu butonul din dreapta al mouse-ului.

#### 3 Configurarea conexiunii dintre PC şi dispozitiv

3.5.1 Probleme de conexiune persistente (\*)

- **6. ▷** Alegeţi »Ştergere« din meniul de comenzi rapide.
- **7. ▷** Faceţi clic pe butonul »OK«.

#### **2. Eliminaţi modemul virtual**

- 1. **D** Lansați »Panou de control«.
- **2. ▷** Alegeţi »Hardware şi sunete«.
- **3. ▷** Alegeţi »Opţiuni telefon şi modem«.
- **4. ▷** Mergeţi la fila »Modem«.
- **5. ▷** Faceţi clic pe intrarea corectă (în cazul în care există mai multe intrări) »Cablu de conectare între două computere«.
- **6. ▷** Faceţi clic pe butonul »Eliminare«.

## <span id="page-21-0"></span>**4 Parametrii liniei de comandă şi codurile de ieşire**

#### **Parametrii liniei de comandă**

Este posibil să se pornească aplicația Smart view cu opțiuni de linie de comandă suplimentare.

Nicio opţiune dintre cele listate mai jos **nu** este sensibilă la litere mari şi mici. De asemenea, toate aceste opțiuni pot să înceapă cu un caracter slash "/" în loc de liniuță  $n^{-}$ ".

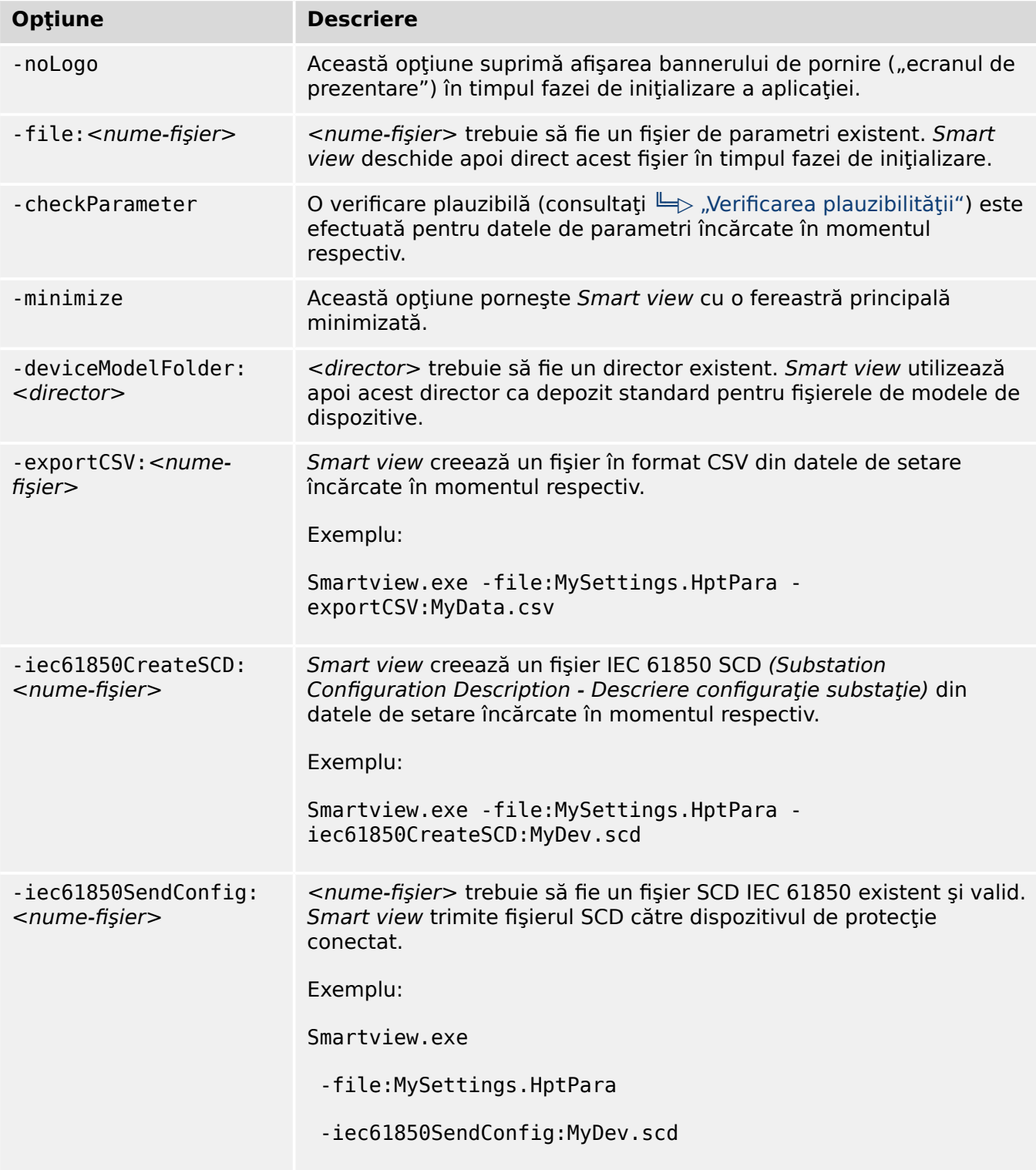

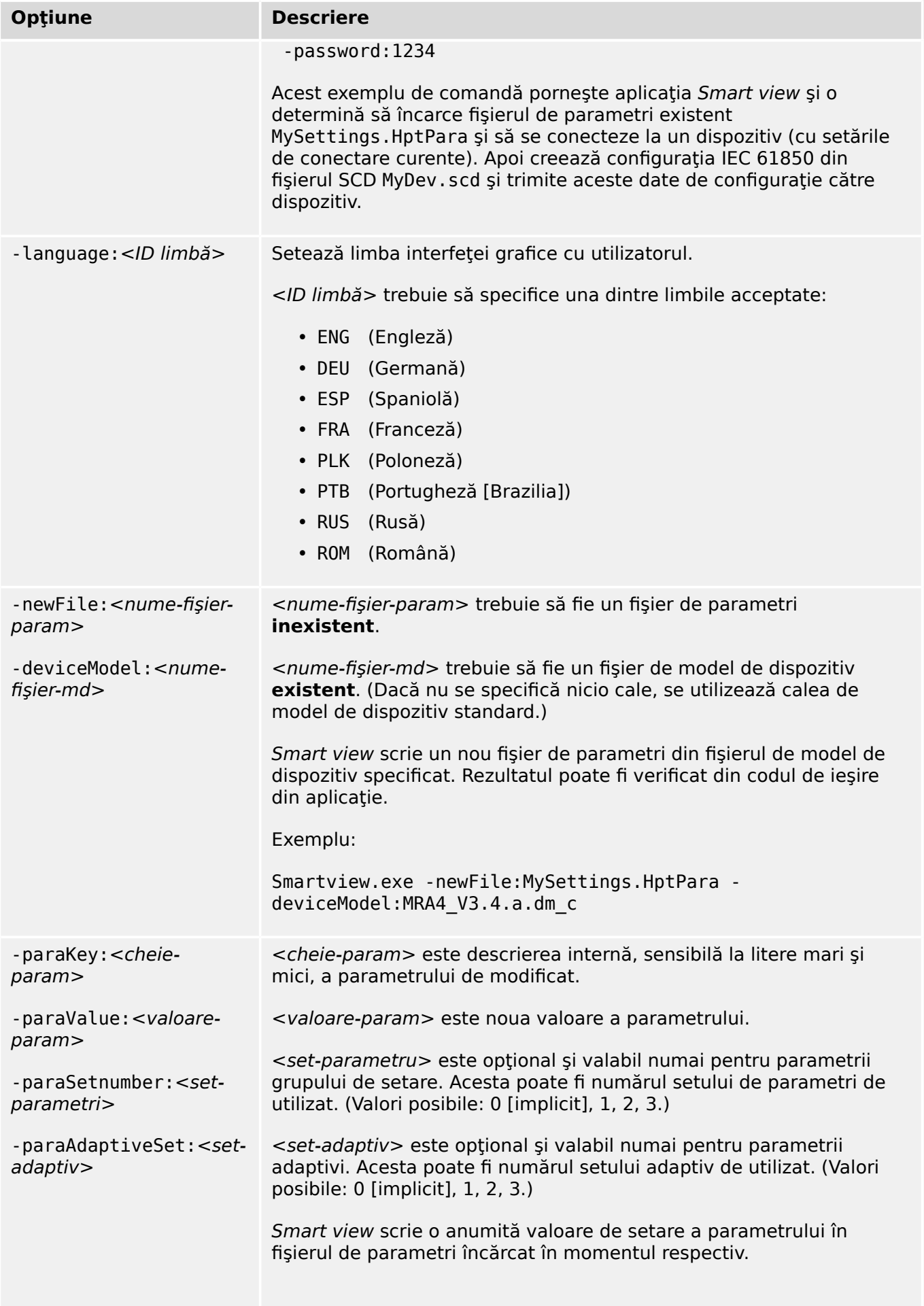

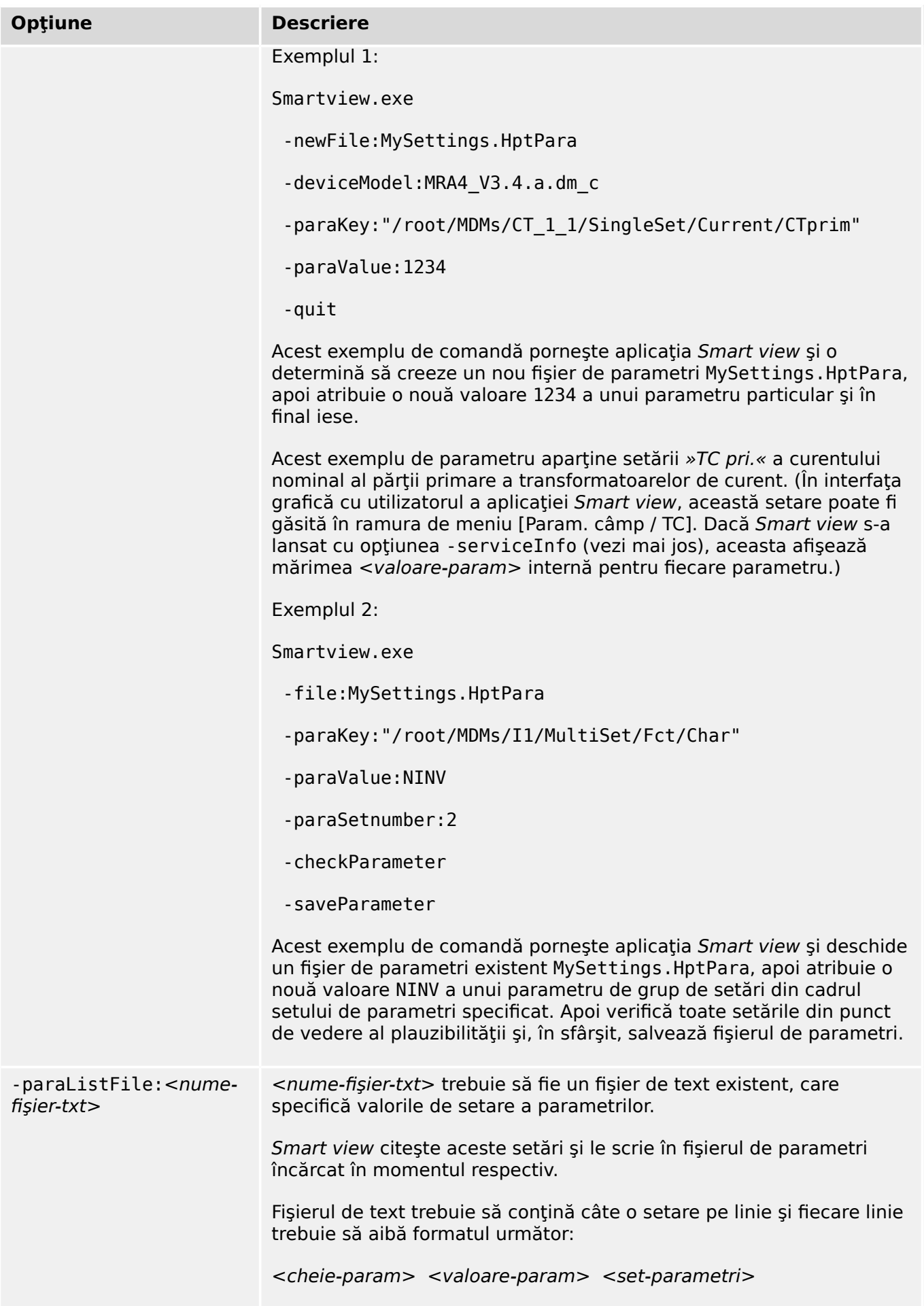

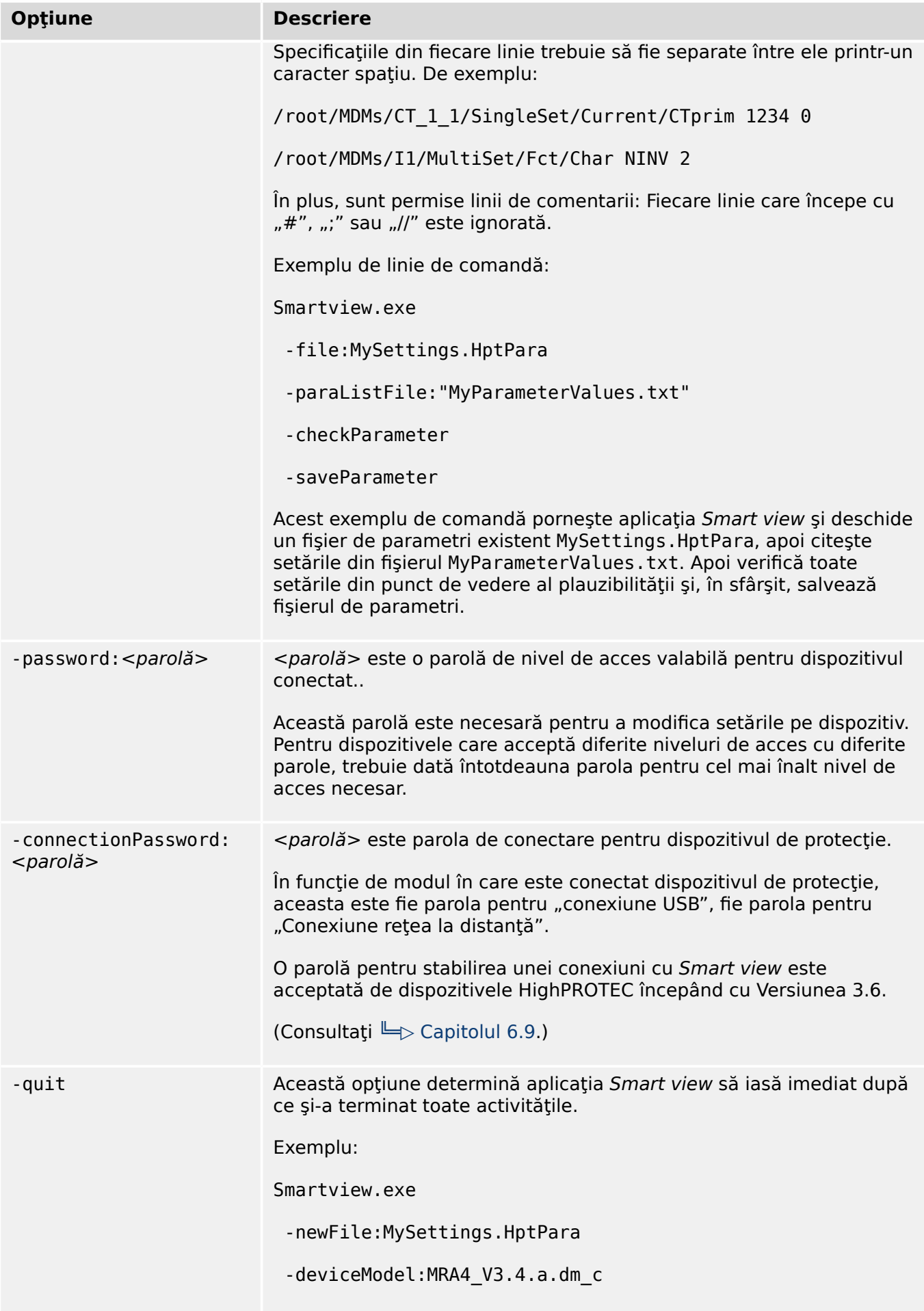

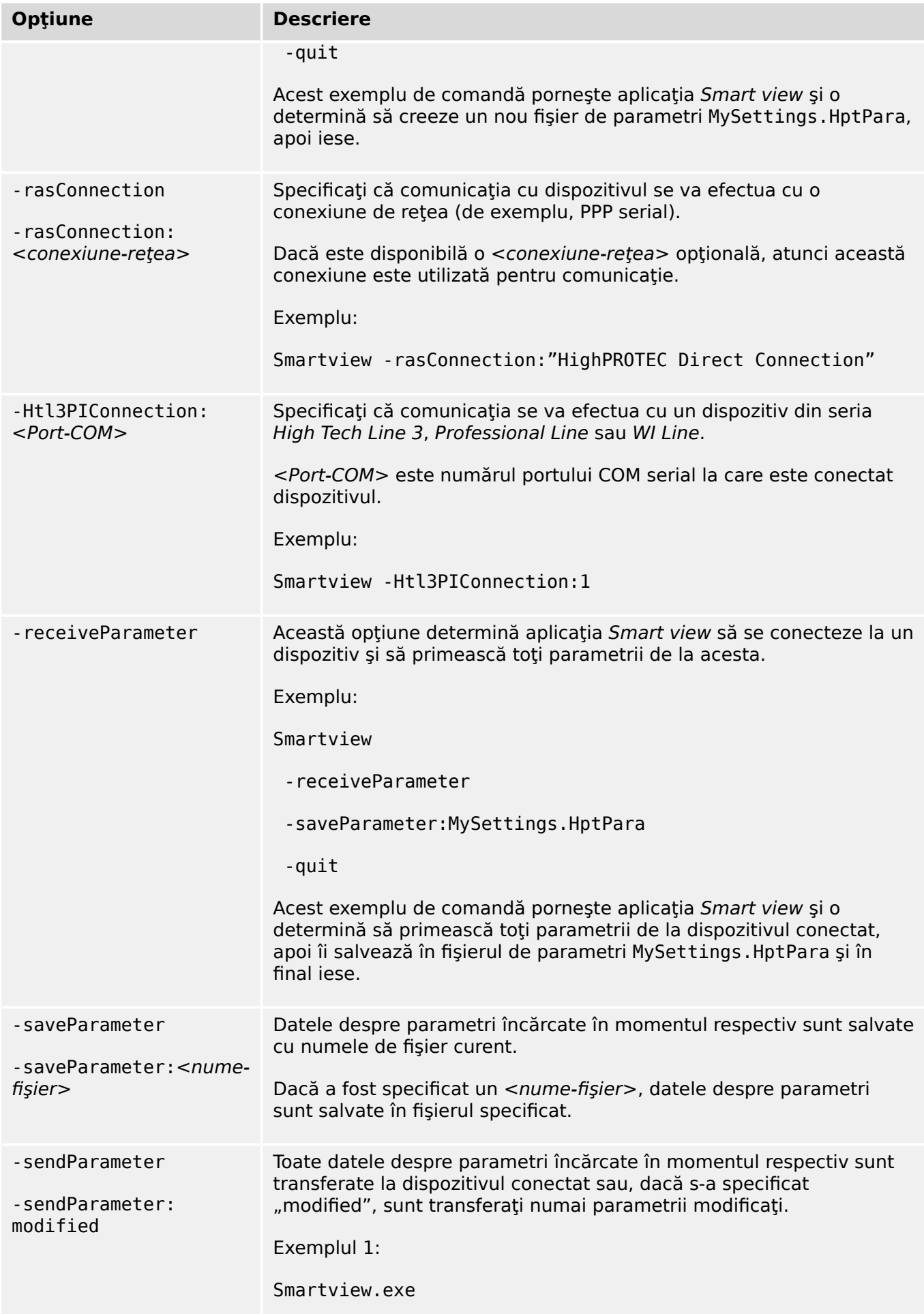

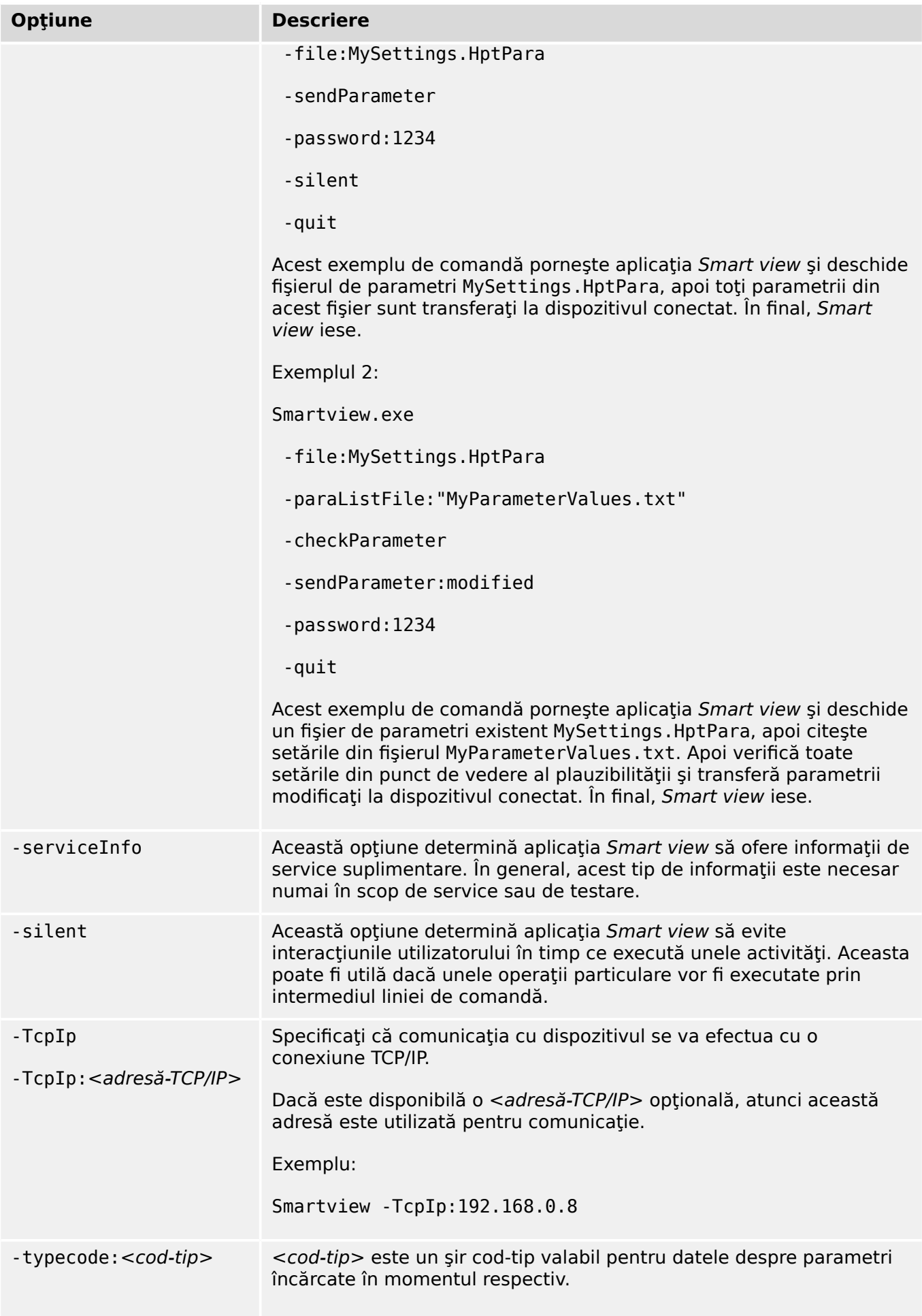

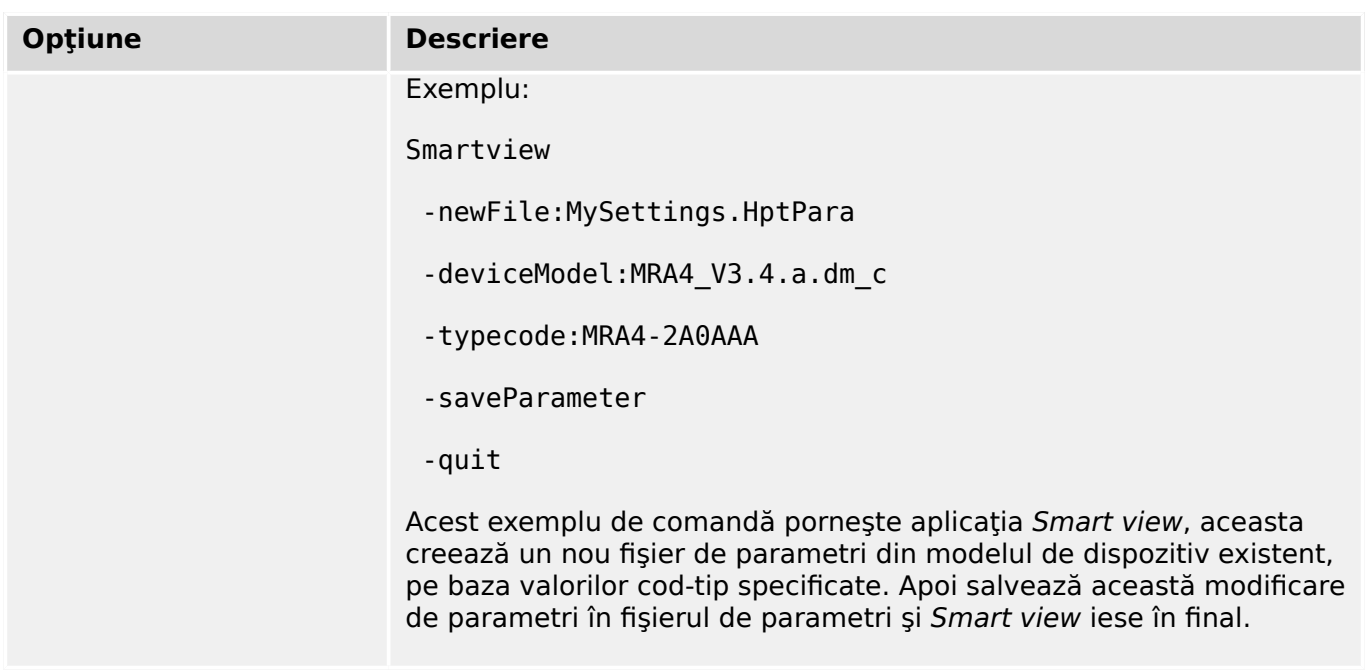

### **Coduri de ieşire**

După ce cineva a apelat *Smart view* prin opțiunile liniei de comandă, acesta poate fi interesat să verifice codul de ieşire (denumit şi cod de revenire).

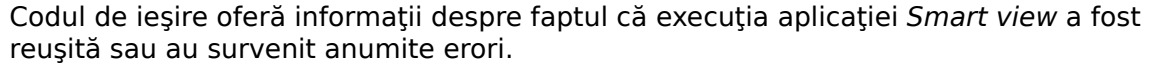

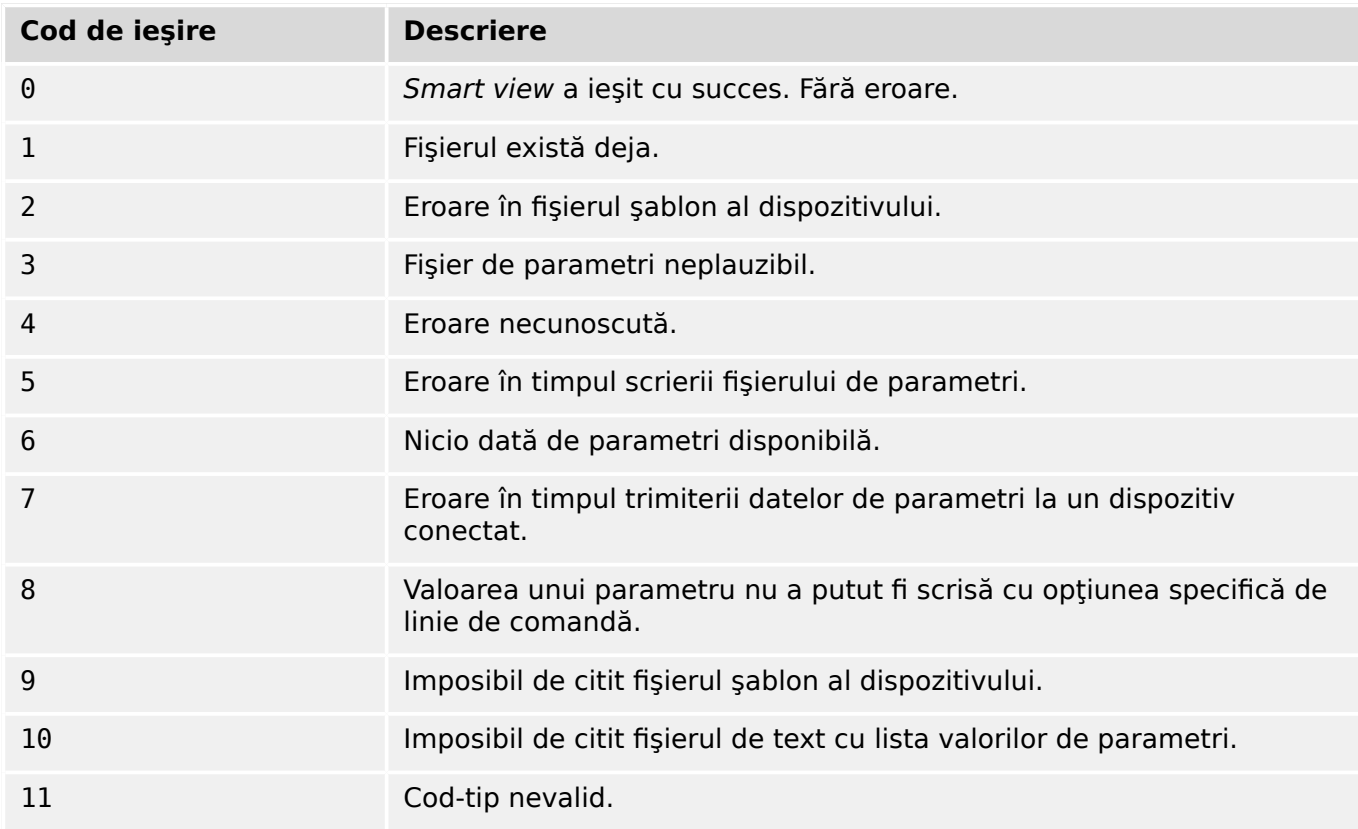

## <span id="page-28-0"></span>**5 Smart view – Comenzi de la tastatură**

Puteţi să controlaţi software-ul *Smart view* într-un mod alternativ, prin intermediul comenzilor de la tastatură (în loc de mouse)

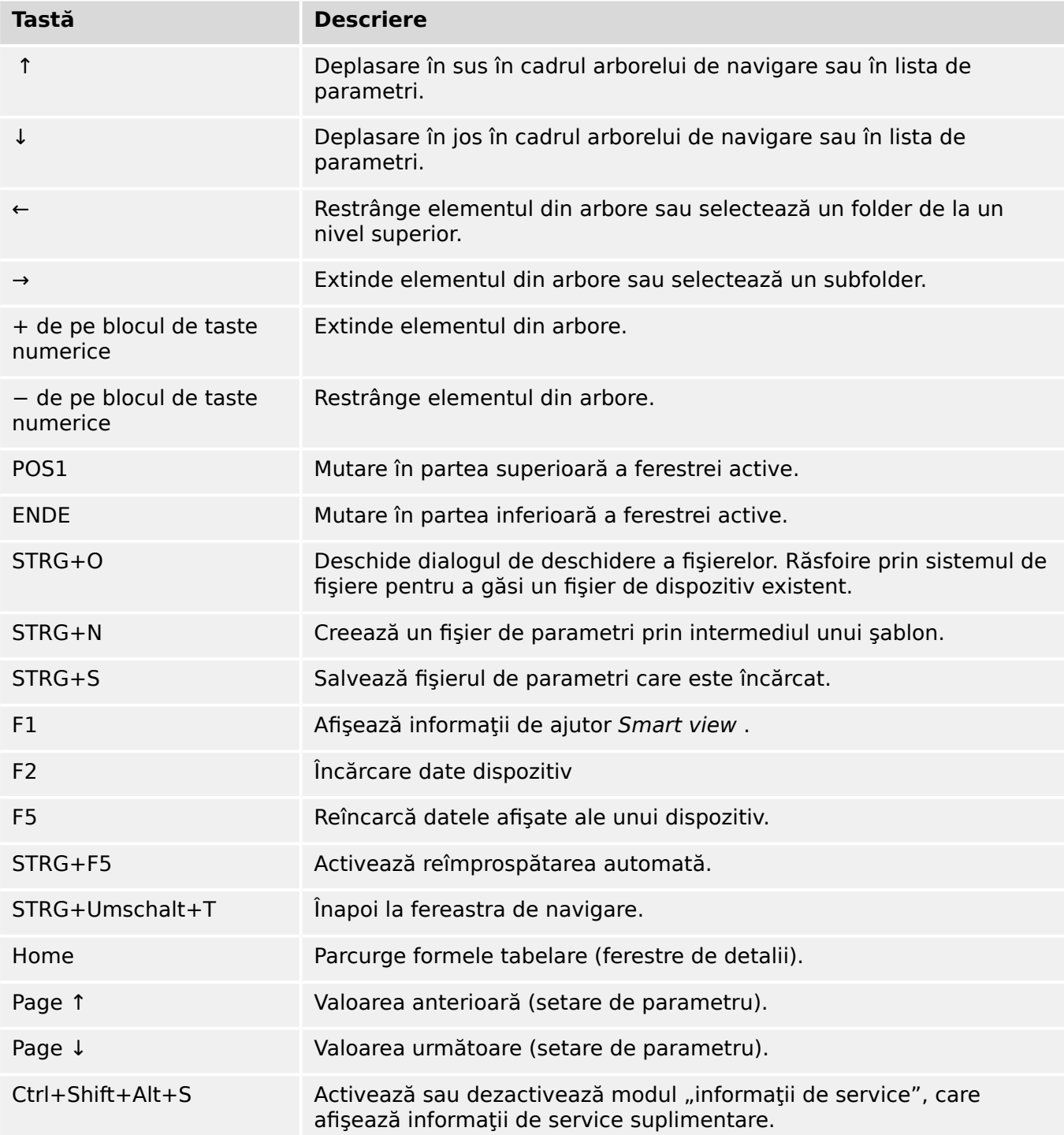

## <span id="page-29-0"></span>**6 Operarea unui dispozitiv de protecţie HighPROTEC**

**6.1 Încărcarea datelor dispozitivului când se utilizează Smart view**

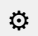

- **1. ▷** Porniţi Smart view.
- **2.** ▷ Asigurați-vă că s-a stabilit corect conexiunea. (Consultați ╚ "3 Configurarea conexiunii [dintre PC şi dispozitiv"](#page-11-0).)
- **3. ▷** Conectaţi PC-ul cu dispozitivul.
- **4. ▷** Selectaţi »Primire date de la dispozitiv« din meniul [Dispozitiv].

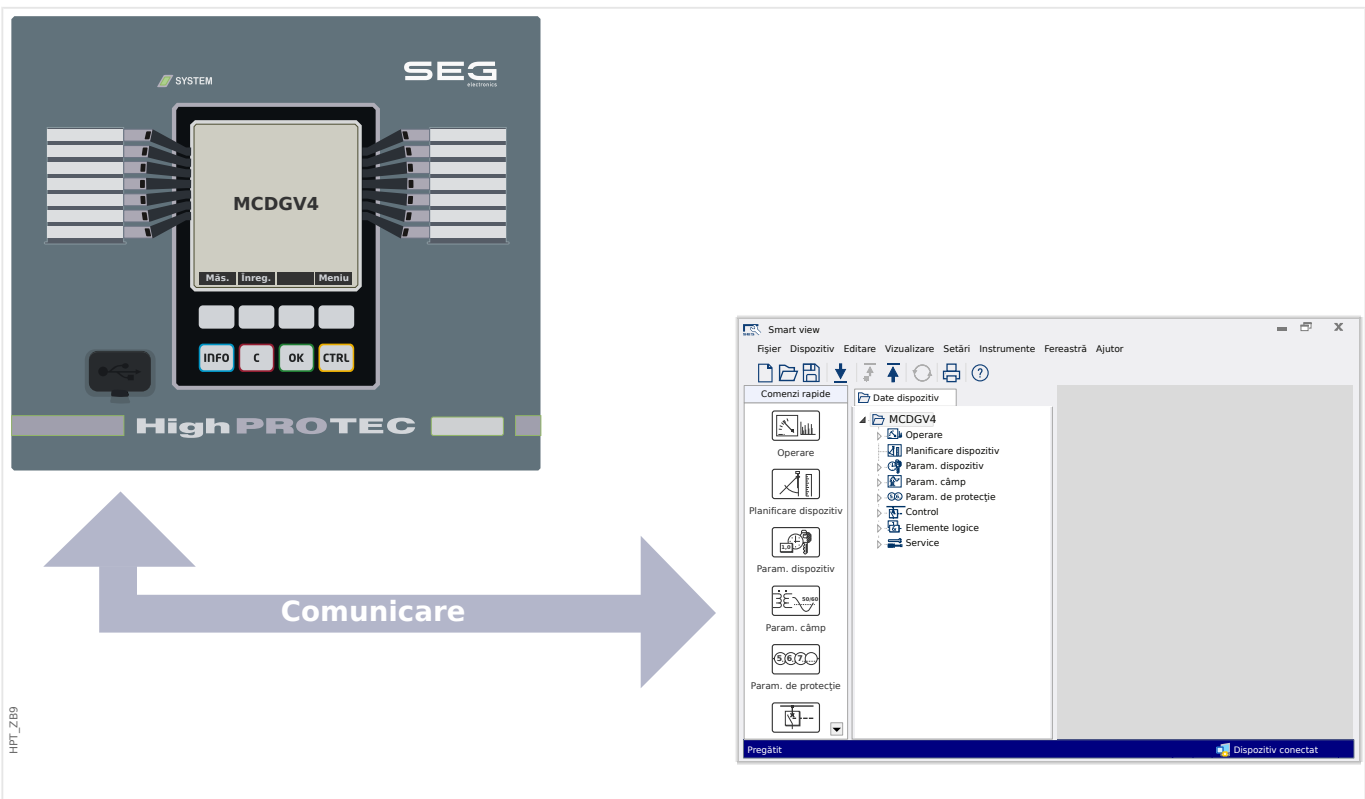

Fig. 4: După ce ați selectat "Primire date de la dispozitiv", Smart view prezintă întregul arbore de meniu al dispozitivului conectat.

## <span id="page-30-0"></span>**6.2 Transferarea datelor dispozitivului de la Smart view la dispozitiv**

#### **AVERTIZARE!**

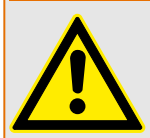

Prin intermediul butonului »Se transferă numai parametrii modificați în dispozitiv«, numai parametrii modificati sunt transmisi în dispozitiv.

Modificările de parametri sunt indicate de un "simbol stea" de culoare rosie situat în fata parametrului.

Simbolul stea (din fereastra arborelui dispozitivului) indică faptul că parametrii din fiġierul deschis (în cadrul programului Smart view) diferă de parametrii stocati pe hard diskul local.

Prin intermediul butonului »Se transferă numai parametrii modificați în dispozitiv«, puteți să transmiteți toți parametrii care sunt marcați cu acest simbol.

Dacă un fișier de parametri este salvat pe unitatea de disc locală, acești parametri nu mai sunt clasificați pentru a fi modificați și nu pot fi transmiși prin intermediul butonului »Se transferă numai parametrii modificați în dispozitiv«.

În cazul în care ati încărcat și ati modificat un fișier de parametri din dispozitiv și l-ati salvat pe unitatea de disc locală fără să fi transferat înainte parametrii în dispozitiv, nu puteți utiliza butonul »Se transferă numai parametrii modificați în dispozitiv«. Într-un astfel de caz, utilizaţi »Se transferă toţi parametrii în dispozitiv«.

#### **INDICAŢIE!**

Butonul »Se transferă numai parametrii modificați în dispozitiv« funcționează numai dacă parametrii modificați sunt disponibili în Smart view.

Prin contrast, toti parametrii dispozitivului sunt transferati când este apăsat butonul »Se transferă toţi parametrii în dispozitiv« (exceptând cazul în care există parametri de dispozitiv nevalizi sau neplauzibili; consultati ╚ "Modificarea unui parametru prin [intermediul software-ului Smart view – Exemplu"\)](#page-48-0).

- **1.**  $\triangleright$  Pentru a (re-)transfera parametrii în dispozitiv, selectati fie »Se transferă toti parametrii în dispozitiv«, fie »Se transferă numai parametrii modificați în dispozitiv« din meniul [Dispozitiv].
- **2.** ▷ Confirmați interogarea de siguranță »Se vor suprascrie parametrii din dispozitiv?«.
- **3. ▷** Introduceţi parola pentru parametrii de setare în fereastra popup.
	- **▶** După aceea, datele modificate sunt transferate în dispozitiv şi adoptate.
- **4.** ▷ Confirmati interogarea »Parametri actualizati cu succes. Este recomandat să salvati parametrii într-un fișier local de pe unitatea de disc. Vor fi salvate datele local?«, răspundeți cu »Da« (recomandat). Selectați un folder corespunzător de pe unitatea de disc.
- **5. ▷** Confirmați folderul ales făcând clic pe »Salvare«.
	- ▶ Datele de parametri modificați sunt acum salvate în folderul ales de dumneavoastră.

6.2 Transferarea datelor dispozitivului de la Smart view la dispozitiv

#### **Mesaj de eroare: Tip de dispozitiv nevalid**

## **INDICAŢIE!** Pentru a se putea transmite un fiġier de parametri în dispozitiv, următoarele date trebuie să fie egale: • Codul de tip (scris în partea de sus a dispozitivului/eticheta de tip) şi • Versiunea modelului de dispozitiv (se poate găsi la [Param. dispozitiv / Versiune] »MD-Versiune«.

În cazul nepotrivirii tipului de dispozitiv, apare mesajul "Tip de dispozitiv nevalid".

## <span id="page-32-0"></span>**6.3 Copierea de rezervă şi documentaţia când se utilizează Smart view**

#### **Cum se salvează datele dispozitivului pe un PC**

#### **⚙**

- **1. ▷** Faceţi clic pe »Salvare ca ...« din meniul [Fişier].
- **2. ▷** Specificați un nume și alegeți un folder de pe unitatea de disc.
- **3. ▷** Salvati datele dispozitivului în mod corespunzător.

#### **Imprimarea datelor dispozitivului când se utilizează Smart view (Listă de setări)**

»Meniul de imprimare« oferă următoarele opțiuni:

- Setare imprimantă
- Previzualizare pagină
- Imprimare
- Export zonă de imprimare selectată într-un fiġier txt.

Meniul de imprimare al software-ului Smart view oferă diferite tipuri contextuale de zone de imprimare.

- Imprimarea întregului arbore de parametri: Se imprimă toate valorile și toți parametrii fiġierului de parametri prezent.
- Imprimarea ferestrei de lucru afișate:

Se imprimă numai datele afișate pe fereastra de lucru relevantă, acest lucru fiind aplicabil dacă este deschisă cel puţin o fereastră.

• Imprimarea tuturor ferestrelor de lucru deschise:

Se imprimă datele afiġate pe toate ferestrele, acest lucru fiind aplicabil dacă este deschisă cel puţin o fereastră.

• Imprimarea arborelui de parametri ai dispozitivului începând de la o poziţie indicată:

Se imprimă toate datele și toti parametrii arborelui de parametri ai dispozitivului, începând de la poziția/marcajul din fereastra de navigare. Sub această selecție este afisat suplimentar numele complet al marcajului.

#### Salvarea datelor ca fișier txt prin intermediul software-ului Smart view

În cadrul meniului de imprimare [Fişier / Imprimare], puteți să alegeți »Export în fișier«, pentru a exporta datele dispozitivului într-un fișier de text.

6.3 Copierea de rezervă şi documentaţia când se utilizează Smart view

#### **INDICAŢIE!**

În fiġierul de text se va exporta numai zona de imprimare selectată. Aceasta înseamnă că: Dacă ați ales "Întregul arbore de parametri dispozitiv", se va exporta "Întregul arbore de parametri dispozitiv". În schimb, dacă ați ales "Fereastră de lucru curentă", se va exporta numai această fereastră.

Puteți să imprimați date de operare, dar nu să le și exportați.

Dacă exportaţi un fiġier txt, conţinutul acestui fiġier este codificat ca Unicode (UTF‑8). De aceea, aplicaţia pe care doriţi să o utilizaţi pentru a deschide fiġierul trebuie să accepte această codificare. (Acesta este, oricum, cazul tuturor aplicaţiilor de PC moderne.)

## <span id="page-34-0"></span>6.4 Planificarea offline a dispozitivului prin intermediul software**ului Smart view**

#### **INDICAŢIE!**

Pentru a se putea transmite un fisier de parametri (de exemplu, creat offline) în dispozitiv, următoarele date trebuie să fie egale:

- Codul de tip (scris în partea de sus a dispozitivului/eticheta de tip) şi
- Versiunea modelului de dispozitiv (se poate găsi la [Param. dispozitiv / Versiune] »MD-Versiune«.

Software-ul Smart view permite, de asemenea, parametrizarea offline. Avantajul este: Prin utilizarea modelelor de dispozitive, puteți să efectuați lucrări de planificare pentru un dispozitiv și să setați parametrii în avans.

De asemenea, puteți să citiți fișierul de parametri în afara dispozitivului, să îl procesați în continuare oᎵine (de exemplu, la birou) şi să îl retransferaţi în final la dispozitiv.

Aveţi următoarele posibilităţi:

- să încărcați un fișier de parametri existent de la un dispozitiv (consultați  $\equiv$  $>$  "6.1 [Încărcarea datelor dispozitivului când se utilizează Smart view"\)](#page-29-0).
- să creați un fișier de parametri (vedeți mai jos),
- să deschideți un fișier de parametri salvat local (copie de rezervă).

Pentru a crea offline un fișier de dispozitiv/parametri prin intermediul unui șablon de dispozitiv:

#### **⚙**

- **1.**  $\triangleright$  Pentru a crea un fisier de parametri offline, alegeti din cadrul meniului [Fisier] optiunea »Creare fisier nou de parametri«.
- **2.** ▷ Se afisează o fereastră de dialog. Aveti grijă să selectati tipul de dispozitiv corect, cu versiunea și configurația corecte.
- **3.**  $\triangleright$  La final, faceti clic pe »Aplicare«.
- **4.**  $\triangleright$  Pentru a salva configurația dispozitivului, selectați »Salvare« din meniul [Fişier].
- **5.**  $\triangleright$  În cadrul meniului [Editare / Modificare configurație dispozitiv (Cod tip)], puteți să modificați configurația dispozitivului sau pur și simplu să aflați codul de tip al selecției dumneavoastră curente.

Pentru transferarea fişierului de parametri într-un dispozitiv, consultați  $\equiv$  , 6.2 [Transferarea datelor dispozitivului de la Smart view la dispozitiv".](#page-30-0)

<span id="page-35-0"></span>6 Operarea unui dispozitiv de protecţie HighPROTEC 6.5 Valori de măsurare

## **6.5 Valori de măsurare**

#### **Citirea valorilor măsurate prin intermediul software-ului Smart view**

#### **⚙**

- **1.**  $\triangleright$  În cazul în care *Smart view* nu este în execuție, porniți-l.
- **2. ▷** Dacă datele dispozitivului nu au fost încă încărcate, selectați »Primire date de la dispozitiv« din meniul [Dispozitiv].
- **3.** ⊳ Faceți dublu clic pe pictograma »Operație« din arborele de navigare.
- **4. ▷** Faceţi dublu clic pe pictograma »Valori măsurate« din cadrul arborelui de navigare [Operaţie].
- **5. ▷** La »Valori măsurate«, faceţi dublu clic pe categoria de valori măsurate care vă interesează.
	- **▶** Valorile măsurate şi calculate sunt afiġate acum sub formă tabelară pe fereastră.

#### **INDICAŢIE!**

Pentru ca datele de măsurare să fie citite în mod ciclic, selectați »Reîmprospătare automată« din meniul [Vizualizare]. Valorile măsurate sunt citite aproximativ la fiecare două secunde.
## **6.6 ConᎮUmÅUL şi resetări**

## **Confirmarea manuală prin intermediul software-ului Smart view**

**⚙**

- **1.**  $\triangleright$  În cazul în care *Smart view* nu este în executie, porniti-l.
- **2. ▷** Dacă datele dispozitivului nu au fost încă încărcate, selectați »Primire date de la dispozitiv« din meniul [Dispozitiv].
- **3. ▷** Faceți dublu clic pe pictograma »Operare« din arborele de navigare.
- **4.**  $\triangleright$  Faceti dublu clic pe pictograma »Confirmare« din cadrul meniului "operație".
- **5. ▷** Faceti dublu clic pe intrarea din cadrul popupului, care trebuie să fie confirmată.
- **6. ▷** Apăsați butonul »Executie imediată«.
- **7.**  $\triangleright$  Confirmați întrebarea dacă modificările trebuie executate, cu »Da«.
- **8. ▷** Introduceţi parola dumneavoastră.

## **&onቿrmDreD externă prin intermediul software-ului Smart view**

## **⚙**

- **1.**  $\triangleright$  În cazul în care *Smart view* nu este în executie, porniti-l.
- **2. ▷** Dacă datele dispozitivului nu au fost încă încărcate, selectaţi »Primire date de la dispozitiv« din meniul [Dispozitiv].
- **3. ▷** Faceti dublu clic pe pictograma »Param. dispozitiv« din arborele de navigare.
- **4.** ▷ Faceti dublu clic pe pictograma »Confirmare ext.« din cadrul meniului "operatie".
- **5.** ▷ În fereastra de dialog, puteți să asociați acum un semnal care resetează toate LED-urile de confirmare un semnal care resetează toate ieşirile binare, un semnal care resetează semnalele SCADA şi, respectiv, un semnal care confirmÅ o comandă de declanşare în aşteptare.

#### **Resetări manuale prin intermediul software-ului Smart view**

## **⚙**

- **1.**  $\triangleright$  În cazul în care *Smart view* nu este în execuție, porniți-l.
- **2. ▷** Dacă datele dispozitivului nu au fost încă încărcate, selectaţi »Primire date de la dispozitiv« din meniul [Dispozitiv].
- **3. ▷** Faceti dublu clic pe pictograma »Operare« din arborele de navigare.
- **4. ▷** Faceţi dublu clic pe pictograma »Resetare« din cadrul meniului [Operare].
- **5.** ▷ Faceți dublu clic pe intrarea din cadrul popupului, care trebuie să fie resetată sau ştearsă.

## **6.7 Afisarea stării prin intermediul software-ului Smart view**

- **⚙**
- **1.**  $\triangleright$  În cazul în care *Smart view* nu este în execuție, porniți-l.
- **2. ▷** Dacă datele dispozitivului nu au fost încă încărcate, selectaţi »Primire date de la dispozitiv« din meniul [Dispozitiv].
- **3. ▷** Faceți dublu clic pe pictograma »Operare« din arborele de navigare.
- **4.**  $\triangleright$  Faceti dublu clic pe pictograma »Afişaj stare« din cadrul meniului [Operare].
- **5. ▷** Faceți dublu clic pe oricare dintre modulele subordonate. Dacă, de exemplu, doriți să vedeţi stările alarmelor generale, faceţi dublu clic pe intrarea »Prot.«.

## **INDICAŢIE!**

Pentru ca datele să fie citite în mod ciclic, selectaţi »Reîmprospătare automată« din meniul [Vizualizare]. Valorile măsurate sunt citite aproximativ la fiecare două secunde.

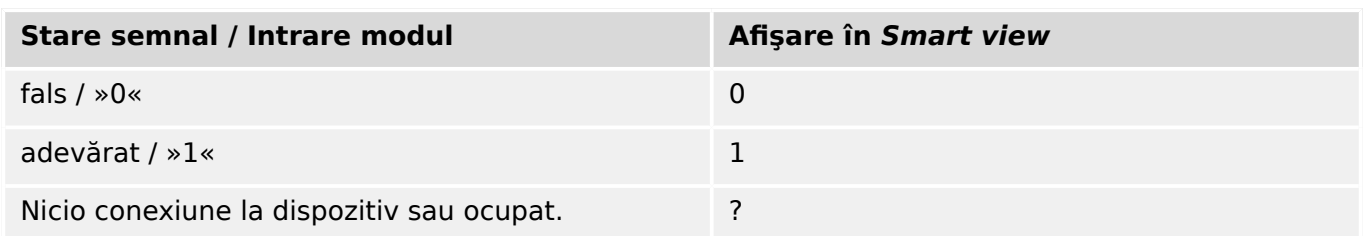

## **6.8 Înregistratoare**

## **6.8.1 Înregistrator de perturbaţii**

## **Înregistrări de perturbaţii / DataVisualizer**

Cu instrumentul DataVisualizer este posibil să se vizualizeze înregistrările de perturbații ale dispozitivului. DataVisualizer este întotdeauna instalat împreună cu Smart view.

- Înregistrările de perturbaţii pot fi descărcate (citite) prin intermediul software-ului de setare și evaluare a parametrilor, Smart view.
- Înregistrările de perturbaţii pot fi vizualizate şi analizate în cadrul instrumentului DataVisualizer.
- Înregistrările de perturbaţii pot fi convertite în formatul de fiġier COMTRADE prin intermediul instrumentului DataVisualizer.

O înregistrare de perturbatie contine valori de măsurare, inclusiv un anumit timp de predeclansare (configurat). Utilizându-se Smart view / DataVisualizer, curbele oscilografice ale mărimilor analogice (curent, tensiune) și canalele digitale/urmele pot fi afișate și evaluate în formă grafică. Înregistratorul de perturbații are o capacitate de stocare de 120 s. Înregistratorul de perturbaţii este capabil să înregistreze până la 15 s (interval reglabil) per înregistrare. Numărul de înregistrări depinde de dimensiunea fiecărei înregistrări.

#### Verificarea înregistrărilor de perturbatii prin intermediul software-ului Smart **view**

## **⚙**

- **1.**  $\triangleright$  În cazul în care *Smart view* nu este în executie, porniți-l.
- **2. ▷** Dacă datele dispozitivului nu au fost încă încărcate, selectaţi »Primire date de la dispozitiv« din meniul [Dispozitiv].
- **3.**  $\triangleright$  Faceti dublu clic pe pictograma »Operare« din arborele de navigare.
- **4.** ▷ Navigati la ramura de meniu [Operare / Aparate înregistrare] și faceti dublu clic pe »Înreg perturb«.
	- **▶** În fereastră, înregistrările de perturbaţii sunt afiġate sub formă tabelară.
- **5. ▷** Faceţi dublu clic pe o înregistrare de perturbaţie şi alegeţi un folder în care urmează să fie salvată.
- **6.** ▷ Puteți să analizați înregistrările de perturbații utilizând software-ul DataVisualizer, după ce faceți clic pe »Da« când sunteți întrebat "Va fi înregistrarea de perturbație deschisă de DataVisualizer?"

#### **Ştergerea înregistrărilor de perturbaţii prin intermediul software-ului Smart view**

#### $\ddot{\Omega}$

**1. ▷** În cazul în care Smart view nu este în execuţie, porniţi-l.

- **2. ▷** Dacă datele dispozitivului nu au fost încă încărcate, selectaţi »Primire date de la dispozitiv« din meniul [Dispozitiv].
- **3. ▷** Faceți dublu clic pe pictograma »Operare« din arborele de navigare.
- **4.** ▷ Navigati la ramura de meniu [Operare / Aparate înregistrare] și faceti dublu clic pe »Înreg perturb«.
	- **▶** În fereastră, înregistrările de perturbaţii sunt afiġate sub formă tabelară.
- **5.** ▷ Pentru a şterge o înregistrare de perturbație, faceți dublu clic pe: »**×**« (x roșu) din fața înregistrării de perturbație și confirmați.

## **6.8.2 Înregistrator de defecte**

#### **Verificarea înregistrărilor de defecte prin intermediul software-ului Smart view**

## **⚙**

- **1.**  $\triangleright$  În cazul în care *Smart view* nu este în execuție, porniți-l.
- **2. ▷** Dacă datele dispozitivului nu au fost încă încărcate, selectati »Primire date de la dispozitiv« din meniul [Dispozitiv].
- **3.** ▷ Faceti dublu clic pe pictograma »Operare« din arborele de navigare.
- **4. ▷** Navigaţi la ramura de meniu [Operare / Aparate înregistrare] şi faceţi dublu clic pe »Înreg. defecte«.
	- **▶** În fereastră, înregistrările de defecte sunt afiġate sub formă tabelară.
- **5. ▷** Pentru a vedea informatii mai detaliate despre un defect, faceti dublu clic pe elementul din listă.

Prin intermediul meniului de imprimare, puteti să exportați datele într-un fișier. Procedați după cum urmează:

#### **⚙**

- **1.** ▷ Deschideți datele după cum s-a descris mai sus.
- **2. ▷** Apăsaţi butonul »Imprimare«.
- **3.**  $\triangleright$  Apăsați butonul »Export în fisier«.
- **4. ▷** Introduceţi un nume de fiġier.
- **5. ▷** Alegeți o locație în care să salvați fișierul.
- **6. ▷** Apăsaţi butonul »Salvare«.

## **6.8.3 Înregistrator de tendinţe**

#### **Înregistrator de tendinţe**

Datele de tendinte sunt puncte de date stocate de înregistratorul de tendinte pe dispozitivul releu la intervale fixe de timp şi pot fi descărcate de pe dispozitiv utilizând Smart view. O înregistrare de tendință poate fi vizualizată utilizând software-ul Data

Visualizer, prin selectarea fisierelor salvate de Smart view cu extensia de fisier ". HptTr".

Lista de date disponibile ale înregistratorului de tendinte poate fi vizualizată selectând [Operare / Aparate înregistrare / Înreg. Tendinte].

Când este vizualizată în DataVisualizer, înregistrarea de tendintă va prezenta valorile observate (până la 10) pe care le-a specificat utilizatorul. Valorile disponibile în înregistratorul de tendinte depind de tipul dispozitivului conectat și de configurația înregistratorului de tendințe.

### **Gestionarea înregistrărilor de tendinţe**

Pentru a descărca informații din înregistratorul de tendințe, selectați [Operare / Aparate înregistrare / Înreg. Tendințe] din arborele de meniu. Utilizatorul va găsi trei opțiuni în cadrul ferestrei înregistratorului de tendinţe, care vor permite:

- Primirea înregistrărilor de tendinţe,
- Reîmprospătarea înregistratorului de tendinţe şi
- Ştergerea înregistrărilor de tendinţe.

Prin selectarea butonului »Primire înregistrări tendinţe«, se vor descărca datele de la releu în PC-ul utilizatorului. Prin selectarea opţiunii »Reîmprospătare înregistrator tendințe«, Smart view actualizează lista înregistrărilor de tendințe. Butonul »Ștergere înregistrări tendinţe« elimină toate datele de tendinţe din releu. Datele înregistratorului de tendinţe stocate anterior pe PC-ul utilizatorului rămân neatinse.

După primirea datelor de tendinţe de la dispozitiv, utilizatorul poate să vizualizeze datele în DataVisualizer făcând dublu clic pe fișierul ".HptTr" primit, stocat pe PC. Odată ce fișierul ".HptTr" este deschis, utilizatorul va vedea "Canalele analogice" care sunt monitorizate de înregistratorul de tendințe. Făcând clic pe "Canalele analogice", sunt listaţi toţi parametrii monitorizaţi. Pentru a vizualiza un canal, utilizatorul trebuie să facă clic cu butonul din stânga al mouse-ului, apoi să gliseze și să fixeze canalul pe partea dreaptă a ecranului instrumentului DataVisualizer. Canalul este apoi listat la »Canale afişate«.

Pentru a elimina un canal din vizualizare, utilizatorul trebuie să selecteze datele de tendințe de eliminat, în arborele de meniu »Canale afișate«, apoi să facă clic cu butonul din dreapta al mouse-ului pentru a activa opţiunile de meniu. Aici, utilizatorul găseşte opţiunea de meniu »Eliminare«, care, când este selectată, elimină datele de tendinţe.

## **6.8.4 Înregistrator de evenimente**

Verificarea înregistrărilor de evenimente prin intermediul software-ului Smart **view**

**⚙**

- **1.**  $\triangleright$  În cazul în care *Smart view* nu este în executie, porniți-l.
- **2. ▷** Dacă datele dispozitivului nu au fost încă încărcate, selectaţi »Primire date de la dispozitiv« din meniul [Dispozitiv].
- **3. ▷** Faceti dublu clic pe pictograma »Operare« din arborele de navigare.

**4. ▷** Navigaţi la ramura de meniu [Operare / Aparate înregistrare] şi faceţi dublu clic pe »Înreg. eveniment«.

**▶** În fereastră, înregistrările de evenimente sunt afiġate sub formă tabelară.

## **INDICAŢIE!**

Pentru ca datele de evenimente să fie citite în mod ciclic, selectați »Reîmprospătare automată« din meniul [Vizualizare].

Smart view poate să înregistreze mai multe evenimente decât dispozitivul însuşi, dacă fereastra înregistratorului de evenimente este deschisă și optiunea »Actualizare automată« este setată pe "activă".

Prin intermediul meniului de imprimare, puteţi să exportaţi datele într-un fiġier. Procedaţi după cum urmează:

## **⚙**

- **1. ▷** Deschideti datele după cum s-a descris mai sus.
- **2. ▷** Selectaţi meniul [Fişier / Imprimare].
- **3. ▷** Alegeţi »Imprimare fereastră de lucru curentă« din cadrul popupului.
- **4. ▷** Apăsaţi butonul »Imprimare«.
- **5.**  $\triangleright$  Apăsați butonul »Export în fisier«.
- **6. ▷** Introduceți un nume de fișier.
- **7.** ▷ Alegeți o locație în care să salvați fișierul.
- **8. ▷** Apăsaţi butonul »Salvare«.

## **6.8.5 Înregistratorul pornirilor motorului**

## **Gestionarea înregistrărilor pornirilor motorului**

Înregistratorul pornirilor motorului jurnalizează informații în timpul pornirii unui motor. Aceste înregistrări sunt stocate astfel încât să fie protejate în caz de defecțiuni, iar capacitatea permite înregistrarea unui număr de maxim 5 porniri. După 5 porniri, fiecare pornire următoare suprascrie înregistrarea celei mai vechi dintre acestea (pe principiul "Primul intrat, primul ieşit").

Fiecare înregistrare constă într-un sumar de informații și tendințe analogice înregistrate. Oricum, setul de date exact depinde de varianta de dispozitiv comandat. Datele rezumate pot fi accesate utilizând Smart view sau prin intermediul interfetei panoului frontal. Această caracteristică furnizează informații înregistrate în momentul fiecărei porniri a motorului, cum ar fi

- Data evenimentului de pornire a motorului
- Numărul înregistrării
- IL1 RMS max, IL2 RMS max, IL3 RMS max, IP RMS max Curentul de fază RMS maxim al fazei respective
- Dezechilibru max Dezechilibrul de curent maxim în timpul pornirii motorului
- I med. Curentul mediu al tuturor celor trei faze în momentul tranziţiei de la pornire la functionare
- Viteză Viteza nominală a motorului (1 sau 2)
- Valori de timp (durată):
	- tP-tI Timpul scurs de la pornire până când valoarea curentului scade sub pragul de pornire setat
	- $\circ$  tP-tF Timpul scurs de la pornire până când motorul functionează sau în cazul unei secvențe de pornire incomplete - până la comanda de declanșare
- I2T utilizată Capacitatea termică utilizată, specificată ca procentaj din capacitatea termică maximă
- Pornire reuşită Aceasta este setată la 1 dacă pornirea motorului a reuşit (şi este egală cu 0 în caz contrar).

Smart view permite stocarea informatiilor rezumate ca fisiere de text sau imprimarea acestora.

Tendintele analogice pot fi vizualizate utilizând software-ul DataVisualizer. Exemple de tendințe analogice înregistrate sunt:

- Valorile curentilor de fază
- Dezechilibrul curenţilor
- Capacitatea termică
- Temperaturi (în cazul în care este montată o casetă RTD)

#### **Citirea înregistrărilor pornirilor motorului utilizând Smart view**:

Datele înregistratorului de porniri pot fi descărcate de pe dispozitiv prin intermediul instrumentului Smart view.

- Porniţi Smart view, dacă nu a fost deja pornit.
- Dacă datele nu au fost încă descărcate de pe dispozitiv, selectați elementul de meniu "Primire înregistrator porniri" din meniul "Dispozitiv".
- În cadrul arborelui de navigare, mergeți la meniul [Operare / Aparate înregistrare]. Aici, utilizatorul va găsi elementul de meniu »Înreg. Pornire«.
- Când se selectează »Înreg. Pornire«, apare Fereastra Înregistrator porniri.
- 因 Pentru a accesa datele care au fost stocate în dispozitiv utilizând Smart view, utilizatorul trebuie să selecteze butonul "Primire înregistrator porniri" din colțul din stânga sus al ferestrei "Înreg. Pornire". Când se face clic, software-ul Smart view va prelua înregistrarea evidentiată de la dispozitiv.
- 暨 După selectarea uneia din cele maximum 5 înregistrări, poate fi preluat un sumar al datelor Înregistratorului de porniri (pentru înregistrarea selectată), făcând clic pe butonul "Primire date rezumat" din colțul din stânga sus al ferestrei "Înreg. Pornire".
- তি O listă cu toate înregistrările de porniri disponibile poate fi vizualizată selectând butonul "Reîmprospătare înregistrator porniri" de pe înregistratorul de porniri.
- $\mathbb{R}$ Este posibilă ştergerea înregistrărilor individuale care sunt stocate pe dispozitivul de protecție. Mai întâi, selectați "Primire înregistrator porniri", apoi selectați înregistrarea pe care urmează să o ștergeți, făcând clic pe numărul înregistrării, apoi selectând butonul "Stergere înregistrare pornire" din coltul din stânga sus al ferestrei "Înreg. Pornire".
- $\mathbf{\mathbb{R}}$ Pentru a şterge definitiv toate înregistrările de porniri din înregistratorul de porniri al unui dispozitiv, selectați butonul "Stergere totală înregistrator porniri", situat tot în colțul din stânga sus al ferestrei "Înreg. Pornire". Drept urmare, se șterg toate înregistrările de porniri stocate anterior în dispozitivul la care este conectat utilizatorul în momentul respectiv.
- $\rightarrow$ Deschideți un fișier de înregistrare de porniri, de pe un dispozitiv de stocare local. Rețineți că este posibil să comparați o înregistrare de porniri arhivată cu setări de parametri arhivate, care sunt și ele stocate pe un dispozitiv de stocare local. Cititi informatiile de la "Atentie", de mai jos (pagina  $\Box$  $\triangleright$   $\bar{\triangleright}$ ).

Când se utilizează Smart view pentru a vizualiza datele înregistratorului de porniri, caracteristicile înregistratorului de porniri pot fi găsite făcând clic oriunde în cadrul ferestrei "Înreg. Pornire".

## **INDICAŢIE!**

Butonul "Imprimare" conduce utilizatorul la dialogul de imprimare, unde este posibil să se exporte rezumatul într-un fiġier de text. Acest lucru se efectuează astfel:

- Preluați datele din fereastra "Înreg. Pornire", după cum s-a descris mai sus.
- Faceti clic pe butonul "Primire date rezumat".
- Faceți clic pe butonul "Imprimare".
- Faceti clic pe butonul "Export în fisier".
- Introduceţi un nume de fiġier valabil.
- Selectaţi calea fiġierului.
- Faceti clic pe butonul "Salvare".

### <span id="page-44-0"></span>**Afisarea înregistrărilor pornirilor:**

Când este apelată o înregistrare de porniri, se afisează o fereastră cu următoarele optiuni.

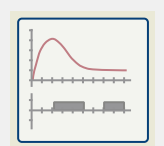

Vizualizați datele despre pornirile motorului într-o reprezentare grafică, în softwareul DataVisualizer. În software-ul DataVisualizer, utilizatorul poate să vizualizeze valoarea RMS a curenţilor de fază, capacitatea termică utilizată şi temperaturile măsurate de modulul URTD, dacă un URTD este instalat şi ataşat la releu.

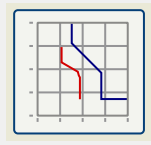

Vizualizați datele despre pornirile motorului, suprapuse cu curbele de protecție a motorului (diagrama profilului de pornire fată de limitele de protecție). Utilizatorul poate să vizualizeze curentul mediu înregistrat în timpul pornirii motorului, faţă de elementele de protectie precum 50P sau modelul termic. Utilizatorul are optiunea de a modifica grupurile de setări afișate.

Rețineți: Elementele de protecție care nu sunt proiectate în cadrul planificării dispozitivului nu sunt vizibile.

Diagrama profilului de pornire oferă două scenarii pentru utilizator:

- Adaptarea setărilor de protecţie la curba de porniri înregistrate: Utilizatorul vede atunci impactul modificărilor de parametri în diagrama de profil. Prin aceasta, utilizatorul poate să decidă dacă setările releului corespund cerinţelor de protecţie.
- Analizarea unei înregistrări de porniri: Deoarece o înregistrare de porniri nu include setările releului, utilizatorul trebuie să se asigure că sunt disponibile copiile de rezervă ale setărilor releului, care au fost valabile la momentul înregistrării.

## **ATENŢIE!**

Rețineți că diagrama profilului de pornire afișează curentul mediu înregistrat față de setările de releu curente. Setările de releu nu fac parte dintr-o înregistrare de pornire.

Parametrii adaptivi şi impacturile acestora nu vor fi vizibile în cadrul profilului de pornire.

Blocările nu vor fi vizibile în cadrul profilului de pornire.

Aveţi grijă să salvaţi fiġierele de setări împreună cu această înregistrare pentru a garanta faptul că graficul reprezintă condițiile referitoare la momentul în care a survenit acest eveniment.

## **6.8.6 Înregistrator de statistici**

Înregistratorul de statistici prezintă date statistice specifice motorului în fiecare lună. Înregistratorul de statistici poate să înregistreze până la 24 de rapoarte lunare. Rapoartele sunt stocate şi protejate împotriva defectelor de alimentare electrică.

Pentru a vizualiza informații de la Înregistratorul de statistici, utilizatorul trebuie să selecteze [Operare / Aparate înregistrare / Înreg. Statistici] din arborele de meniuri.

Când se utilizează Smart view, un dublu clic pe »Data înregistrării« prezintă informaţii statistice detaliate, precum numărul de porniri, numărul de porniri reuşite, timpul de pornire mediu, valoarea »medie I2T« în timpul unei porniri şi media tuturor valorilor maxime ale curenților, înregistrată în timpul fiecărei porniri.

## **6.8.7 Mesaje interne (Înregistrator cu supraveghere automată)**

Verificarea mesajelor de supraveghere automată prin intermediul software-ului **Smart view**

## **INDICATIE!**

Această caracteristică este disponibilă numai atunci când se conectează un dispozitiv de protectie HighPROTEC recent (începând cu versiunea 3.4).

Dispozitivul de protecție își supraveghează propria funcționalitate efectuând în mod constant teste automate variate. Dacă detectează o problemă gravă sau un alt eveniment care are un impact grav asupra funcţionării dispozitivului, acest eveniment este înregistrat.

Dispozitivele de protecție HighPROTEC începând cu versiunea 3.6 utilizează acest înregistrator şi pentru mesaje referitoare de securitate, de exemplu, pentru a raporta o problemă legată de comunicaţia criptată sau dacă a fost introdusă o parolă greşită.

Meniul [Operare / Supraveghere automată / Mesaje] oferă acces la această listă de mesaje interne. Următoarele date fac parte din fiecare intrare:

- Numărul înregistrării un contor fără o semnificație specială
- Data înregistrării marcajul de timp al evenimentului
- Mesaj un ID de mesaj cu un text de mesaj (scurt, foarte abreviat)
- Valoare date suplimentare specifice evenimentului

Toate mesajele care pot apărea aici sunt descrise în detaliu într-un document separat, denumit "Ghid de depanare HighPROTEC" (HPT-4.90-R0-TSG).

## **6.9 Parole**

În general, există parole de nivel de acces, care permit modificarea valorilor de setare ale parametrilor corelati și parole de conectare, care permit ca Smart view să se conecteze cu software-ul de operare Smart view.

Rețineți, totuși, că parolele de conectare sunt întotdeauna solicitate de Smart view, adică acestea sunt întotdeauna introduse de la tastatura PC-ului. (Pentru o descriere detaliată, consultați capitolul "Securitate" din Manualul tehnic al dispozitivului dumneavoastră HighPROTEC.)

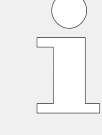

Introducerea unor parole greşite (indiferent dacă este o parolă de conectare sau o parolă de nivel de acces și indiferent dacă prin IOM sau prin Smart view) declanșează o etapă de "penalizare de timp": Smart view blochează orice introducere de parolă pentru o perioadă de timp crescătoare, până când se introduce o parolă corectă. Un mesaj dedicat informează utilizatorul în legătură cu această blocare. Acest temporizator afectează

numai introducerea parolei (adică tasta soft **de pe IOM)**, astfel încât nu împiedică utilizatorul să efectueze alte activități care nu necesită parole, în această perioadă de blocare.

## **Schimbarea parolelor prin intermediul software-ului Smart view**

Descărcaţi fiġierul de parametri din dispozitiv.

- **⚙ 1. ▷** Parolele pot fi schimbate printr-un dublu clic în cadrul meniului [Param. dispozitiv / Securitate / Parolă], pe parola corespunzătoare.
	- **2. ▷** Introduceţi parola veche şi parola nouă de două ori.
	- **3.** ⊳ Confirmați modificările printr-un clic pe »OK«.

## **6.10 Device Planning**

"Device Planning" means to change the functional range to a degree that suits the protection task to be fulfilled (i. e.: the device deactivates all functions that are not needed, and shows only the active ones).

There is a top-level menu item [Planificare dispozitiv] that is dedicated to this; it collects a setting parameter for each function which can be set to "-" or to "utilizare". (In some cases there are additional setting options, for example with devices featuring direction determination).

If the user, for example, activates the voltage protection function, all menu branches related to this function appear in the menu tree. All corresponding events, signals, etc., are activated as well.

#### **AVERTIZARE!**

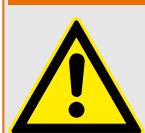

It MUST be taken into account that Device Planning changes the functionality of the device.

If, for example, the user cancels the directional feature of the overcurrent protections, the device will no longer trip in a directional way but merely in a non-directional way. If the user deactivates a protection function, the device will no longer trip according to the criteria related to this protection function.

The manufacturer does not accept liability for any personal or material damage as a result of incorrect planning.

Contact your SEG Customer Service representative for more information.

## **AVERTIZARE!**

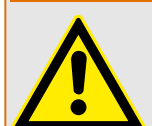

Beware of the inadvertent deactivating of protective functions/modules, because all the settings of a deativated module get lost (i. e. are set back to their respective default values)!

This means: If the user is activating any of these modules again at some later time, all parameters of the re-activated modules need to be reconfigured.

## <span id="page-48-0"></span>**6.11 Parametri**

## **Setarea parametrilor prin intermediul software-ului Smart view**

Smart view afisează, de asemenea, în fereastra în care sunt editați parametrii, nivelul de acces necesar pentru parametri și pentru setări. Autorizațiile de acces necesare vor fi verificate când fișierul de parametri va trebui transferat în dispozitivul de protecție. Pentru transmisie sunt disponibile două opțiuni.

- Transferul tuturor parametrilor. În acest caz este necesară întotdeauna parola de supervizor (administrator).
- Transferul exclusiv al parametrilor modificati. Smart view verifică setul de niveluri de acces care sunt solicitate de parametrul de modificat și solicită parolele necesare pentru cel mai înalt nivel (autorizații de acces).

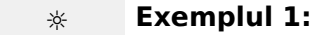

Un parametru »Prot.Niv.1« şi un parametru »Prot.Niv.2« au fost editaţi şi sunt pe cale de a fi transferaţi. Utilizatorului i se cere parola »Prot.Niv.2«.

## **☼ Exemplul 2:**

Un parametru »Prot.Niv.1«, un parametru »Prot.Niv.2« şi un parametru de planificare a dispozitivului au fost editati și sunt pe cale de a fi transferați. Utilizatorului i se cere parola de administrator »Supraveghetor-Niv.3«.

#### **☼ Exemplul 3:**

Un parametru »Prot.Niv.1«, un parametru »Prot.Niv.2« şi un parametru »Control-Niv.1« au fost editați și sunt pe cale de a fi transferați. Utilizatorului i se cer două parole, »Prot.Niv.2« şi »Control-Niv.1«.

## **Modificarea unui parametru prin intermediul software-ului Smart view -Exemplu**

Exemplu: Modificarea unui parametru de protectie. (Dorim să modificăm caracteristica pentru funcţia de protecţie la supracurent »I[1]« din setul de parametri 1).

## **⚙**

- **1.**  $\triangleright$  În cazul în care *Smart view* nu este în executie, porniți-l.
- **2. ▷** Dacă datele dispozitivului nu au fost încă încărcate, selectati »Primire date de la dispozitiv« din meniul [Dispozitiv].
- **3. ▷** Faceti dublu clic pe pictograma »Param. de protecție« din arborele de navigare.
- **4.**  $\triangleright$  În cadrul meniului [Param. de protecție], faceți dublu clic pe pictograma »Setare 1«.
- **5.** ▷ În cadrul setului de parametri 1, faceți dublu clic pe »I-Prot.«.
- **6. ▷** Faceti dublu clic pe »I«[1].
	- **▶** În fereastra de dialog apare o vedere generală tabelară, care prezintă parametrii asociaţi acestei funcţii de protecţie.
- **7.** ▷ În acest tabel, faceți dublu clic pe valoarea sau parametrul pe care doriți să îl modificați (aici: »Caract.«).
- **8.** ▷ Se deschide o fereastră de dialog de editare, în care puteți să selectați caracteristica necesară.
- **9. ▷** Închideți această fereastră făcând clic pe butonul »OK«.
- **10.**  $\triangleright$  Dacă este necesar, pot fi modificați și alți parametri.
- **11. ▷** Există două opţiuni disponibile în cadrul meniului [dispozitiv]: Transferarea tuturor parametrilor în dispozitiv sau doar a celor modificați. Consultați ╚═ ..6.2 Transferarea [datelor dispozitivului de la Smart view la dispozitiv"](#page-30-0).
- **12.**  $\triangleright$  Confirmați interogarea de siguranță »Se vor suprascrie parametrii?«.
- **13. ▷** Introduceți toate parolele care vi se cer.
	- ▶ După aceea, parametrii sunt transferați în dispozitivul de protecție.
- **14.** ▷ Vă recomandăm să confirmați interogarea »Vor fi salvate datele local?« cu »Da«. Selectaţi o locaţie de stocare corespunzătoare pe unitatea de disc. Confirmați locația de stocare aleasă făcând clic pe »Salvare«.
	- **▶** Datele de parametri modificati sunt acum salvate în fisierul de date ales de dumneavoastră. După aceea, datele modificate sunt transferate în dispozitiv şi adoptate.

## **INDICAŢIE!**

Un simbol stea (asterisc) din fața parametrilor modificați indică faptul că modificările nu au fost încă stocate în fișierul de parametri. Acest lucru este independent de faptul că parametrii au fost transferați sau nu între timp în dispozitiv.

Pentru a simplifica urmărirea modificărilor, în special atunci când sunt implicate modificÅri complexe ale parametrilor, arborele de meniu indică modificarea parametrului prin simbolul stea și pe fiecare nivel de meniu superior ("urmă de stea"). În acest fel, este posibil să se controleze sau să se urmărească de la nivelul meniului principal dacă sau efectuat modificări de parametri și nu au fost încă salvate.

"Urma de stea" este ştearsă numai dacă modificÅrile de parametri sunt salvate într-un fișier de parametri sau dacă toate datele dispozitivului sunt reîncărcate din dispozitiv.

## **INDICAŢIE!**

După ce ați introdus o parolă, Smart view o reține timp de aproximativ 10 minute, astfel încât să nu vi se mai ceară din nou în acest timp. Acest interval de timp este repornit ori de câte ori parametrii sunt transmişi în dispozitiv. Dacă niciun parametru nu este transmis în dispozitiv pe o durată mai mare de 10 minute, Smart view goleşte memoria parolei și aceasta vi se va cere din nou când încercați să transmiteți parametri în dispozitiv.

## Verificarea plauzibilității

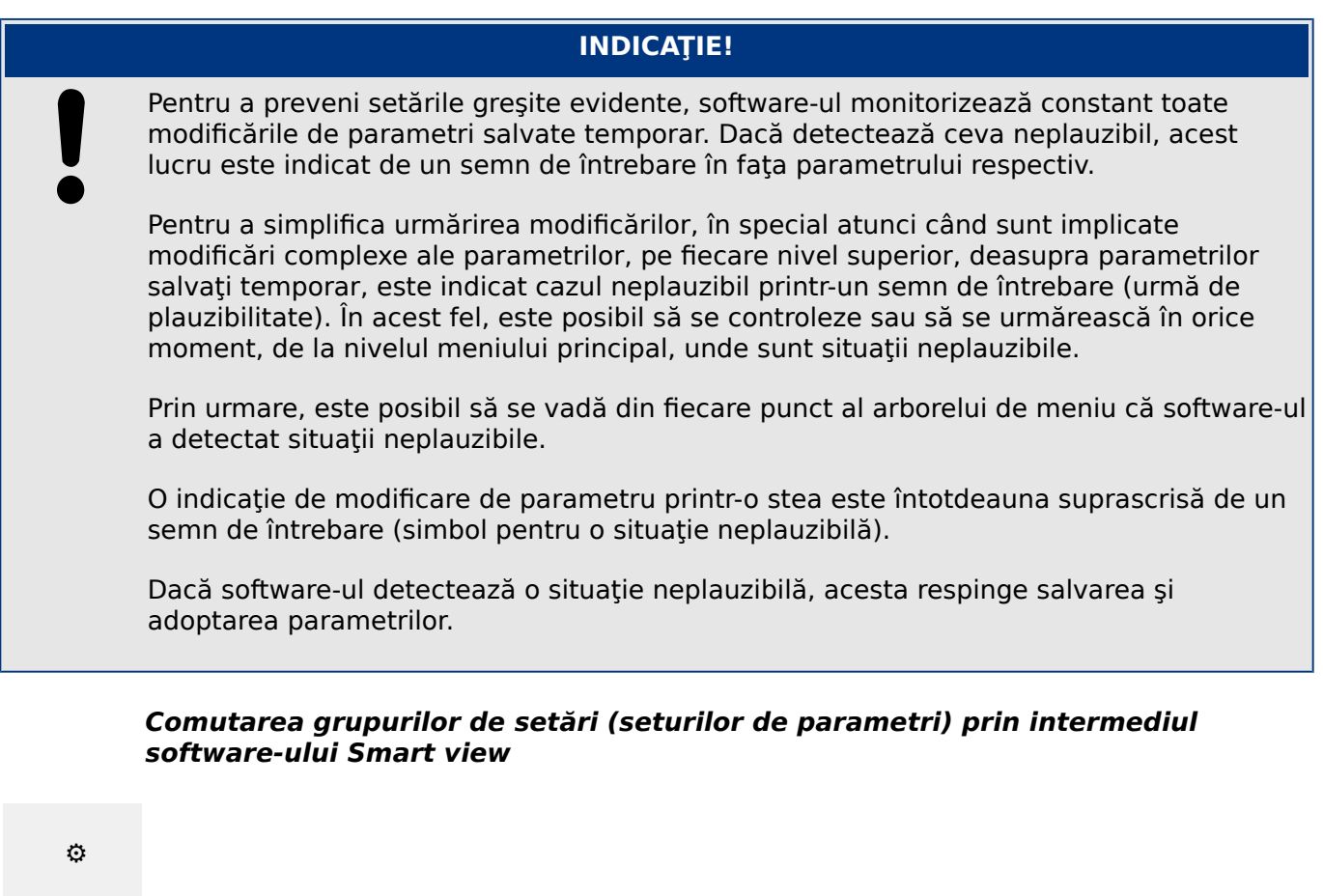

- **1.**  $\triangleright$  În cazul în care *Smart view* nu este în execuție, porniți-l.
- **2. ▷** Dacă datele dispozitivului nu au fost încă încărcate, selectaţi »Primire date de la dispozitiv« din meniul [Dispozitiv].
- **3.**  $\triangleright$  Faceti dublu clic pe pictograma »Param. de protectie« din arborele de navigare.
- **4. ▷** În cadrul meniului [Param. de protecţie], faceţi dublu clic pe pictograma »Comutare SetareP«.
- **5.** ▷ Configurati comutatorul de grupuri de setări, respectiv alegeti manual un set activ.

## **Copierea grupurilor de setări (seturilor de parametri) prin intermediul software-ului Smart view**

## **INDICAŢIE!**

Grupurile de setări pot fi copiate numai dacă nu există situaţii neplauzibile (niciun semn de întrebare roșu; consultați Nota de la sfârșitul secțiunii E> "Modificarea unui [parametru prin intermediul software-ului Smart view – Exemplu"\)](#page-48-0).

Nu este necesar să se configureze două grupuri de setări care diferă doar prin câțiva parametri.

Cu ajutorul software-ului Smart view, puteți pur și simplu să copiați un grup de setări existent într-un alt grup (neconfigurat încă). Nu este necesar decât să modificați acei parametri pentru care cele două grupuri de setări sunt diferite.

Pentru a stabili în mod eficient un al doilea set de parametri în care sunt diferiti doar câțiva parametri, procedați după cum urmează:

- **⚙**
- **1. ▷** În cazul în care Smart view nu este în execuţie, porniţi-l.
- **2. ▷** Deschideți un fișier de parametri (offline) al unui dispozitiv sau încărcați datele unui dispozitiv conectat.
- **3. ▷** Din precauţie, salvaţi parametrii relevanţi ai dispozitivului: [Fişier / Salvare ca]
- **4. ▷** Selectaţi »Copiere seturi de parametri« din meniul [Editare].
- **5.**  $\rightharpoonup$  Definiți seturile de parametri sursă și destinație pentru copiere (sursă = »copiere din«; destinație: »copiere în«).
- **6. ▷** Faceţi clic pe »OK« pentru a începe procedura de copiere.
	- **▶** Setul de parametri copiat este reținut acum, dar încă nu este salvat.
- **7.**  $\triangleright$  Apoi modificați setul/seturile de parametri după cum este necesar.
- **8. ▷** Asociaţi un nou nume fiġierului de parametri revizuiţi ai dispozitivului şi salvaţi-l pe hard disk (copie de rezervă).
- **9.** ▷ Transferați parametrii modificați înapoi în dispozitiv (consultați ╚═> "6.2 Transferarea [datelor dispozitivului de la Smart view la dispozitiv"](#page-30-0).)

## **Compararea grupurilor de setări prin intermediul software-ului Smart view**

## **⚙**

- **1.**  $\triangleright$  În cazul în care *Smart view* nu este în execuție, porniți-l.
- **2.** ▷ Deschideți un fișier de parametri (offline) al unui dispozitiv sau încărcați datele unui dispozitiv conectat.
- **3.** ▷ Faceti clic pe elementul de meniu [Editare] și selectați »Comparare seturi de parametri«.
- **4. ▷** Selectaţi două seturi de parametri pe care doriţi să le comparaţi, din cele două meniuri verticale.
- **5. ▷** Apăsaţi butonul »Comparare«.
	- **▶** Valorile care sunt diferite în cele două seturi de parametri sunt listate în formă tabelară.

## **6.11.1 Fişiere de parametri**

Fişierele de parametri au extensia \*.HptPara şi stochează toate setările unui dispozitiv de protecție.

Un fisier HptPara este întotdeauna corelat cu un model de dispozitiv (consultati Ghidul de pornire rapidă pentru HighPROTEC, HPT‑4.90‑RO‑QSG sau documentaţia dispozitivului).

De aceea, aveți două principii alternative pentru crearea unui nou fișier de configurație:

• Crearea unui fișier \*. HptPara offline, adică fără a fi conectat la un dispozitiv de protecție. În acest caz, Smart view deschide dialoguri de selectare, solicitându-vă să specificați exact dispozitivul și codul de tip pentru care va fi efectuată configurația. ("Codul de tip" defineġte varianta de dispozitiv particular, inclusiv opţiunile de amplasare şi de comunicare.)

În dialogul referitor la codul de tip, este posibil să faceti dublu clic pe fiecare linie de specificație (sau să o evidențiați și să faceți clic pe butonul »Editare«) și să adaptați intrarea pentru respectivul dispozitiv. În mod alternativ, puteti să faceti clic pe butonul "creion" și să tastați direct literele și cifrele codului de tip al dispozitivului.

Puteți găsi codul de tip imprimat ca "CAT No." pe eticheta adezivă care este lipită pe carcasa dispozitivului de protecţie. Mai mult decât atât, începând cu HighPROTEC Versiunea 3.4, puteți să verificați și valoarea pentru [Param. dispozitiv / Versiune] »CAT No.«.

În sfârșit, puteți să utilizați meniul software-ului Smart view »[Fișier → Proprietăți] « pentru a deschide o fereastră care afișează diferite informații, inclusiv codul de tip.

• Crearea unui fișier \*. HptPara în timp ce sunteți conectat la un anumit dispozitiv. În acest caz, Smart view defineste toate setările pentru acest dispozitiv particular și, imediat după ce a preluat datele de la dispozitiv, Smart view vă întreabă dacă doriţi să le salvaţi într-un nou fiġier HptPara. (Desigur, este posibil să reutilizaţi fiġierul HptPara mai târziu, pentru un alt dispozitiv de protecție, cu condiția ca varianta și versiunea de firmware să fie identice.)

#### Deschiderea unui fisier de parametri

Elementul de meniu [Fisier / Deschidere fisier de parametri existent] deschide un fisier existent de setare a parametrilor. Dacă un alt fișier de parametri este deja deschis, acest fișier și toate ferestrele de dialog corelate se închid automat.

#### Salvarea unui fisier de parametri

Elementul de meniu [Fişier / Salvare] salvează fiġierul de setare a parametrilor care este deschis în momentul respectiv.

#### Salvarea unui fişier de parametri ca un nou fişier

Elementul de meniu [Fişier / Salvare ca] salvează fiġierul de setare a parametrilor care este deschis în momentul respectiv, într-o altă locaţie sau cu un nume de fiġier diferit.

#### Vizualizarea proprietăților unui fișier de parametri

Elementul de meniu [Fisier / Proprietăți] afișează într-o nouă fereastră proprietățile arborelui de parametri/meniu care este deschis.

Aceste date pot fi, de exemplu:

- numele de fiġier (dacă sunt încărcaţi din fiġier)
- originea datelor parametrilor (încărcate din fiġier sau primite de la dispozitiv)
- informații despre versiune (tipul dispozitivului, codul de tip, versiunea)
- locații și căi interne variate (de exemplu, folderul și numele de fișier al modelului de dispozitiv utilizat)

#### **Compararea ቿġLerelor de parametri prin intermediul software-ului Smart view**

Cu ajutorul software-ului Smart view, puteți să comparați fișierul de parametri/dispozitiv care este deschis, cu un fiġier de pe hard disk. Condiţia preliminară este ca versiunile şi tipurile de dispozitive să corespundă. Procedaţi după cum urmează:

## **⚙**

- **1.**  $\triangleright$  Faceti clic pe »Comparare cu un fisier de parametri« din meniul [Dispozitiv].
- **2.** ▷ Faceti clic pe pictograma de folder pentru a selecta un fisier de pe hard disk.
	- **▶** Diferenţele sunt afiġate în formă tabelară.

## Conversia fișierelor de parametri prin intermediul software-ului Smart view

Fisierele de parametri de același tip pot fi convertite. Vor fi preluați cât mai mulți parametri posibil.

- Parametrii care sunt adăugaţi sunt setaţi la valoarea implicită.
- Parametrii care nu fac parte din versiunea fișierului țintă sunt șterși.

Pentru a converti un fișier de parametri, procedați după cum urmează:

## **⚙**

- **1.**  $\triangleright$  [in cazul în care *Smart view* nu este în executie, porniti-l.
- **2. ▷** Deschideţi un fiġier de parametri sau încărcaţi parametrii dintr-un dispozitiv, care trebuie convertiti.
- **3.** ▷ Faceti o copie de rezervă a acestui fișier într-un loc protejat împotriva defectiunilor.
- **4. ▷** Alegeţi »Salvare ca« din meniul [Fişier].
- **5.** ▷ Introduceți un nou nume de fișier (pentru a preveni suprascrierea fișierului original)
- **6.**  $\triangleright$  Alegeti un nou tip de fişier din meniul vertical »Tip fişier«.
- **7.** ▷ Confirmati verificarea de securitate făcând clic pe »da« dacă și numai dacă sunteți sigur că trebuie executată conversia fișierului.
	- **▶** În forma tabelară, parametrii noi şi cei şterşi sunt prezentaţi după cum urmează.

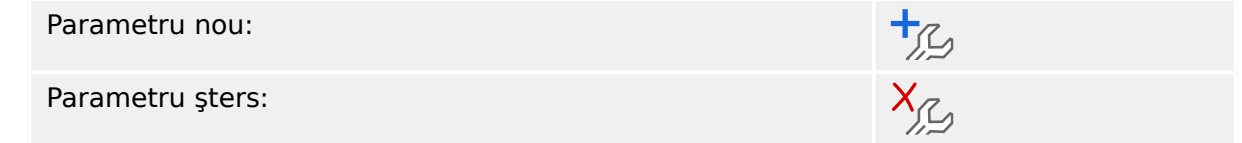

#### Închiderea unui fisier de parametri

Elementul de meniu [Fişier / Închidere] închide fiġierul de setare a parametrilor care este deschis și toate ferestrele de dialog corelate deschise. Dacă fișierul de setare a parametrilor a fost modificat sau nu a fost încă salvat un fișier, care nu are încă un nume, Smart view vă reamintește să salvați acest fișier de setare a parametrilor.

## **6.12 Intrări digitale**

## **Repartizarea intrărilor digitale**

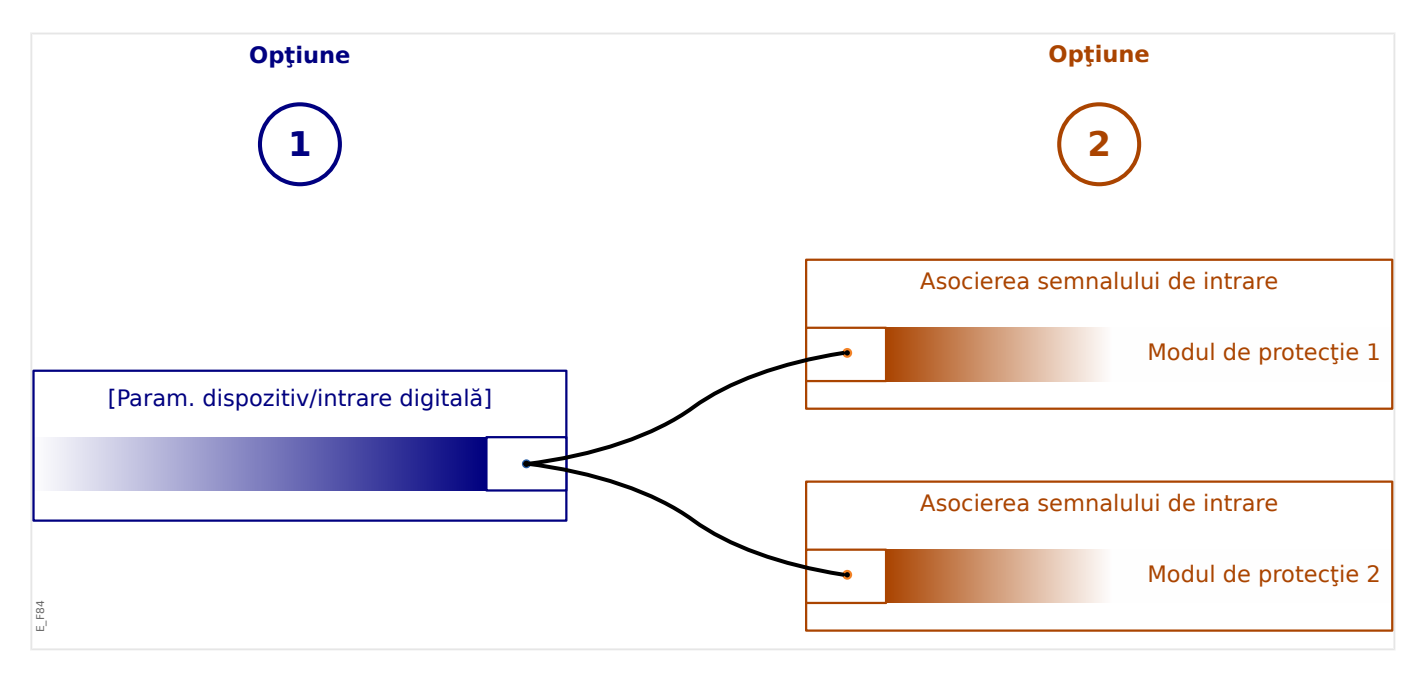

Există două opţiuni disponibile pentru a determina unde trebuie repartizată o intrare digitală.

**Optiunea 1:** Repartizarea unei intrări digitale pe unul sau mai multe module.

Adăugarea unei repartizări prin intermediul software-ului Smart view:

În cadrul meniului [Param. dispozitiv / Intrări digitale], intrările digitale pot fi repartizate la una sau mai multe destinații.

Selectați intrarea digitală (faceți dublu clic pe intrarea DI) și selectați repartizarea care trebuie adăugată.

Făcând clic pe »Adăugare«, repartizarea este comutată din lista de repartizări disponibile în lista de repartizări utilizate.

Ştergerea unei repartizări prin intermediul software-ului Smart view:

Selectați repartizările (faceți dublu clic pe intrarea DI) și selectați repartizarea care trebuie ştearsă. Repartizarea este ştearsă din lista de repartizări utilizate făcând clic pe »Eliminare«.

**Opţiunea 2:** Conectarea unei intrări de modul cu o intrare digitală

Navigaţi la un modul. În cadrul acestui modul, repartizaţi o intrare digitală pe o intrare de modul.

Exemplu: Un modul de protecţie ar trebui să fie blocat în funcţie de starea unei intrări digitale. Pentru aceasta, intraţi în [Param. prot. globală] şi repartizaţi intrarea digitală necesară la intrarea de blocare (de exemplu, »Bloc.Ext.1«).

## Verificarea repartizărilor unei intrări digitale

Pentru a verifica destinațiile cărora le este repartizată o intrare digitală, procedați după cum urmează:

## **⚙**

- **1. ▷** Intraţi în meniul [Param. dispozitiv / Intrări digitale].
- **2. ▷** Navigați la intrarea digitală pe care doriți să o verificați.
- **3. ▷** Vor fi afișate toate destinațiile intrării digitale, listate și separate prin punct și virgulă în urma unei intrări digitale.

Reţineţi că fereastra poate fi mică şi unele destinaţii pot fi ascunse.

**4. ▷** Toate repartizările pot fi văzute prin intermediul unui dublu clic pe o intrare digitală. În cadrul acestei ferestre pot fi făcute repartizări suplimentare.

## **6.13 Sincronizarea datei şi orei prin intermediul software-ului Smart view**

## **⚙**

- **1.**  $\triangleright$  În cazul în care *Smart view* nu este în executie, porniți-l.
- **2. ▷** Dacă datele dispozitivului nu au fost încă încărcate, selectati »Primire date de la dispozitiv« din meniul [Dispozitiv].
- **3.** ▷ În cadrul arborelui de navigare, intrati în »Data și ora«, care este în ramura de meniu [Param. dispozitiv / Oră]. Faceţi dublu clic pe această intrare.
	- ▶ Se deschide un dialog care afișează data și ora curente de pe PC și de pe dispozitivul HighPROTEC. (O casetă permite comutarea fusului orar între local şi UTC; oricum, consultați și nota de mai jos.)
- **4. ▷** Faceţi clic pe butonul »Sincronizare«. Vi se cere apoi parola pentru nivelul de acces »Supraveghetor-Niv.3«.
	- **▶** Dispozitivul HighPROTEC primeşte şi preia data şi ora de la PC.

## **INDICAŢIE!**

Smart view, începând cu versiunea 4.50, în conexiune cu un dispozitiv HighPROTEC începând cu versiunea 3.4, este capabil să considere că setările de fus orar pot fi diferite pe PC şi pe dispozitivul HighPROTEC.

Acest lucru nu este posibil în cazul unei conexiuni cu un dispozitiv HighPROTEC mai vechi, existând riscul setării greşite a timpului. De aceea, în cazul unui dispozitiv HighPROTEC mai vechi, se recomandă să se seteze mai întâi dispozitivul la acelaşi fus orar ca al PC-ului şi numai după aceea să se sincronizeze data şi ora.

Dacă nu știți sigur dacă conexiunea dumneavoastră acceptă acest fus orar, verificați: În cazul în care caseta pentru comutarea fusului orar între cel local şi UTC este vizibilă în dialogul menţionat mai sus, verificarea fusului orar este acceptată.

## **6.14 Afisarea informațiilor despre versiune**

În cadrul meniului [Fişier / Proprietăți], puteți să obțineți informații detaliate despre fișierul care este deschis, de exemplu, versiunea de software şi de hardware.

## **INDICAŢIE!**

Pentru a se putea transmite un fișier de parametri (de exemplu, creat offline) în dispozitiv, următoarele date trebuie să fie egale:

• Codul de tip (scris în partea de sus a dispozitivului/eticheta de tip) şi

• Versiunea modelului de dispozitiv (se poate găsi la [Param. dispozitiv / Versiune] »MD-Versiune«.

## **6.15 Afişarea codurilor ANSI**

Este posibil ca software-ul Smart view să fie determinat să afișeze codurile ANSI:

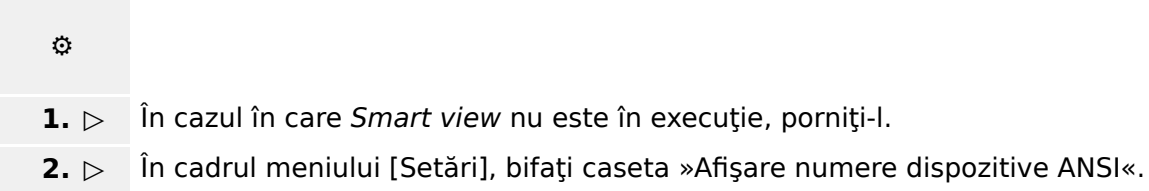

## **6.16 \$ᎮġaUHa JUaᎮcÅ a caracteristicilor de declanşare**

Smart view acceptă afișarea grafică a caracteristicilor de declansare. În functie de tipul de dispozitiv și de configurația dispozitivului, pot fi afișate diferite caracteristici de declansare și caracteristici corelate.

- Caracteristicile de declansare la supracurenți (ANSI, IEC,...)
- Profiluri LVRT/FRT (Trecere prin tensiune joasă)
- Zonele de declansare ale protecției la subexcitație
- Curbe de uzură a aparatului de comutare

#### **⚙** Exemplu - Vizualizarea grafică a caracteristicii de declanșare la **supracurenţi »I[1]«**

- 1. ▷ Dacă datele/parametrii dispozitivului nu s-au încărcat încă, încărcați-le din dispozitiv sau deschideti un fisier.
- **2. ▷** În cadrul arborelui de navigare, intraţi în ramura de meniu [Param. de protecţie / Setare 1 / I-Prot. / I[1]].
- **3.** ⊳ Faceti dublu clic pe elementul de protectie »I[1]«.
- **4. ▷** Se deschide o fereastră de dialog care prezintă toţi parametrii în formă tabelară, care sunt legați de acest element de protecție și care definesc caracteristica de declanșare.
- **5. ▷** Faceti clic pe pictograma »Vizualizare caracteristică« din bara de instrumente a acestei ferestre: 1
- **6.** ▷ O nouă fereastră afișează acum vizualizarea grafică a caracteristicii de declanșare selectate.

## **Adăugarea/eliminarea caracteristicii de declanşare la/din vizualizare**

La vizualizare pot fi adăugate caracteristici de declanşare suplimentare ale altor elemente de protectie și seturi de protectie.

#### **⚙ Exemplu: Adăugarea curbelor suplimentare la vizualizarea caracteristicii de declanşare »I[1]«**

- **1. ▷** Deschideţi, după cum s-a descris în exemplul de mai sus, fereastra pentru vizualizarea caracteristicii de declansare a elementului de protectie »I[1]«.
- **2. ▷** Faceti clic, în cadrul barei de instrumente a ferestrei cu diagrame, pe

pictograma »Adăugare/eliminare curbe...«:

- **3. ▷** Apare o fereastră de selectare. Aici puteți selecta:
	- Care elemente de protecție trebuie afișate în mod suplimentar. (Opțiunea este disponibilă numai dacă sunt proiectate mai multe elemente de protecție de același tip.)
	- Care set de parametri trebuie afisat în mod suplimentar în această vizualizare. (Opţiunea este disponibilă numai dacă acest element de protecţie este disponibil în mai multe seturi de parametri.)
- **4.** ▷ Selectati acele curbe pe care doriti să le adăugați la vizualizarea curentă.
- **5. ▷** Închideți fereastra de selectare făcând clic pe »Aplicare«.
	- **▶** Vizualizarea graficÅ este actualizată, astfel încât să fie prezentate curbele selectate în mod suplimentar.

#### **Selectarea curbelor corelate**

Curbele corelate (de exemplu, curbele de resetare, curbele de supracurenţi limitaţi prin tensiune, ...) pot fi afișate, disponibilitatea depinzând de dispozitiv și de configurație.

Dacă astfel de curbe sunt disponibile, acestea pot fi selectate în cadrul unui meniu vertical din bara de instrumente a ferestrei de diagrame.

#### **⚙ Exemplu: Vizualizarea curbei de resetare pentru elementul de supracurent »I[1]«**

- **1.**  $\triangleright$  Deschideti, după cum s-a descris în exemplul de mai sus, fereastra de lucru pentru vizualizarea caracteristicii de declanşare a elementului de supracurent »I[1]«.
- **2. ▷** Există un meniu vertical în bara de meniu superioară a acestei ferestre de lucru. Acesta poate fi utilizat pentru a selecta curbele corelate ca:
	- Caracteristici de declanşare
	- Curbe de resetare
	- Curbe de protecţie la supracurenţi limitaţi prin tensiune
- **3. ▷** Selectaţi »Curbă de resetare« în cadrul meniului vertical
	- ▶ Fereastra de diagrame se actualizează. Acum se afișează »Curba de resetare« în locul »Curbei de declanşare«.

## **6.17 Diagrame Linie simplă**

Diagrama Linie simplă se afișează după ce s-a apăsat pe »CTRL« de pe interfata IOM a unui dispozitiv HighPROTEC. Aceasta poate fi înlocuită cu alta, astfel încât să o puteți adapta la aplicatia dumneavoastră. În acest context, este important de stiut:

Când Smart view salvează configurația curentă într-un fișier "\*. HptPara", diagrama Linie simplă care este activă este inclusă întotdeauna. Invers, dacă încărcaţi un fiġier HptPara şi îl transferați în dispozitivul de protecție, se afișează diagrama Linie simplă conținută acolo.

Dar este important de notat că varianta inversă **nu** este posibilă: Nu există nicio modalitate de a prelua diagrama Linie simplă care este activă (în formă editabilă) din dispozitivul de protecţie şi nici nu este posibil să se exporte din fiġierul HptPara. Prin urmare, se recomandă insistent să arhivați toate fișierele cu care ați lucrat, adică nu numai fiġierul original cu care aţi început, dar şi toate fiġierele pe care le-aţi creat ca diagrame Linie simplă modificate individual. Există un format de fiġier dedicat, "\*.HptPage", care păstrează o diagramă Linie simplă - așa-numita "pagină" - pentru o reutilizare ulterioară.

Observație: Linia simplă implicită pe care dispozitivul de protecție o afișează după o resetare la valorile din fabrică poate fi găsită ca fiġier HptPage pe CD-ul produsului, care a făcut parte din livrare. În mod alternativ, poate fi descărcată de la adresa web care este imprimată sub formă de cod QR pe o etichetă fixată pe dispozitiv. În majoritatea cazurilor, puteţi să o utilizaţi ca şablon şi să o adaptaţi la nevoile individuale.

Software-ul care se utilizează pentru editarea unui fișier HptPage se numește Page Editor. Este o aplicaţie independentă, care este instalată împreună cu instalarea software-ului Smart view. Este posibil să se lanseze în maniera obişnuită, de exemplu, prin intermediul butonului Start din Windows. Dar dacă Smart view este deja în execuție, probabil este mai comod să utilizați elementul de meniu [Instrumente  $\rightarrow$  Page Editor].

Consultați Manualul aplicației Page Editor pentru o descriere a ceea ce se poate efectua cu Page Editor. Manualul aplicației Page Editor poate fi deschis simplu prin accesarea elementului de meniu din Page Editor, [Ajutor → Ajutor] (sau prin apăsarea tastei »F1«).

După ce ati salvat propriul fișier HptPage, îl transferați în dispozitivul de protecție după cum urmează:

## **⚙**

- **1.**  $\triangleright$   $\hat{\mathbf{I}}$  in *Smart view*, deschideti elementul de meniu [Planificare dispozitiv].
- **2.** ▷ Un dublu clic pe intrarea »Ctrl. . Linie unică«, "①" din diagrama de mai jos, deschide dialogul de editare.
	- **▶** Informaţiile următoare sunt afiġate împreună cu previzualizarea diagramei Linie simplă:
		- Nume linie simplă Numele Liniei simple utilizate în momentul respectiv, de exemplu "BusbarFeeder"
		- Proprietăţi aparat comutare o listă cu aparatele de comutare care sunt utilizate în linia simplă.

Pentru fiecare aparat de comutare, se afişează un număr secvențial (de exemplu, "SG 1"), denumirea scurtă (aşa cum apare în linia simplă, de exemplu, "QA1") şi tipul aparatului de comutare (de exemplu, "Model AC într. controlat").

• »Diagramă linie simplă« – Făcând clic pe acest buton, este posibilă înlocuirea liniei simple cu alta, care este stocată într-un fiġier HptPage.

- **3.**  $\triangleright$  Faceti clic pe butonul »Diagramă linie simplă« ("2" din diagrama de mai jos).
	- ▶ Se deschide dialogul de selectare a fişierului.
- **4. ▷** Selectaţi fiġierul HptPage necesar.
	- ▶ Dialogul de editare afișează fișierul selectat (numele de fișier fără extensia "HptPage", plus previzualizarea. Dacă ați trecut cu succes de "Verificarea de compatibilitate" din Page Editor, noua linie simplă ar trebui să fie OK, astfel încât câmpul »Mesaje de eroare linie simplă« să fie gol.
- **5.**  $\triangleright$  Faceti clic pe »Aplicare« pentru a închide dialogul de editare ("<sup>3</sup>" din diagrama de mai jos).
	- **▶** Parametrul »Ctrl. . Linie unică« este acum marcat ca "modificat" (consultati ╚═ ["0odificarea unui parametru prin intermediul software-ului Smart view – Exemplu"](#page-48-0) şi, în particular, Nota despre indicatorul "stea roșie").
- **6.** ▷ La fel ca pentru orice modificare de parametri, pasul final este să transferati modificările în dispozitivul de protecţie (tastele »F7« sau »Ctrl«+»F7« ori elementele de meniu [Dispozitiv → Se transferă toţi parametrii în dispozitiv], [Dispozitiv → Se transferă numai parametrii modificati în dispozitiv], consultati  $\Box$  .6.2 Transferarea datelor [dispozitivului de la Smart view la dispozitiv"\)](#page-30-0).

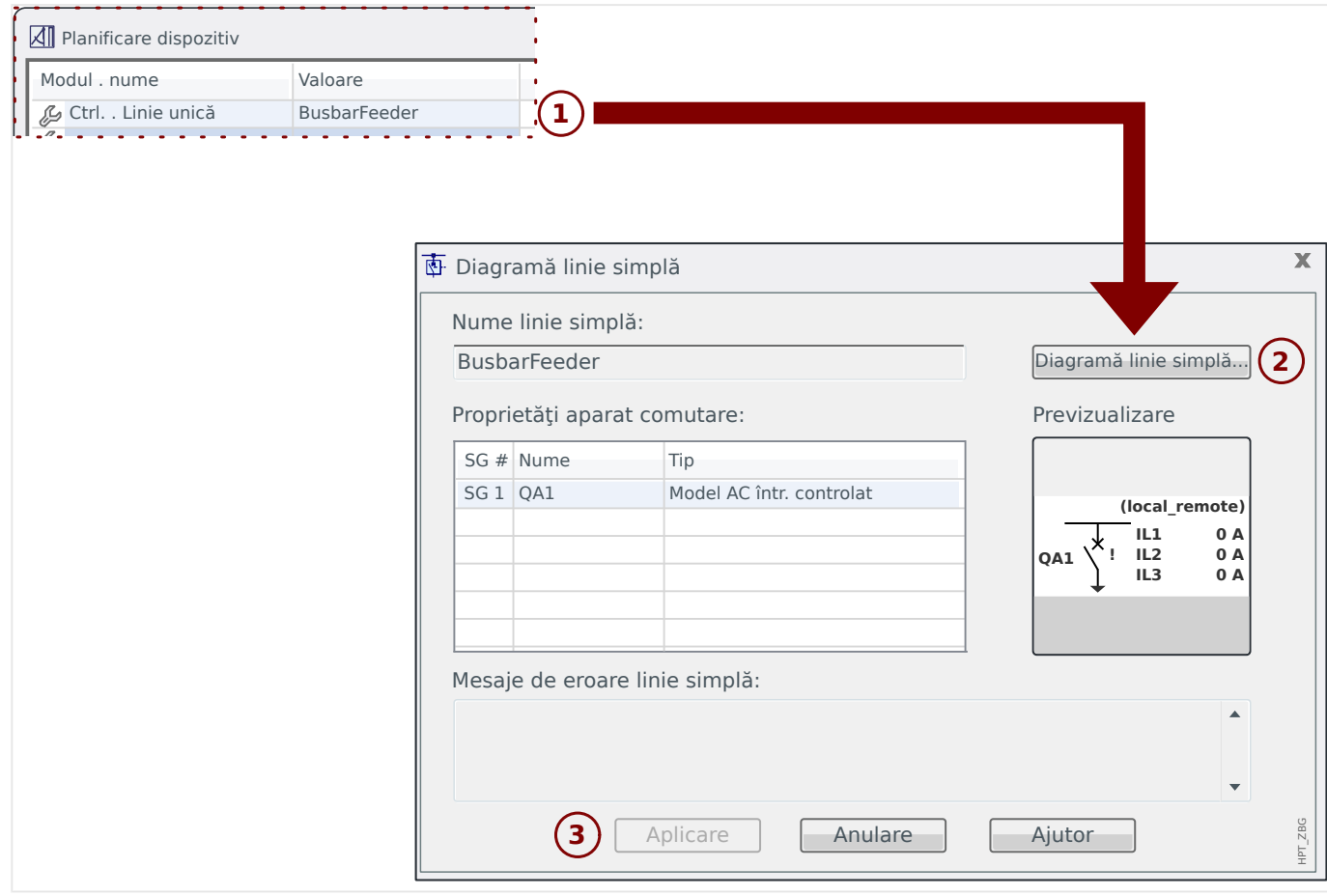

## **6.18 Logica programabilă prin intermediul software-ului Smart view**

## **AVERTIZARE!**

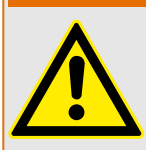

Utilizarea incorectă a ecuatiilor logice poate duce la vătămări personale sau la deteriorarea echipamentului electric.

Nu utilizați ecuațiile logice decât dacă puteți asigura o funcționalitate sigură.

## **INDICAŢIE!**

Se recomandă să configurați logica prin intermediul software-ului Smart view (în loc de a utiliza interfaţa IOM a dispozitivului).

## $\circ$  **Configurația unei ecuații logice**

- **1. ▷** Intraţi în meniul [Elemente logice / EL x].
- **2. ▷** Lansaţi Editor logică.
- **3.**  $\triangleright$  Setati semnalele de intrare (unde este necesar, inversati-le).
- **4.** ▷ Dacă este necesar, configurați temporizatoarele (»ELx.t-Întârziere pornire« și »ELx.t-Întârziere oprire«).
- **5. ▷** Dacă semnalul de ieşire blocat este utilizat, repartizaţi un semnal de resetare la intrarea de resetare »ELx.Resetare Înzăvorât«.

În cazul în care ecuatiile logice trebuie utilizate în cascadă, utilizatorul trebuie să cunoască întârzierile de temporizare (ciclurile) în cazul secvenţelor descrescătoare (Consultaţi secţiunea: Utilizarea în cascadă a ieşirilor logice).

În cadrul meniului [Operare / Afișaj stare / Elemente logice], utilizatorul poate să verifice starea intrărilor şi ieşirilor logice ale ecuaţiei logice.

## **6.19 Comunicaţie (SCADA)**

## **Selectarea protocolului (de comunicaţie) SCADA**

Setul de protocoale SCADA disponibile depinde de varianta de hardware comandată (consultaţi Manualul tehnic al dispozitivului HighPROTEC). Reţineţi că (pe lângă IRIG‑B) un singur protocol poate fi activ la un moment dat.

De aceea, trebuie să definiți care dintre protocoalele SCADA disponibile va fi utilizat de dispozitivul HighPROTEC. Acest lucru se face setând [Planificare dispozitiv] »Protocol« la protocolul de comunicaţii necesar.

După aceea, trebuie să efectuați și alte setări legate de protocolul selectat (consultați Manualul tehnic si/sau Manualul de referință al dispozitivului HighPROTEC).

## **6.19.1 IEC 61850(\*)**

(\*) = disponibil numai la dispozitivele prevăzute cu acest protocol.

## Generarea/exportarea unui fișier ICD specific dispozitivului

Fiecare dispozitiv din linia HighPROTEC include o descriere a propriei functionalități și a abilităților de comunicare sub forma unui fișier ICD (IED Capability Description (Descriere capabilități IED)). Acest fișier poate fi exportat după cum urmează și poate fi utilizat pentru configurația substației.

## **INDICAŢIE!**

Orice modificare a parametrilor dispozitivului influențează conținutul fișierului ICD.

## **⚙**

- 1.  **Conectati dispozitivul cu PC-ul/notebookul și porniți Smart view.**
- **2. ▷** Selectaţi »Primire date de la dispozitiv« din meniul [Dispozitiv].
- **3. ▷** Navigati la ramura de meniu [Param. dispozitiv / IEC 61850].
- **4. ▷** Faceţi clic pe pictograma ICD din fereastra IEC 61850.
- **5.** ▷ Selectați o unitate și un nume de fișier pentru fișierul ICD și faceți clic pe »Salvare«.
- **6. ▷** Repetaţi paşii de la 1 până la 5 pentru toate dispozitivele conectate în acest mediu IEC 61850.

#### Generarea/exportarea unui fisier SCD

Fiecare dispozitiv din linia HighPROTEC poate să creeze un export al propriei functionalități și al abilităților de comunicare sub forma unui fișier SCD.

## **⚙**

- **1.**  $\triangleright$  Conectati dispozitivul cu PC-ul/notebookul și porniți Smart view.
- **2. ▷** Selectati »Primire date de la dispozitiv« din meniul [Dispozitiv].
- **3. ▷** Navigaţi la ramura de meniu [Param. dispozitiv / IEC 61850].
- **4. ▷** Faceti clic pe pictograma SCD din fereastra IEC 61850.
- **5.** ▷ Selectați o unitate și un nume de fișier pentru fișierul SCD și faceți clic pe »Salvare«.
- **6.** ▷ Repetați pașii de la 1 până la 5 pentru toate dispozitivele conectate în acest mediu IEC 61850.

#### **Importarea fisierului SCD în dispozitiv**

Când configurația substației este finalizață, fișierul SCD trebuie să fie transmis la toate dispozitivele conectate. Acest lucru se efectuează astfel:

- **1.**  $\triangleright$  Conectati dispozitivul cu PC-ul/notebookul și porniți Smart view.
- **2. ▷** Selectati »Primire date de la dispozitiv« din meniul [Dispozitiv].
- **3. ▷** Navigaţi la ramura de meniu [Param. dispozitiv / IEC 61850].
- **4.** ▷ Opriti comunicatia IEC 61850 ([Param. dispozitiv / IEC 61850] »*Functie«* = "inactiv") și trimiteti parametrul modificat în dispozitiv.
- **5. ▷** Faceti clic pe pictograma IEC din fereastra IEC 61850.
- **6. ▷** Selectaţi folderul în care este stocat fiġierul SCD. Selectaţi fiġierul SCD şi faceţi clic pe »Deschidere«.
	- **▶** Fişierul este apoi citit şi verificat.
- **7.** ▷ Configurația poate fi transmisă în dispozitiv dacă nu este detectată nicio defecțiune internă. Apăsați butonul »Trimitere config.«.
- **8. ▷** Ca de obicei, este posibil să vi se ceară o parolă.
- **9.**  $\triangleright$  Porniti la loc comunicatia IEC 61850 ([Param. dispozitiv / IEC 61850] »Functie« = "activ") şi trimiteţi parametrul modificat în dispozitiv.
- **10. ▷** Repetaţi paşii de la 1 până la 9 pentru toate dispozitivele conectate în acest mediu IEC 61850.
	- ▶ Dacă nu survine niciun mesaj de eroare, configurația a fost finalizată cu succes.

#### **AVERTIZARE!**

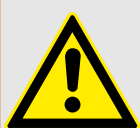

**⚙**

Când se modifică configurația substației, de obicei trebuie să fie generat un nou fisier .SCD. Acest fisier .SCD trebuie să fie transmis în mod obligatoriu la toate dispozitivele prin intermediul software-ului Smart view. În cazul în care se uită acest pas, mediul IEC 61850 nu va functiona corespunzător

În cazul în care parametrii dispozitivelor sunt modificați după finalizarea configurației substației, rezultă modificări în fișierul ICD corespunzător - fapt care face necesară actualizarea fiġierului SCD.

## **6.19.2** Protocoale de comunicații configurabile(\*)

(\*) = disponibile numai la dispozitivele compatibile cu protocoalele listate mai jos şi numai pentru Versiunea 3.6 şi versiunile ulterioare.

Unele protocoale SCADA au o opţiune de a adapta maparea obiectelor de date la adresele interne de protocoale conform propriilor cerinţe ale utilizatorului. Acest lucru se poate efectua prin utilizarea unui instrument software separat de pe PC, SCADApter.

Protocoalele care acceptă o astfel de remapare sunt în prezent următoarele:

- IEC 60870-5-104 (Începând cu **HighPROTEC Versiunea 3.6**)
- Modbus (Începând cu **HighPROTEC Versiunea 3.6**)
- 3rofibus (Începând cu **HighPROTEC Versiunea 3.7**)
- IEC 60870-5-103 (Începând cu **HighPROTEC Versiunea 3.7**)

6.19.2 Protocoale de comunicaţii configurabile(\*)

Pentru informaţii detaliate, consultaţi documentaţia pentru SCADApter şi capitolele specifice protocolului respectiv din Manualul tehnic al dispozitivului HighPROTEC.

## **6.19.2.1 Maparea punctelor de date utilizând SCADApter**

#### **Instrumente de software**

Procedura de configurare pentru o mapare de puncte de date definită de utilizator functionează întotdeauna în același mod pentru toate protocoalele SCADA care acceptă mapări definite de utilizatori. O mapare de obiecte de date se bazează întotdeauna pe un fiġier separat, de tip (extensie) \*.HptSMap. Acest fiġier se editează cu un instrument separat de pe PC, SCADApter şi Smart view se utilizează pentru a descărca maparea de utilizator care este activă, de pe dispozitivul de protecţie (pentru editări ulterioare) sau pentru a încărca şi a activa noul fiġier de mapare editat \*.HptSMap.

## **INDICAŢIE!**

Maparea implicită din fabrică nu poate fi descărcată pentru editări ulterioare.

#### **Specificarea mapării punctelor de date**

Parametrul de setare [Param. dispozitiv / nume-protocol / Config. Obiect date] »Tipul mapării SCADA« poate fi setat fie la "Standard", fie la "Definit de utilizator".

- "Standard" înseamnă că dispozitivul de protecție utilizează maparea implicită din fabrică drept mapare a punctelor de date (chiar dacă o mapare definită de utilizator a fost deja încărcată în Smart view).
- "Definit de utilizator" înseamnă că dispozitivul de protectie utilizează maparea de puncte de date definită de utilizator. (Dacă nu a fost încărcat un fișier de mapare valabil, dispozitivul raportează acest lucru prin setarea valorii de ieşire [Param. dispozitiv / nume-protocol / Avansat] »Timp actualizare« = "Eroare  $1/2$ ".)

#### **Transferarea mapării punctelor de date**

Dacă există deja pe dispozitivul de protecție o mapare de puncte de date definită de utilizator, este posibil ca aceasta să fie descărcată şi utilizată pentru editare ulterioară. (Maparea implicită din fabrică nu poate fi descărcată.)

În functie de valoarea pe care o are »Tipul mapării SCADA«, maparea activă este fie maparea implicită din fabrică, fie un fiġier de mapare valabil încărcat anterior.

Atât descărcarea unui fiġier de mapare, cât şi o încărcare (ulterioară) a unui fiġier de mapare editat trebuie efectuate prin Smart view, la care trebuie să fie conectat dispozitivul de protecţie.

După ce a fost stabilită conexiunea Smart view și au fost preluate toate datele dispozitivului, faceti dublu clic pe elementul de meniu [Param. dispozitiv / nume-protocol / Config. Obiect date].

Se deschide o fereastră de dialog, care include un buton »Transferare configuratie SCADA«. (Vedeți (1) din figura exemplificativă de mai jos.)

Făcând clic pe acest buton, se deschide un alt dialog, »Configuratie mapare puncte SCADA«. Aici sunt două butoane, **(2)** şi **(a)** din figura de mai jos.

Butonul **(a)** efectuează descărcarea: Dispozitivul de protecţie trimite maparea sa de protocoale SCADA către »Configurație mapare puncte SCADA«, apoi apare un dialog »Salvare ca«, care permite utilizatorului să creeze un nou fiġier \*.HptSMap din 6.19.2.1 Maparea punctelor de date utilizând SCADApter

### definițiile de protocoale care sunt valabile în momentul respectiv în dispozitivul de protectie.

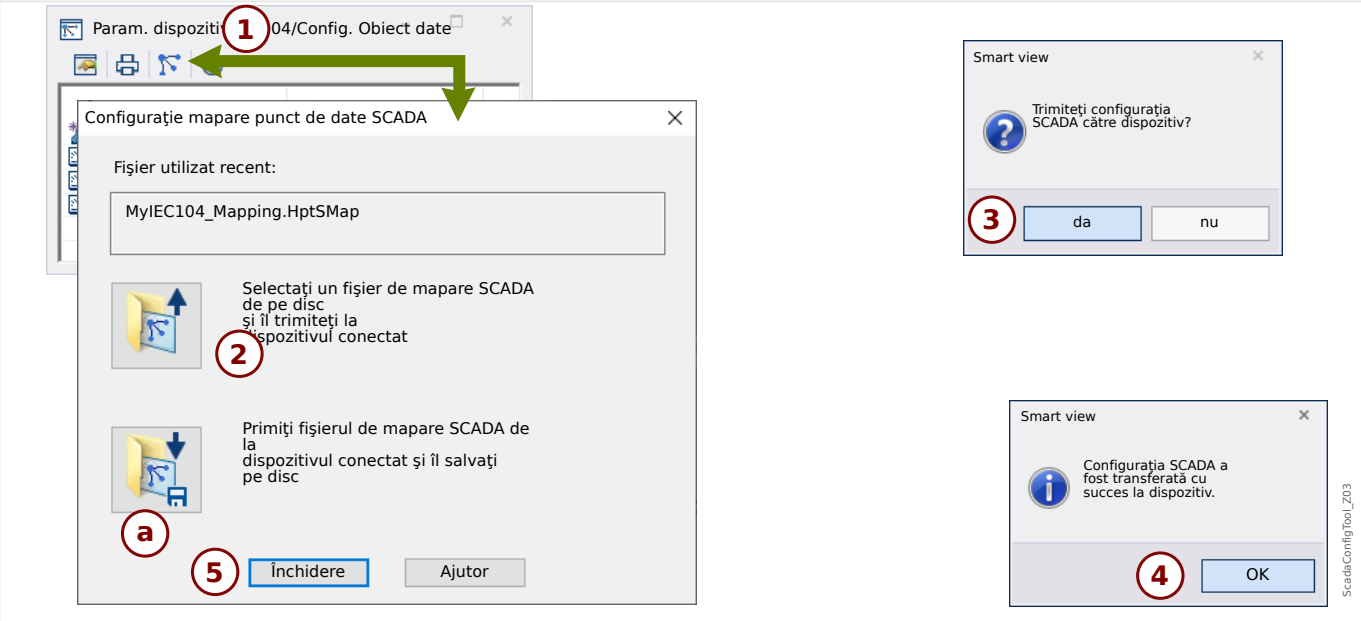

## Fig. 5: Exemplu de utilizare a instrumentului Smart view pentru a transfera *\*.HptSMap* la dispozitivul de protecție.

Butonul **(2)**, »Selectaţi un fiġier de mapare SCADA de pe disc şi trimiteţi-l la dispozitivul conectat«, pornește încărcarea unui fișier de mapare editat. După ce faceți clic pe acest buton, se deschide un dialog de selectare a fiġierului.

Navigati apoi la fisierul \*. HptSMap care contine definitiile SCADA necesare și faceți clic pe »Deschidere«.

Smart view deschide și verifică fișierul \*.HptSMap. Dacă acesta este compatibil cu dispozitivul de protecție, un dialog întreabă utilizatorul dacă definițiile de protocol trebuie transferate la dispozitivul de protecţie [**(3)** în diagramă].

După ce faceţi clic pe »da« (şi introduceţi parola pentru nivelul de acces »Supraveghetor-Niv.3«), datele sunt transferate şi utilizatorul este informat cu privire la reuşita operaţiei **(4)**.

## **6.19.3 ConᎮJXUaUHa de la distanţă a dispozitivelor de protecţie diferenţială de linie(\*)**

(\*) = disponibilă numai la dispozitivele HighPROTEC cu protecţie diferenţială de linie.

În cazul a două dispozitive cu protecţie diferenţială de linie interconectate, Smart view permite, de asemenea, configurarea dispozitivului situat la distanţă.

## **INDICAŢIE!**

Caracteristica de "acces de la distanță" a dispozitivului local cu protecție diferențială de linie trebuie să fie setată pe starea "activă".

## **INDICAŢIE!**

Porturile TCP/IP din intervalul 52152 … 52163 nu trebuie să fie blocate de un firewall şi niciunul dintre aceste porturi nu trebuie să fie utilizat de altă aplicatie (care nu provine de la SEG).

- **⚙**
- **1.**  $\triangleright$  Conectati dispozitivul local cu PC-ul/notebookul și porniți Smart view.
- **2. ▷** Selectaţi »Primire date de la dispozitiv« din meniul [Dispozitiv].
- **3. ▷** După ce se stabileşte conexiunea, apare o fereastră de selectare pentru dispozitivul local sau de la distanţă.
- **4.** ⊳ În acest dialog de selectare, alegeți »Dispozitiv la distanță«.
	- **▶** Vor fi încărcate datele dispozitivului de la distanţă. Arborele datelor dispozitivului din Smart view este marcat cu un cadru galben oricând sunt afiġate datele dispozitivului de la distanţă.

# **7 Operarea unui dispozitiv High Tech Line 3**

## **7.1 Încărcarea datelor dispozitivului când se utilizează Smart view**

**⚙**

- **1. ▷** Porniţi Smart view.
- **2.** ▷ Asigurați-vă că s-a stabilit corect conexiunea. (Consultați □ <sub>→</sub> 3.4 Conectarea unui [dispozitiv High Tech Line 3".](#page-17-0))
- **3. ▷** Conectaţi PC-ul cu dispozitivul.
- **4. ▷** Selectaţi »Primire date de la dispozitiv« din meniul [Dispozitiv].

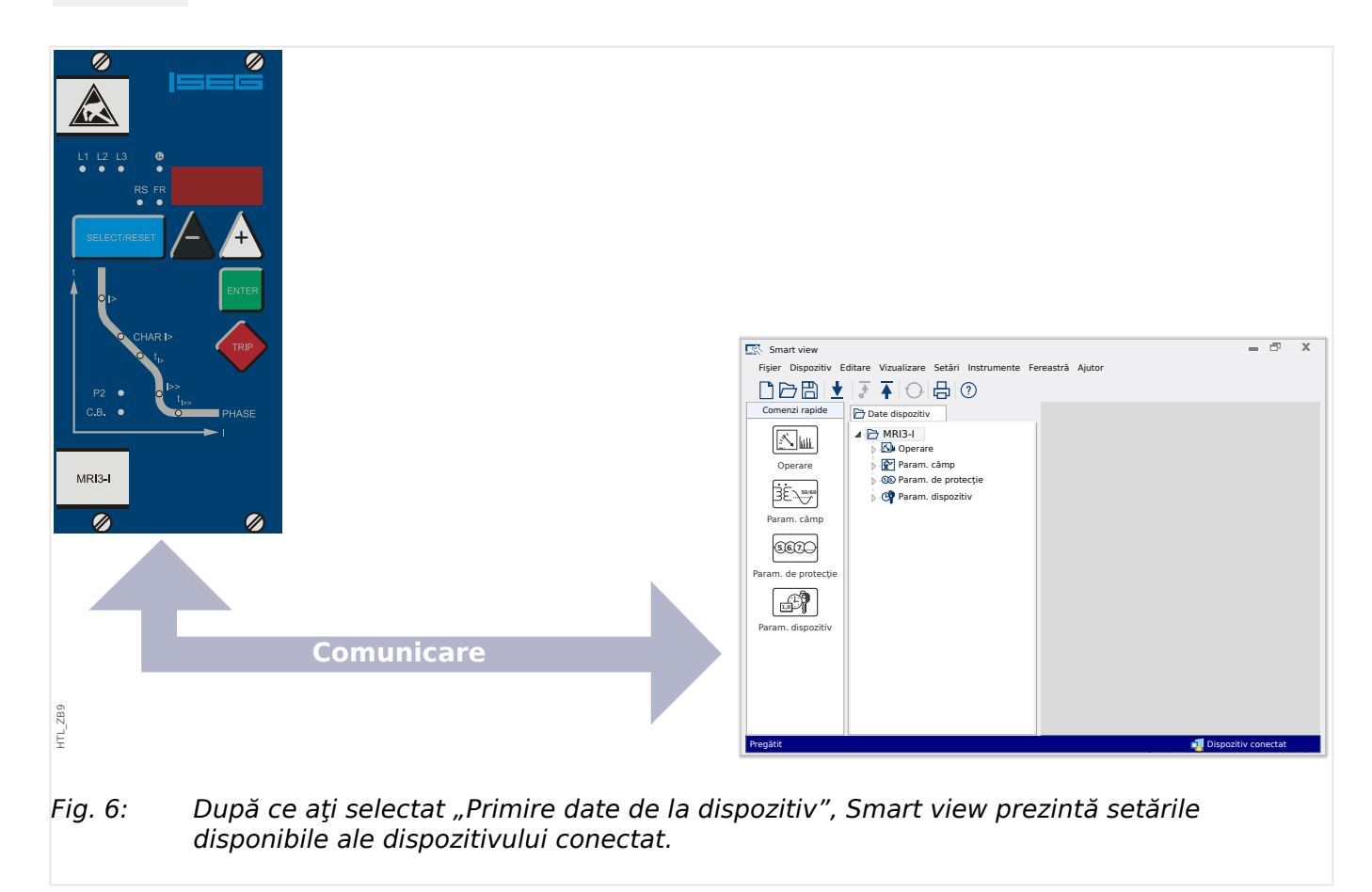
### <span id="page-72-0"></span>**7.2 Transferarea datelor dispozitivului de la Smart view la dispozitiv**

#### **AVERTIZARE!**

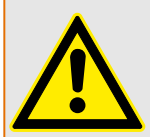

Prin intermediul butonului »Se transferă numai parametrii modificați în dispozitiv«, numai parametrii modificati sunt transmisi în dispozitiv.

Modificările de parametri sunt indicate de un "simbol stea" de culoare rosie situat în fata parametrului.

Simbolul stea (din fereastra arborelui dispozitivului) indică faptul că parametrii din fiġierul deschis (în cadrul programului Smart view) diferă de parametrii stocati pe hard diskul local.

Prin intermediul butonului »Se transferă numai parametrii modificați în dispozitiv«, puteți să transmiteți toți parametrii care sunt marcați cu acest simbol.

Dacă un fișier de parametri este salvat pe unitatea de disc locală, acești parametri nu mai sunt clasificați pentru a fi modificați și nu pot fi transmiși prin intermediul butonului »Se transferă numai parametrii modificați în dispozitiv«.

În cazul în care ati încărcat și ati modificat un fișier de parametri din dispozitiv și l-ati salvat pe unitatea de disc locală fără să fi transferat înainte parametrii în dispozitiv, nu puteți utiliza butonul »Se transferă numai parametrii modificați în dispozitiv«. Într-un astfel de caz, utilizaţi »Se transferă toţi parametrii în dispozitiv«.

### **INDICAŢIE!**

Butonul »Se transferă numai parametrii modificați în dispozitiv« funcționează numai dacă parametrii modificați sunt disponibili în Smart view.

Prin contrast, toti parametrii dispozitivului sunt transferati când este apăsat butonul »Se transferă toţi parametrii în dispozitiv« (exceptând cazul în care există parametri de dispozitiv nevalizi sau neplauzibili; consultati ╚ » "Modificarea unui parametru prin [intermediul software-ului Smart view – Exemplu"\)](#page-79-0).

### $\ddot{\Omega}$

- **1.**  $\triangleright$  Pentru a transfera (din nou) parametrii modificati în dispozitiv, selectati »Se transferă toți parametrii în dispozitiv« din meniul [Dispozitiv].
- **2.**  $\triangleright$  Confirmati interogarea de siguranță »Se vor suprascrie parametrii din dispozitiv?«.
- **3. ▷** Introduceţi parola pentru parametrii de setare în fereastra popup.
	- **▶** După aceea, datele modificate sunt transferate în dispozitiv şi adoptate.
- **4.** ▷ Confirmați interogarea »Parametri actualizați cu succes. Este recomandat să salvați parametrii într-un fisier local de pe unitatea de disc. Vor fi salvate datele local?«, răspundeți cu »Da« (recomandat). Selectați un folder corespunzător de pe unitatea de disc.
- **5.**  $\triangleright$  Confirmați folderul ales făcând clic pe »Salvare«.
	- ▶ Datele de parametri modificați sunt acum salvate în folderul ales de dumneavoastră.

### **7.3 Copierea de rezervă şi documentaţia când se utilizează Smart view**

### **Cum se salvează datele dispozitivului pe un PC**

#### **⚙**

- **1. ▷** Faceţi clic pe »Salvare ca ...« din meniul [Fişier].
- **2. ▷** Specificați un nume și alegeți un folder de pe unitatea de disc.
- **3. ▷** Salvati datele dispozitivului în mod corespunzător.

#### **Imprimarea datelor dispozitivului când se utilizează Smart view (Listă de setări)**

Meniul de imprimare al software-ului Smart view oferă diferite tipuri contextuale de zone de imprimare.

- Imprimarea întregului arbore de parametri: Se imprimă toate valorile și toti parametrii fiġierului de parametri prezent.
- Imprimarea ferestrei de lucru afișate:

Se imprimă numai datele afiġate pe fereastra de lucru relevantă, acest lucru fiind aplicabil dacă este deschisă cel puţin o fereastră.

• Imprimarea tuturor ferestrelor de lucru deschise:

Se imprimă datele afisate pe toate ferestrele, acest lucru fiind aplicabil dacă este deschisă cel puțin o fereastră.

• Imprimarea arborelui de parametri ai dispozitivului începând de la o poziție indicată:

Se imprimă toate datele şi toţi parametrii arborelui de parametri ai dispozitivului, începând de la poziţia/marcajul din fereastra de navigare. Sub această selecţie este afişat suplimentar numele complet al marcajului.

### **7.4** Planificarea offline a dispozitivului prin intermediul software**ului Smart view**

Software-ul Smart view permite, de asemenea, parametrizarea offline. Avantajul este: Prin utilizarea modelelor de dispozitive, puteți să efectuați lucrări de planificare pentru un dispozitiv şi să setaţi parametrii în avans.

De asemenea, puteți să citiți fișierul de parametri în afara dispozitivului, să îl procesați în continuare offline (de exemplu, la birou) și să îl retransferați în final la dispozitiv.

Aveti următoarele posibilități:

- să încărcați un fișier de parametri existent de la un dispozitiv (consultați  $\equiv$  $>$  ... [Încărcarea datelor dispozitivului când se utilizează Smart view"\)](#page-71-0).
- să creaţi un fiġier de parametri (vedeţi mai jos),
- să deschideţi un fiġier de parametri salvat local (copie de rezervă).

Pentru a crea offline un fișier de dispozitiv/parametri prin intermediul unui șablon de dispozitiv:

### **⚙**

- 1.  $\triangleright$  Pentru a crea un fişier de parametri offline, alegeți din cadrul meniului [Fișier] opțiunea »Creare fișier nou de parametri«.
- **2. ▷** Se afisează o fereastră de dialog. Aveti grijă să selectati tipul de dispozitiv corect, cu versiunea și configurația corecte.
- **3. ▷** La final, faceti clic pe »Aplicare«.
- **4.** ▷ Pentru a salva configurația dispozitivului, selectați »Salvare« din meniul [Fişier].

Pentru transferarea fisierului de parametri într-un dispozitiv, consultati ╚ $\Rightarrow$  ...7.2 [Transferarea datelor dispozitivului de la Smart view la dispozitiv".](#page-72-0)

### **7.5 Valori de măsurare**

#### **Citirea valorilor măsurate prin intermediul software-ului Smart view**

#### **⚙**

- **1.**  $\triangleright$  În cazul în care *Smart view* nu este în execuție, porniți-l.
- **2. ▷** Dacă datele dispozitivului nu au fost încă încărcate, selectați »Primire date de la dispozitiv« din meniul [Dispozitiv].
- **3.** ▷ Faceți dublu clic pe pictograma »Operație« din arborele de navigare.
- **4. ▷** Faceţi dublu clic pe pictograma »Valori măsurate« din cadrul arborelui de navigare [Operaţie].
- **5. ▷** La »Valori măsurate«, faceţi dublu clic pe categoria de valori măsurate care vă interesează.
	- **▶** Valorile măsurate şi calculate sunt afiġate acum sub formă tabelară pe fereastră.

### **INDICAŢIE!**

Pentru ca datele de măsurare să fie citite în mod ciclic, selectați »Reîmprospătare automată« din meniul [Vizualizare]. Valorile măsurate sunt citite aproximativ la fiecare două secunde.

### **7.6 Afisarea stării prin intermediul software-ului Smart view**

#### **⚙**

- **1. ▷** În cazul în care Smart view nu este în execuţie, porniţi-l.
- **2. ▷** Dacă datele dispozitivului nu au fost încă încărcate, selectaţi »Primire date de la dispozitiv« din meniul [Dispozitiv].
- **3. ▷** Faceți dublu clic pe pictograma »Operare« din arborele de navigare.
- **4. ▷** Faceţi dublu clic pe pictograma »STARE« din meniul [Operare].

### **INDICAŢIE!**

Pentru ca datele să fie citite în mod ciclic, selectaţi »Reîmprospătare automată« din meniul [Vizualizare]. Valorile măsurate sunt citite aproximativ la fiecare două secunde.

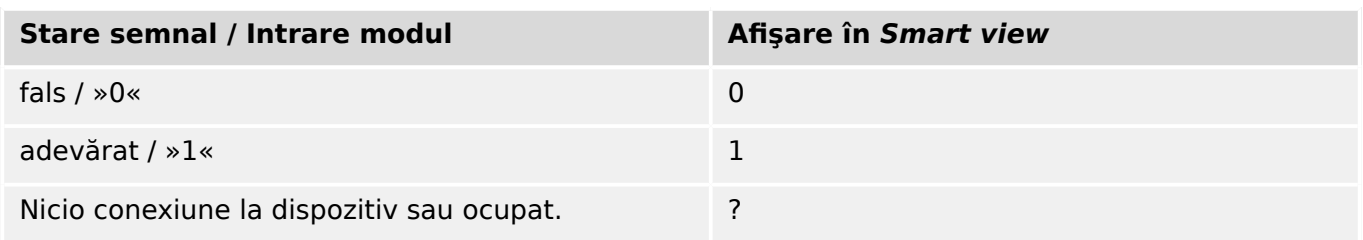

## **7.7 Înregistratoare**

Verificarea înregistrărilor de perturbații prin intermediul software-ului Smart **view**

**⚙**

- **1.**  $\triangleright$  În cazul în care *Smart view* nu este în executie, porniti-l.
- **2. ▷** Dacă datele dispozitivului nu au fost încă încărcate, selectati »Primire date de la dispozitiv« din meniul [Dispozitiv].
- **3. ▷** Faceti dublu clic pe pictograma »Operare« din arborele de navigare.
- **4. ▷** Navigaţi la ramura de meniu [Operare / Aparate înregistrare] şi faceţi dublu clic pe »Înreg perturb«.
	- **▶** În fereastră, înregistrările de perturbaţii sunt afiġate sub formă tabelară.
- **5. ▷** Faceți dublu clic pe o înregistrare de perturbație și alegeți un folder în care urmează să fie salvată.
- **6.** ▷ Puteți să analizați înregistrările de perturbații utilizând software-ul DataVisualizer, după ce faceti clic pe »Da« când sunteti întrebat "Va fi înregistrarea de perturbatie deschisă de DataVisualizer?"

#### **Ştergerea înregistrărilor de perturbaţii prin intermediul software-ului Smart view**

**⚙**

- **1.**  $\triangleright$  În cazul în care Smart view nu este în execuție, porniți-l.
- **2. ▷** Dacă datele dispozitivului nu au fost încă încărcate, selectati »Primire date de la dispozitiv« din meniul [Dispozitiv].
- **3.**  $\triangleright$  Faceti dublu clic pe pictograma »Operare« din arborele de navigare.
- **4.** ▷ Navigati la ramura de meniu [Operare / Aparate înregistrare] și faceti dublu clic pe »Înreg perturb«.
	- **•** În fereastră, înregistrările de perturbații sunt afișate sub formă tabelară.
- **5. ▷** Pentru a şterge o înregistrare de perturbaţie, faceţi dublu clic pe: »✘« (x roşu) din faţa înregistrării de perturbație și confirmați.

### **Verificarea înregistrărilor de defecte prin intermediul software-ului Smart view**

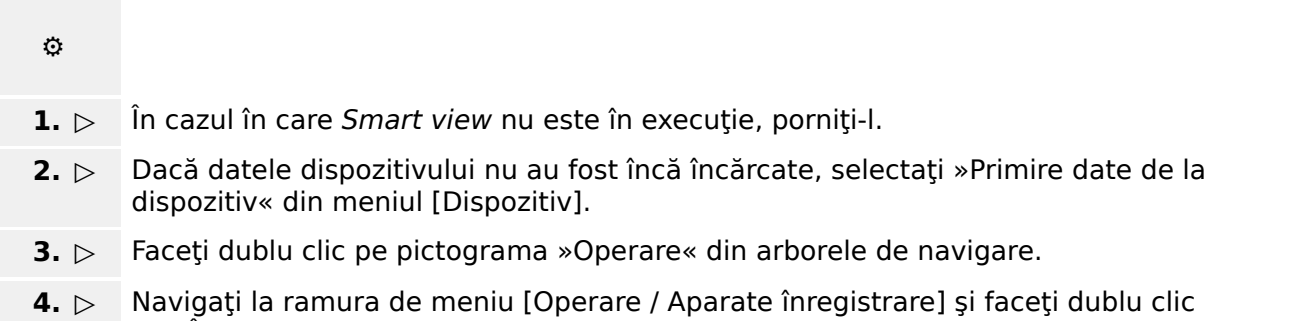

- **▶** În fereastră, înregistrările de defecte sunt afiġate sub formă tabelară.
- **5. ▷** Pentru a vedea informaţii mai detaliate despre un defect, faceţi dublu clic pe elementul din listă.

Prin intermediul meniului de imprimare, puteţi să exportaţi datele într-un fiġier. Procedaţi după cum urmează:

**⚙**

- **1. ▷** Deschideţi datele după cum s-a descris mai sus.
- **2. ▷** Apăsaţi butonul »Imprimare«.
- **3.**  $\triangleright$  Apăsați butonul »Export în fișier«.
- **4. ▷** Introduceţi un nume de fiġier.
- **5. ▷** Alegeţi o locaţie în care să salvaţi fiġierul.
- **6. ▷** Apăsaţi butonul »Salvare«.

### <span id="page-79-0"></span>**7.8 Parametri**

#### **0odLቿcDreD unui parametru prin intermediul software-ului Smart view – Exemplu**

Exemplu: Modificarea unui parametru de protectie. (Dorim să modificăm caracteristica pentru funcția de protecție la supracurent din setul de parametri 1).

**⚙**

- **1.**  $\triangleright$  În cazul în care *Smart view* nu este în executie, porniți-l.
- **2. ▷** Dacă datele dispozitivului nu au fost încă încărcate, selectaţi »Primire date de la dispozitiv« din meniul [Dispozitiv].
- **3. ▷** Faceţi dublu clic pe pictograma »SETĂRI PROTECŢIE« din arborele de navigare.
- **4. ▷** În cadrul meniului [SETĂRI PROTECŢIE], faceţi dublu clic pe pictograma »Setare 1«.
- **5.**  $\triangleright$  În acest tabel, faceti dublu clic pe valoarea sau parametrul pe care doriti să îl modificati (aici: »CHAR I> Caracteristici«).
- **6. ▷** Se deschide o fereastră de dialog de editare, în care puteţi să selectaţi caracteristica necesară.
- **7.** ⊳ Închideti această fereastră făcând clic pe butonul »OK«.
- **8. ▷** Dacă este necesar, pot fi modificați și alți parametri.
- **9. ▷ Există două optiuni disponibile în cadrul meniului [dispozitiv]: Transferarea tuturor** parametrilor în dispozitiv sau doar a celor modificați. Consultați ╚ 7.2 Transferarea [datelor dispozitivului de la Smart view la dispozitiv"](#page-72-0).
- **10.**  $\triangleright$  Confirmati interogarea de sigurantă »Se vor suprascrie parametrii?«.

### **INDICAŢIE!**

Un simbol stea (asterisc) din fata parametrilor modificați indică faptul că modificările nu au fost încă stocate în fișierul de parametri. Acest lucru este independent de faptul că parametrii au fost transferaţi sau nu între timp în dispozitiv.

Pentru a simplifica urmărirea modificărilor, în special atunci când sunt implicate modificÅri complexe ale parametrilor, arborele de meniu indică modificarea parametrului prin simbolul stea și pe fiecare nivel de meniu superior ("urmă de stea"). În acest fel, este posibil să se controleze sau să se urmărească de la nivelul meniului principal dacă sau efectuat modificări de parametri și nu au fost încă salvate.

"Urma de stea" este ştearsă numai dacă modificÅrile de parametri sunt salvate într-un fisier de parametri sau dacă toate datele dispozitivului sunt reîncărcate din dispozitiv.

#### **Comutarea grupurilor de setări (seturilor de parametri) prin intermediul software-ului Smart view**

**⚙**

- **1.**  $\triangleright$  În cazul în care *Smart view* nu este în executie, porniți-l.
- **2. ▷** Dacă datele dispozitivului nu au fost încă încărcate, selectaţi »Primire date de la dispozitiv« din meniul [Dispozitiv].
- **3. ▷** Faceţi dublu clic pe pictograma »Param. de protecţie« din arborele de navigare.
- **4. ▷** În meniul [Param. de protecţie], faceţi dublu clic pe pictograma »PS«.
- **5. ▷** Configurați comutatorul de grupuri de setări, respectiv alegeți manual un set activ.

### **7.9 Sincronizarea datei şi orei prin intermediul software-ului Smart view**

### **⚙**

- 1.  $\triangleright$  În cazul în care *Smart view* nu este în execuție, porniți-l.
- **2. ▷** Dacă datele dispozitivului nu au fost încă încărcate, selectaţi »Primire date de la dispozitiv« din meniul [Dispozitiv].
- **3. ▷** În cadrul arborelui de navigare, intraţi în »Data şi ora«, care este în ramura de meniu [Param. dispozitiv / Oră]. Faceţi dublu clic pe această intrare.
	- ▶ Se deschide un dialog care afișează data și ora curente de pe PC și de pe dispozitiv.
- **4. ▷** Faceţi clic pe butonul »Sincronizare«.
	- **▶** Dispozitivul primeşte şi preia data şi ora de la PC.

### **7.10** Verificarea versiunii prin intermediul software-ului Smart **view**

În cadrul meniului [Fişier / Proprietăţi], puteţi să obţineţi informaţii detaliate despre fiġierul care este deschis, de exemplu, versiunea de software şi de hardware.

# **Index**

### $\overline{\mathbf{A}}$

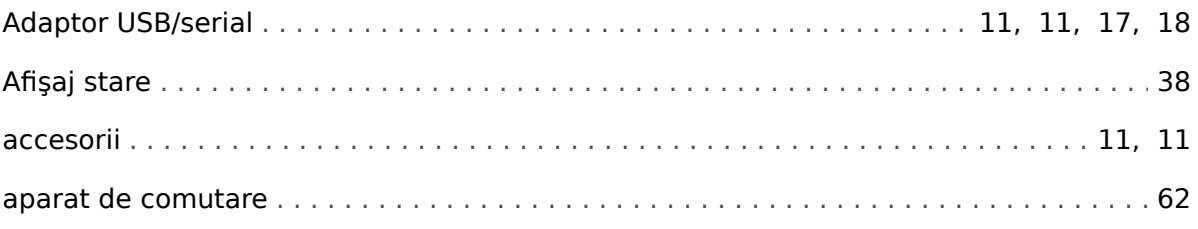

### $\mathbf c$

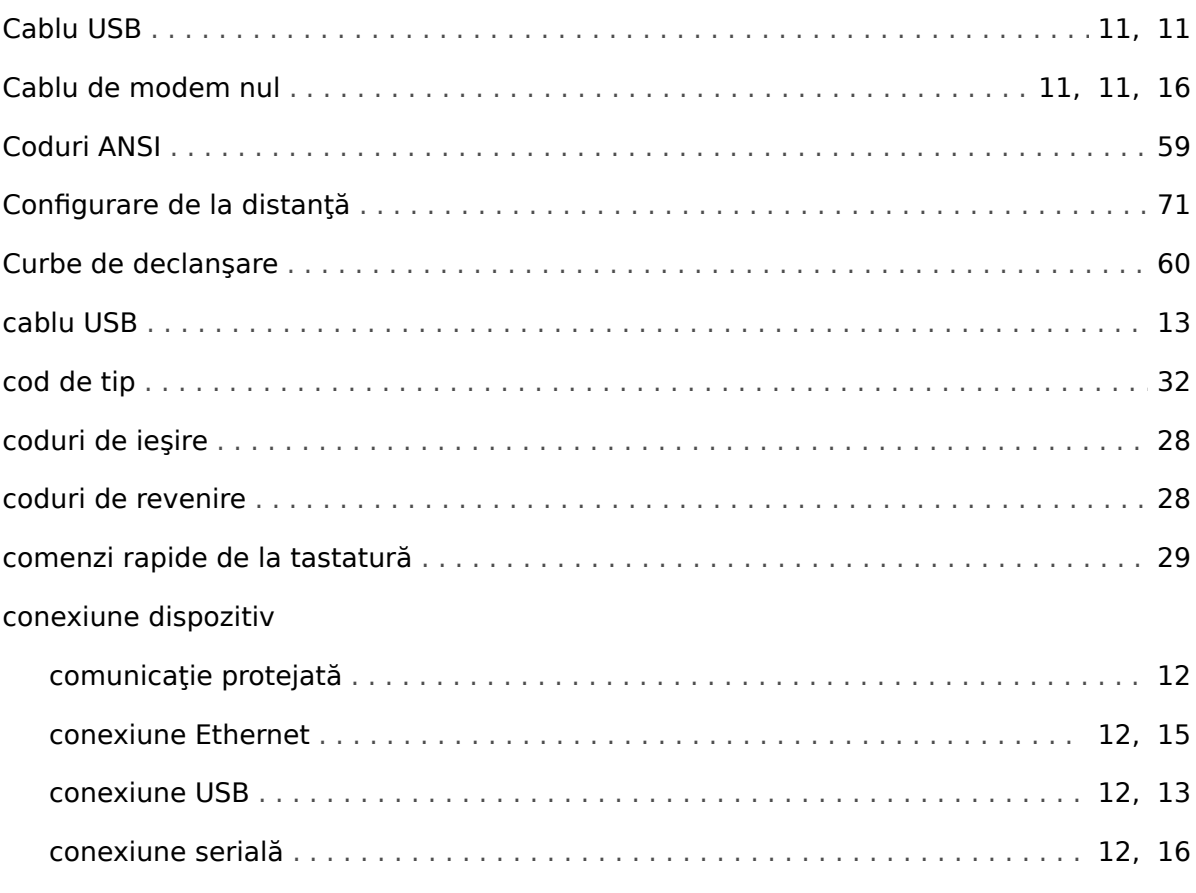

### D

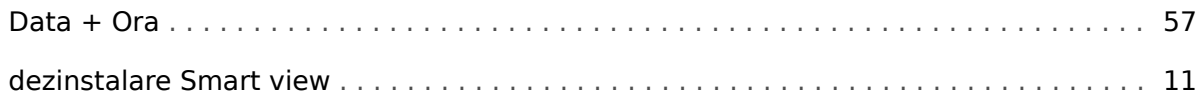

### $\overline{F}$

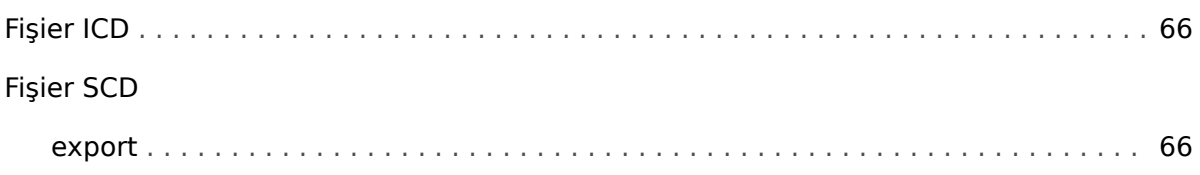

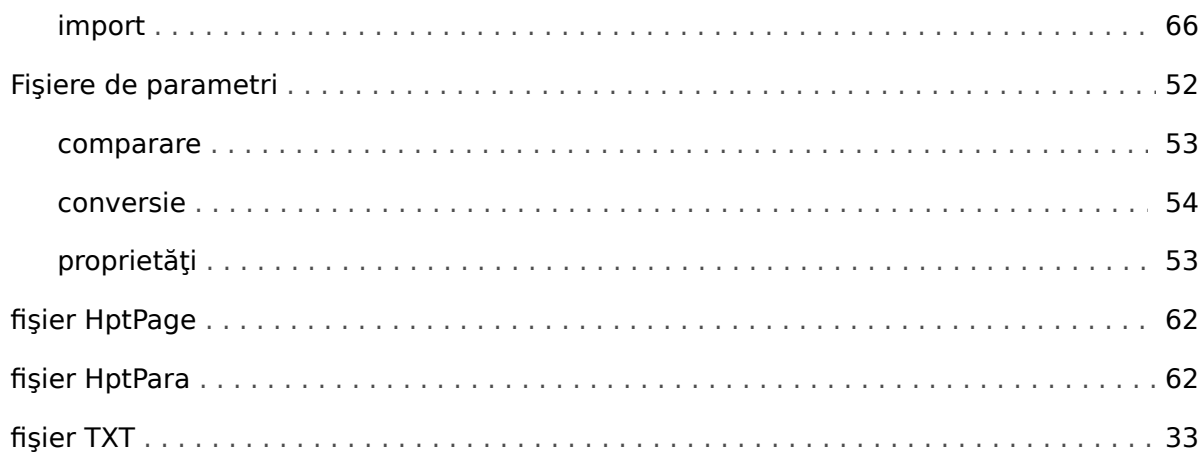

### G

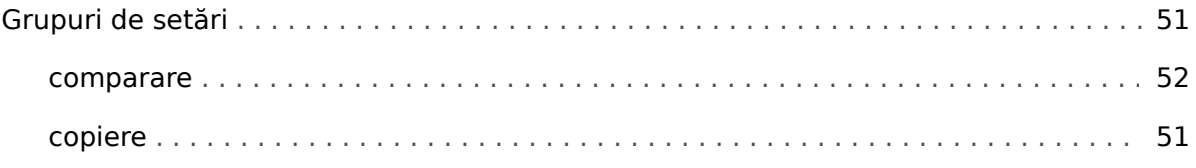

### $\mathbf{I}$

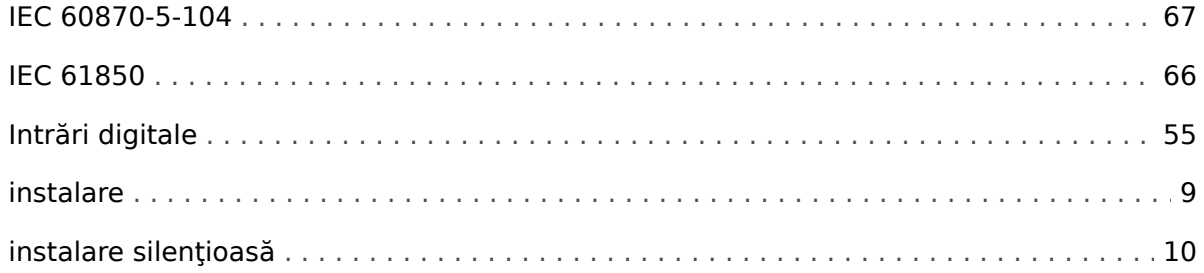

### $\mathbf{L}$

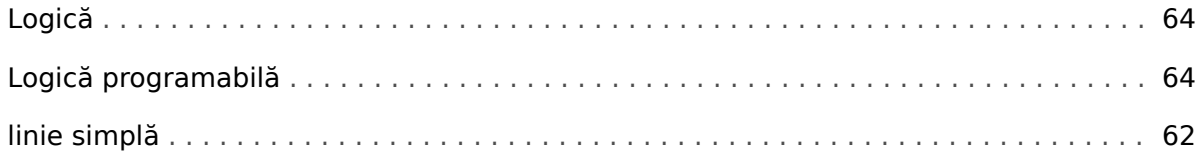

### $\boldsymbol{M}$

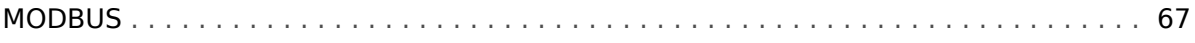

### $\overline{P}$

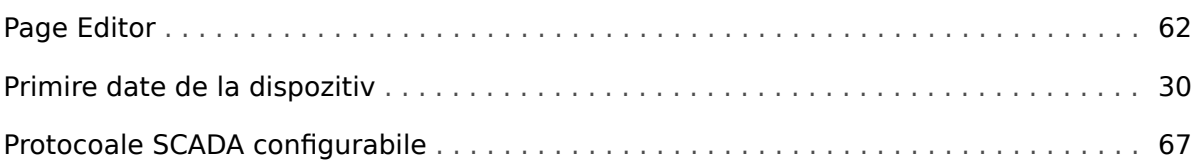

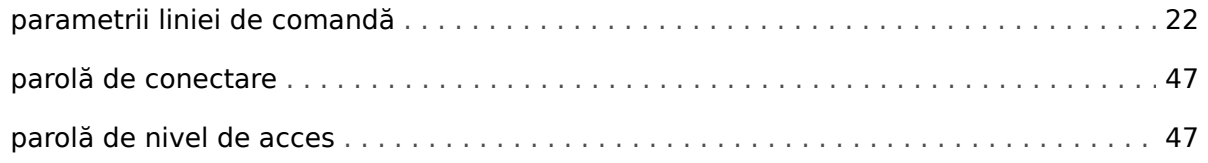

### $\overline{\mathbf{R}}$

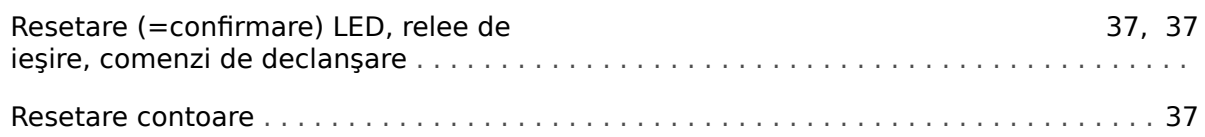

### $\mathsf{s}$

### **SCADA**

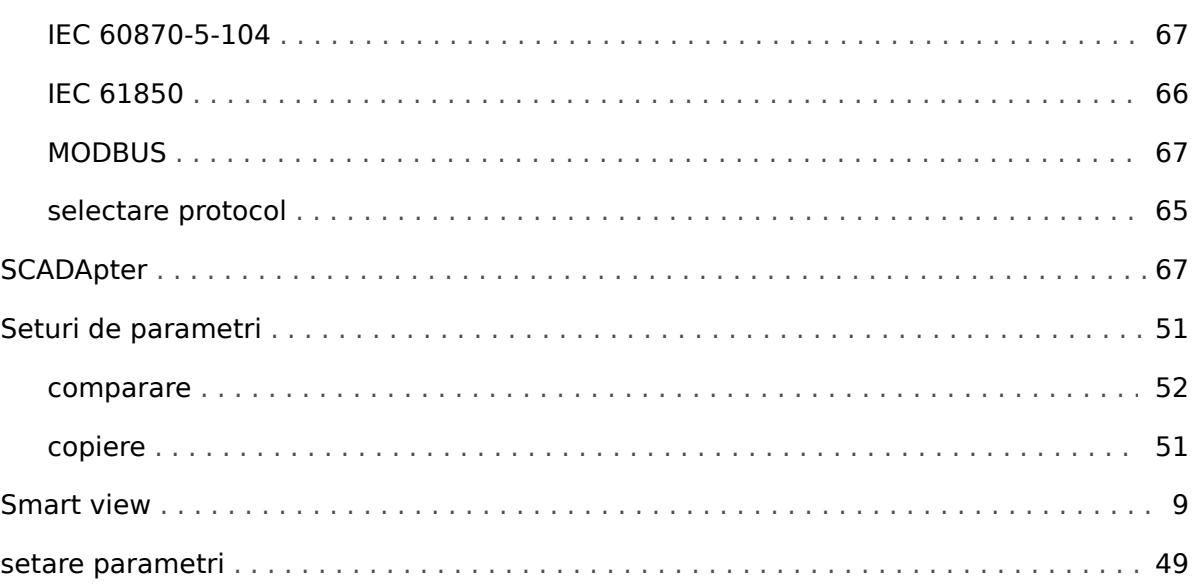

### $\overline{r}$

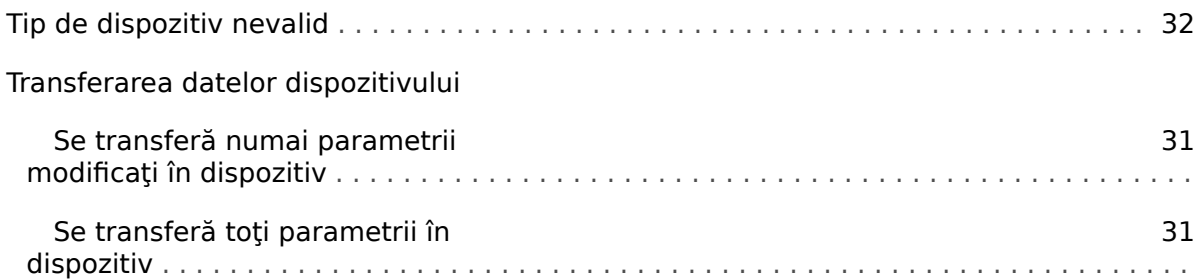

### $\boldsymbol{V}$

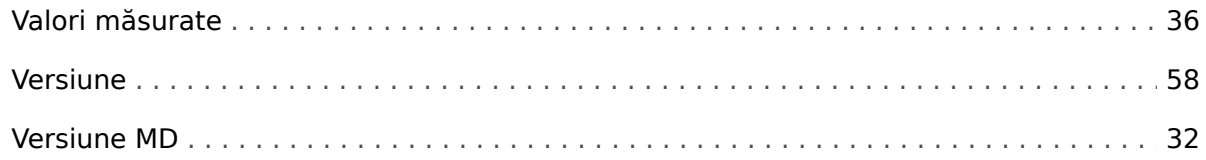

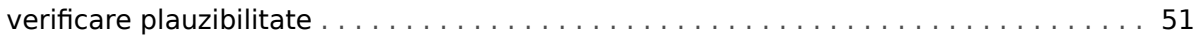

### $\hat{\bm{I}}$

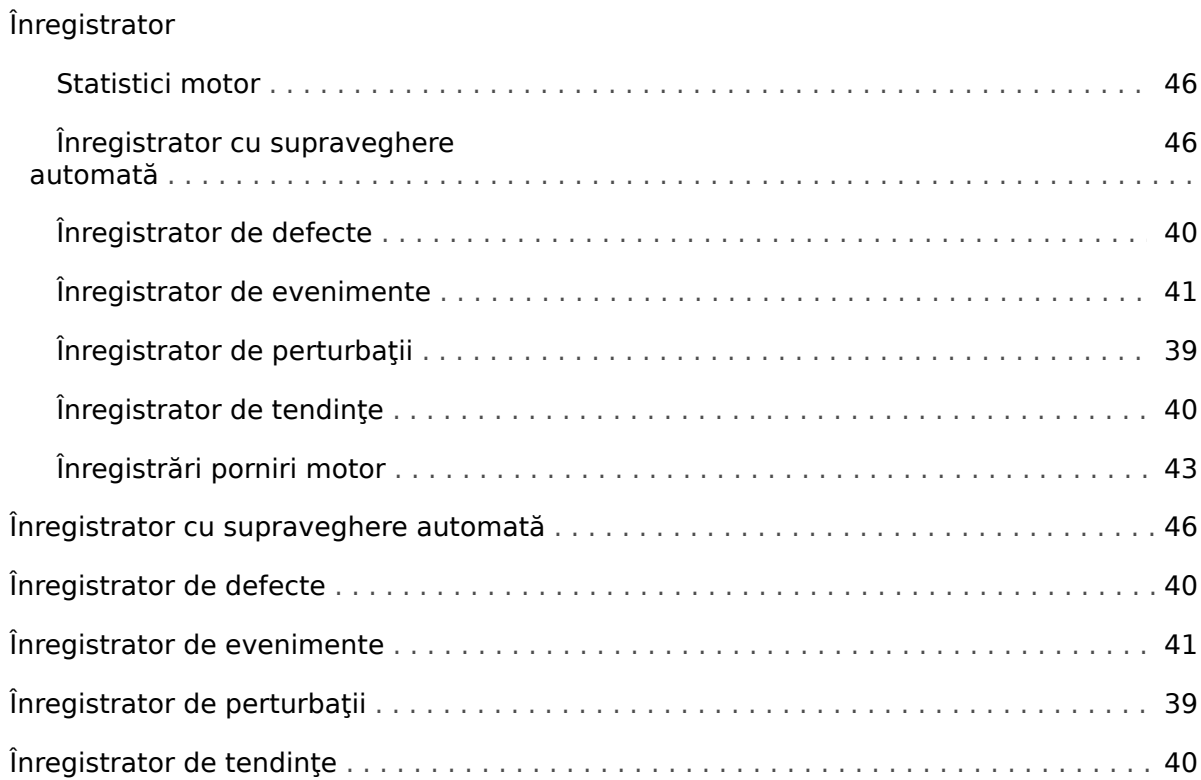

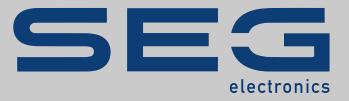

# Smart view SE

### docs.SEGelectronics.de/smart\_view

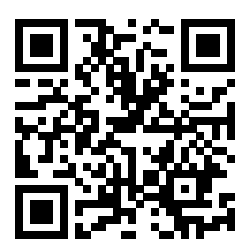

SEG Electronics GmbH îşi rezervă dreptul de a actualiza orice parte a acestei publicaţii în orice moment. Informaţiile furnizate de SEG Electronics GmbH se presupun a fi corecte şi de încredere. Oricum, SEG Electronics GmbH nu îşi asumă nicio răspundere, cu excepţia cazului în care răspunderea este asumată în mod expres.

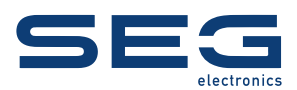

SEG Electronics GmbH Krefelder Weg 47 • D-47906 Kempen (Germany) Telefon: +49 (0) 21 52 145 1

Internet: www.SEGelectronics.de

Vânzări Fax: +49 (0) 21 52 145 354 Telefon: +49 (0) 21 52 145 331

Service Fax: +49 (0) 21 52 145 354 Telefon: +49 (0) 21 52 145 614

Informatiile complete privind adresa / numărul de telefon / numărul de fax și adresa de e-mail sunt disponibile pe site-ul nostru web.

MANUAL | Smart view